# Canon

CEL-SN3KA280

# HD Camcorder Gebruiksaanwijzing

**SHAR** 

NON HD VIDEO LENS

toom

**CHAOLI** HD AIDEO IT

HOMI

**AVCHD** 

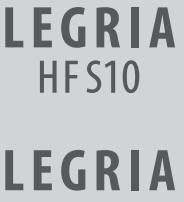

**HFS100** 

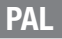

# **Belangrijke gebruiksinstructies**

#### **WAARSCHUWING!**

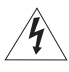

VOORKOM ELEKTRISCHE SCHOKKEN. VERWIJDER DAAROM DE AFDEKKING (OF ACHTERZIJDE) NIET. IN HET APPARAAT BEVINDEN ZICH GEEN ONDERDELEN DIE DE GEBRUIKER ZELF MAG OF KAN REPAREREN. LAAT DIT DOEN DOOR GEKWALIFICEERD ONDERHOUDSPERSONEEL.

#### WAARSCHUWING!

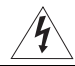

VOORKOM BRAND OF ELEKTRISCHE SCHOKKEN. STEL DIT PRODUCT DAAROM NIET BLOOT AAN REGEN OF VOCHT.

#### VOORZICHTIG:

VOORKOM ELEKTRISCHE SCHOKKEN EN STORENDE INTERFERENTIES. GEBRUIK DAAROM ALLEEN DE AANBEVOLEN ACCESSOIRES.

#### VOORZICHTIG:

HAAL DE STEKKER VAN HET NETSNOER UIT HET STOPCONTACT ALS U HET APPARAAT NIET **GEBRUIKT** 

De stekker moet u gebruiken om het apparaat uit te schakelen. U moet de stekker direct kunnen bereiken als zich een ongeval voordoet.

Als de compacte netadapter ingeschakeld is, mag u deze niet in een doek wikkelen of met een doek afdekken, of in een besloten, te krappe ruimte leggen. Doet u dat wel, dan kan de compacte netadapter te heet worden of de plastic behuizing vervormd raken, waardoor u mogelijk bloot komt te staan aan elektrische schokken of brand kan optreden.

Het identificatieplaatje CA-570 bevindt zich aan de onderzijde.

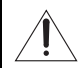

De camcorder kan beschadigd raken als een ander apparaat dan de compacte netadapter CA-570 wordt gebruikt.

#### **Alleen Europese Unie (en EEA).**

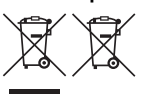

Deze symbolen geven aan dat, volgens de WEEE-richtlijn (2002/96/ EG), de Batterijrichtlijn (2006/66/EG) en/of de nationale wetten in uw land die deze richtlijnen uitvoeren, dit product niet mag worden meegegeven met het gewone huishoudelijke afval als u het product

afdankt.

Dit product moet worden ingeleverd bij een hiertoe aangewezen inzamelingspunt, bijv. door het in te leveren in de winkel als u een nieuw gelijksoortig product koopt of op een recyclingslocatie waar elektrische en elektronische apparaten (EEE) en batterijen en accu's kunnen worden ingeleverd. Als u dit product op de verkeerde wijze afdankt, kan dit schadelijke gevolgen hebben voor het milieu en de menselijke gezondheid omdat het product in potentie gevaarlijke stoffen kan bevatten die over het algemeen geassocieerd worden met EEE. Door dit product op de juiste wijze af te danken, draagt u tevens bij aan een effectief gebruik van natuurlijke hulpbronnen.

Neem voor meer informatie over de recycling van dit product contact op met de lokale overheid, de gemeentereiniging, de instantie die verantwoordelijk is voor een plaatselijk recyclingsprogramma of een inleverpunt voor huishoudelijk afval, of ga naar

www.canon-europe.com/environment.

(EEA: Noorwegen, IJsland en Liechtenstein)

#### **Informatie over handelsmerken**

- Het SD-logo is een handelsmerk. Het SDHC-logo is een handelsmerk.
- Microsoft, Windows en Windows Vista zijn handelsmerken of gedeponeerde handelsmerken van Microsoft Corporation in de V.S. en/of andere landen.
- Macintosh en Mac OS zijn handelsmerken van Apple Inc., geregistreerd in de V.S. en andere landen.
- Het x.v.Colour-logo en x.v.Colour-logo zijn handelsmerken.
- HDMI, het HDMI-logo en High-Definition Multimedia Interface zijn handelsmerken of gedeponeerde handelsmerken van HDMI Licensing LLC.
- Het "AVCHD"-logo en "AVCHD"-logo zijn handelsmerken van Panasonic Corporation en Sony Corporation.
- Geproduceerd onder licentie van Dolby Laboratories. "Dolby" en het symbool met de dubbele D zijn handelsmerken van Dolby Laboratories.
- Overige namen en producten die hierboven niet zijn vermeld, kunnen handelsmerken of gedeponeerde handelsmerken zijn van de betreffende ondernemingen.
- Voor dit product is een licentie verleend op basis van AT&T-patenten voor de MPEG-4-standaard en dit product mag worden gebruikt voor het coderen van MPEG-4-compatibele video en/of decoderen van MPEG-4 compatibele video die alleen (1) voor een persoonlijk en niet-commercieel doel was gecodeerd of (2) door een video-leverancier op basis van AT&T-patenten was gecodeerd om MPEG-4-compatibele video te leveren. Voor elk ander gebruik van de MPEG-4-standaard is geen licentie verleend, expliciet noch impliciet.
- Over de muziekbestanden Licentienummer: R-0801324 Componist: Keita Miyahara

Namen van muzieknummers: The new legend, Speed rock, Amazing story, Hit the ceiling, The techno light.

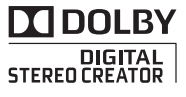

# **Genieten van High-Definition Video met uw camcorder**

Leg met High-Definition-opnamen uw meest gekoesterde momenten vast, of het nu om een onvergetelijk landschap gaat of om de plezierige momenten met uw familie en vrienden. En dat met een kwaliteit die alleen onderdoet voor de werkelijkheid van die momenten zelf.

# Wat is High-Definition Video?

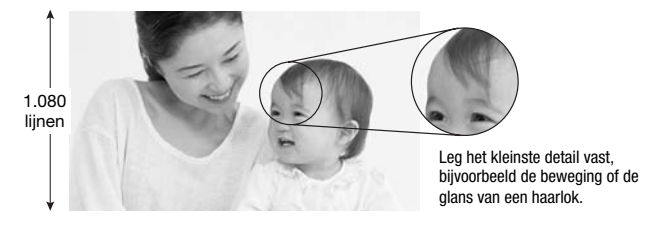

Uw camcorder is uitgerust met een Full High-Definition-beeldsensor (Full HD CMOS) die video vastlegt met een resolutie van 1.920 x 1.080 pixels<sup>1</sup>. U krijgt hiermee video-opnamen van een ongeëvenaard hoge kwaliteit, fijn detail en levensechte rijke kleuren.

Hoe laat Full High-Definition zich vergelijken met TV-uitzendingen in Standard-Definition?

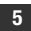

Circa 5 maal het aantal pixels.

Bijna 90 % meer scanlijnen. **1.9**

"Full HD 1080" heeft betrekking op Canon-camcorders die compatibel zijn met High-Definition Video die is samengesteld uit 1.080 verticale pixels (scanlijnen).

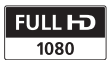

<sup>1</sup> Video wordt alleen met deze resolutie opgenomen als de opnamemodus op MXP of FXP staat. In een andere opnamemodus wordt de opname gemaakt met 1.440 x 1.080 pixels.

# Wat zijn de voordelen van flashgeheugen?

Uw video's en foto's worden vastgelegd in het interne geheugen (alleen (150) of op in de winkel verkrijgbare SD/SDHC-geheugenkaarten<sup>2</sup> met gebruik van AVCHD-specificaties<sup>3</sup>. Opnamen maken met het flashgeheugen houdt in dat er geen bewegende delen aanwezig zijn in de opname-eenheid van de camcorder. Hierdoor is de camcorder kleiner, lichter en sneller. In de praktijk houdt dit in dat u met gebruik van de snelstartfunctie ( $\Box$  44) binnen circa één seconde het LCD-paneel kunt openen en kunt beginnen met opnemen.

# Zijn er nieuwe functies?

**Vooropname** Als vooropname  $(\Box \ 64)$  is geactiveerd, begint de camcorder continu video op te nemen in een tijdelijk geheugen van 3 seconden. Als u de [START/STOP]-toets indrukt, begint de opname 3 seconden eerder dan het moment waarop u met opnemen begint. Dit is vooral handig wanneer het moeilijk is in te schatten wanneer met opnemen moet worden begonnen.

Gezichtsdetectie Met gezichtsdetectie ( $\Box$  68) kan de camcorder automatisch gezichten van mensen herkennen en deze informatie gebruiken om de scherpstelling bij te stellen en de beste belichtings- en kleurinstellingen te kiezen om mooie video's en foto's te kunnen maken.

Video Snapshot Ontdek een nieuwe en leuke manier om videoopnamen te maken met Video Snapshot-scènes ( $\Box$  61). Neem korte scènes (van circa 4 seconden) op en gebruik deze in een videoclip in combinatie met uw favoriete achtergrondmuziek.

Cinemamodus Geef aan uw opnamen een cinematografisch karakter door gebruik te maken van het opnameprogramma [  $\Box$  Cinema modus]  $($  $[$  $]$  $60$  $]$  met de 25 fps progressieve beeldsnelheid.

<sup>&</sup>lt;sup>2</sup> Als u wilt weten welke geheugenkaarten u met deze camcorder kunt gebruiken,<br>raadpleeg dan *Bii gebruik van een geheugenkaart* ( $\Box$  36) voor meer informatie.

<sup>3</sup> AVCHD is de nieuwe standaard voor het opnemen van High-Definition Video. Bij AVCHD-specificaties wordt het videosignaal opgenomen met gebruik van MPEG-4 AVC/H.264-compressie en wordt het audiosignaal opgenomen in Dolby Digital.

# Kan ik mijn High-Definition Video afspelen op andere apparaten?

U kunt uw camcorder natuurlijk aansluiten op een HDTV om met familie en vrienden te genieten van uw opnamen ( $\Box$  120). Ook kunt u het volgende doen:

- Video-opnamen die u hebt gemaakt op een geheugenkaart, kunt u eenvoudig afspelen door de kaart rechtstreeks aan te sluiten op een AVCHD-compatibel TV-toestel of een HDD- of DVD-recorder die is uitgerust met een SD/SDHC-geheugenkaartsleuf<sup>4</sup>. Raadpleeg de handleiding van uw TV of digitale videorecorder voor meer bijzonderheden.
- U kunt opnamen afspelen vanaf AVCHD-schijven die u hebt gemaakt met de optionele DVD-brander DW-100 ( $\Box$  122). Dit kunt u doen op de DVD-brander zelf of op AVCHD-compatibele DVD-spelers of Bluray-spelers<sup>5</sup>.

- <sup>4</sup> Afhankelijk van het apparaat kan het voorkomen dat opnamen niet correct worden afgespeeld, zelfs als het apparaat AVCHD-compatibel is. In dat geval moet u<br>de opnamen op de geheugenkaart afspelen op de camcorder zelf.
- <sup>5</sup> U kunt met de optionele DW-100 DVD-brander geen AVCHD-schijven maken met scènes die zijn opgenomen in de MXP-modus. Gebruik de software op de bijgeleverde Video Tools CD-ROM om van dergelijke scènes een backup te maken.

# **Inhoudsopgave**

## **Inleiding**

- 4 Genieten van High-Definition Video met uw camcorder
- Wat u moet weten over deze handleiding

# 14 Kennismaking met de camcorder<br>14 Bijgeleverde accessoires en CD-ROM

- Bijgeleverde accessoires en CD-ROM's
- 16 Namen van onderdelen
- 19 Schermgegevens

## **Voorbereidingen**

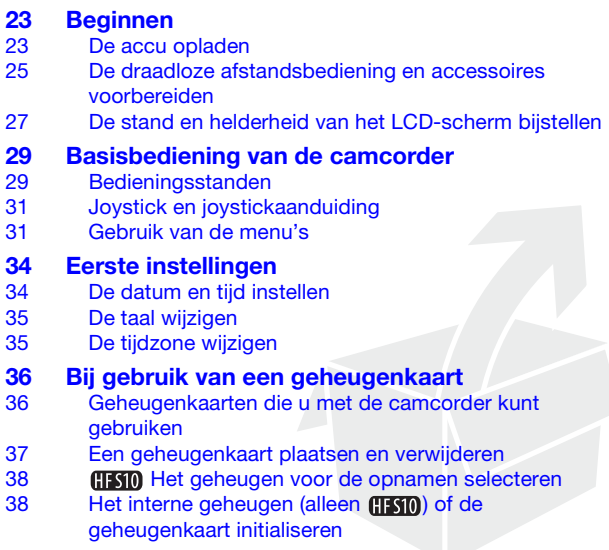

## **Video**

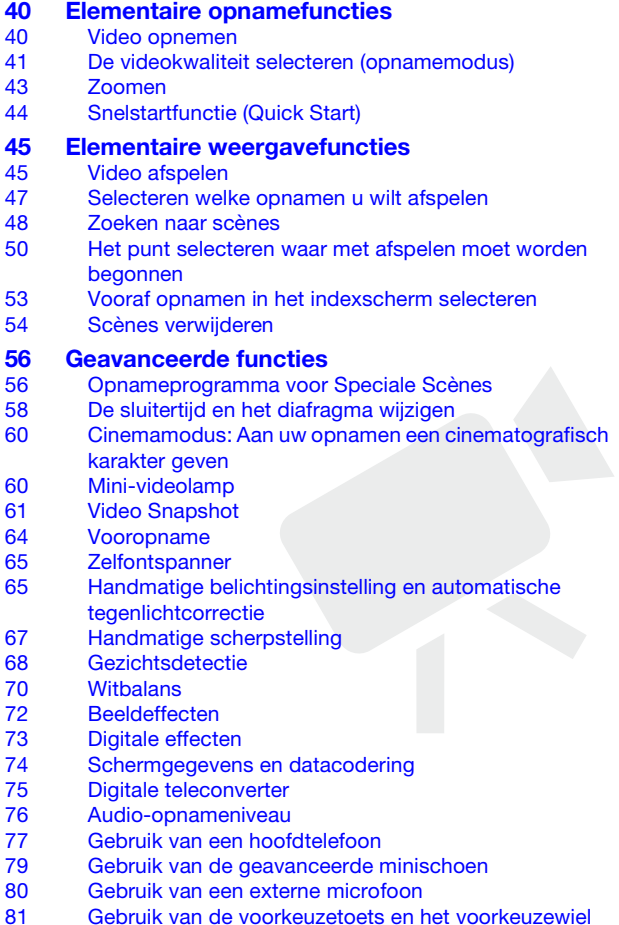

# 82 De afspeellijst en bewerkingen van scènes<br>82 Splitsen van scènes

- 82 Splitsen van scènes<br>83 De afspeellijst bewer
- De afspeellijst bewerken: Toevoegen, verwijderen, verplaatsen en afspelen
- 87 **CHESTO** Scènes kopiëren

## **Foto's**

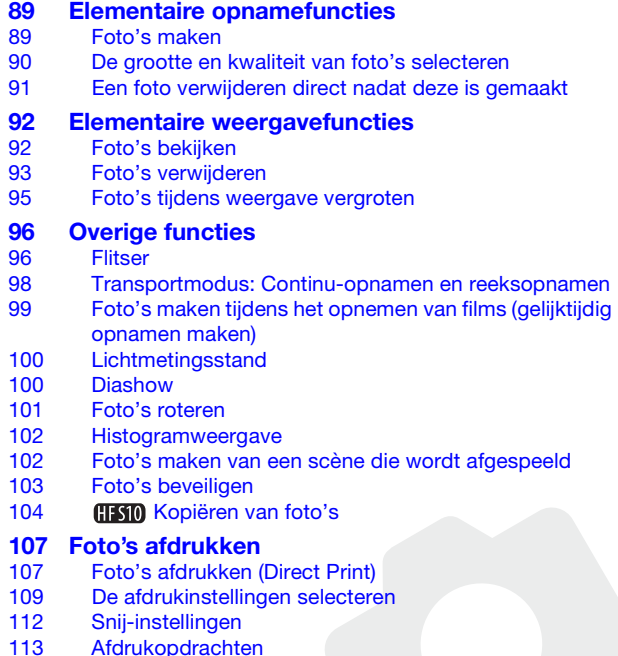

## **Externe aansluitingen**

# 116 Aansluitpunten op de camcorder<br>117 Aansluitschema's

- Aansluitschema's
- 120 Afspelen op een TV-scherm

# **121 Opslaan van uw opnamen**<br>121 Op uw computer opnamen o

- 121 Op uw computer opnamen opslaan<br>122 High-Definition (AVCHD)-schiiven ei
- High-Definition (AVCHD)-schijven en foto-DVD's maken
- 126 Uw opnamen kopiëren naar een externe videorecorder
- 127 Foto's kopiëren naar uw computer (direct kopiëren)
- 131 Kopieeropdrachten

## **Overige informatie**

# 133 Bijlage: Menu-opties - Overzicht<br>133 EUNC - menu

- FUNC-menu
- 136 Instellingsmenu's

# 148 Problemen?<br>148 Problemen o

- Problemen oplossen
- 153 Overzicht van berichten

### 163 Wat u wel en niet moet doen

- 163 Hoe u de camcorder moet behandelen<br>167 De interne batterij verwijderen
- De interne batterij verwijderen
- 169 Voeding/overig
- 170 Gebruik van de camcorder in het buitenland

### 171 Algemene informatie

- 171 Systeemschema
- 172 Optionele accessoires
- 177 Specificaties
- 181 Index

# Wat u moet weten over deze handleiding

Bedankt dat u hebt gekozen voor de Canon LEGRIA HF S10/LEGRIA HF S100. Neem deze handleiding zorgvuldig door voordat u de camcorder in gebruik neemt en bewaar de handleiding op een gemakkelijk bereikbare plaats, zodat u deze later altijd kunt raadplegen. Mocht uw camcorder niet goed werken, raadpleeg dan de tabel Problemen oplossen  $(1)$  148).

#### **Conventies die in deze handleiding worden toegepast**

- **O** BELANGRIJK: Onder BELANGRIJK in deze handleiding wordt een beschrijving gegeven van de voorzorgsmaatregelen die betrekking hebben op de bediening van de camcorder.
- $\bullet$   $(i)$  OPMERKINGEN: Onder OPMERKINGEN in deze handleiding wordt een beschrijving gegeven van de overige functies die de basisbediening van de camcorder complementeren.
- **M** WAAR U OP MOET LETTEN: Beperkingen of vereisten voor de beschreven functies.
- $\square$ : Paginanummer ter referentie.

Om sommige handelingen uit te voeren, moet u ook andere gebruikshandleidingen bestuderen. Dit wordt aangegeven met de volgende pictogrammen:

 $\overline{\text{DVSD}}$  Raadpleeg de Gebruikshandleiding 'Digital Video Software' die is geleverd als PDF-bestand op de bijgeleverde DIGITAL VIDEO Solution Disk CD-ROM.

**DW-100** Bestudeer de gebruikshandleiding van de optionele DVDbrander DW-100.

- **ITISM**: Informatie die alleen van toepassing is op het model dat staat afgebeeld in het pictogram.
- In deze handleiding worden de volgende termen gebruikt: Indien uit de tekst niet af te leiden is dat de term "geheugen" betrekking heeft op enerzijds de "geheugenkaart" of anderzijds het "interne geheugen", dan heeft deze term betrekking op beide. "Scène" heeft betrekking op één filmeenheid vanaf het moment waarop u op de [START/STOP]-toets drukt om met opnemen te beginnen totdat u nog een keer op deze toets drukt om een pauze in te lassen.
- De foto's in deze handleiding zijn gesimuleerde foto's die zijn gemaakt met een fotocamera. Tenzij anders aangegeven, hebben afbeeldingen en pictogrammen betrekking op de **CISSIO**.

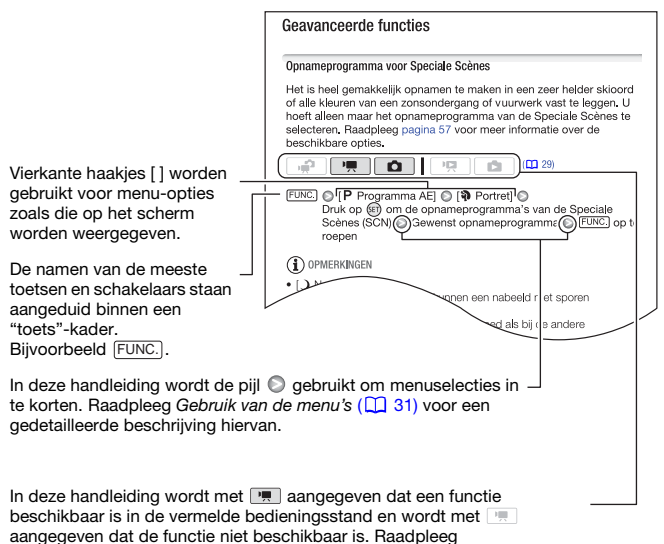

Bedieningsstanden  $($  $\Box$  29) voor meer informatie.

## Bijgeleverde accessoires en CD-ROM's

De volgende accessoires worden met de camcorder mee geleverd.

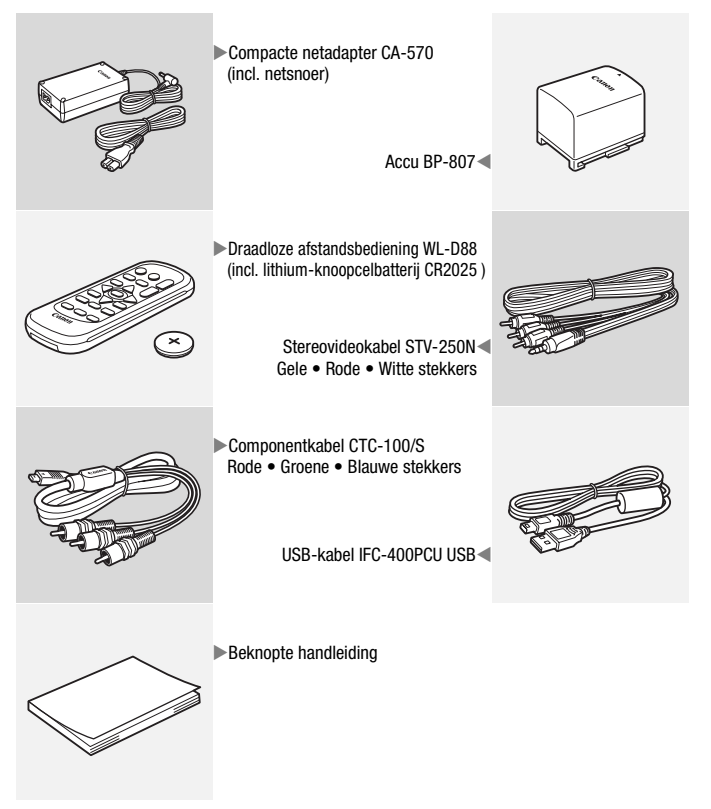

De volgende CD-ROM's en software worden met de camcorder mee geleverd.

- De CD-ROM\* PIXELA Application Disc 1 en de Installatiehandleiding 'PIXELA ImageMixer 3 SE'
	- ImageMixer 3 SE Transfer Utility Software voor het opslaan en kopiëren van films.
	- Music Transfer Utility Software om naar de camcorder muziekgegevens te kopiëren voor het afspelen van Video Snapshots.
- De CD-ROM\* PIXELA Application Disc 2
	- ImageMixer 3 SE Video Tools Software voor het beheren, bewerken en afspelen van films.
- De CD-ROM\* DIGITAL VIDEO Solution Disk Software voor het opslaan, beheren en afdrukken van foto's.
- De CD-ROM Gebruikshandleiding/Muziekgegevens Bevat de complete gebruiksaanwijzing van de camcorder (dit PDF-bestand) en de muziekbestanden die u tijdens het afspelen van opnamen kunt gebruiken als achtergrondmuziek.

De muziekbestanden zijn uitsluitend bestemd voor gebruik in combinatie met de bijgeleverde PIXELA-applicaties, Music Transfer Utility en ImageMixer 3 SE Video Tools. Raadpleeg de 'Music Transfer Utility Software Guide' en 'ImageMixer 3 SE Software Guide' op de CD-ROM PIXELA Application - Disc 1.

\* De CD-ROM omvat de softwarehandleiding (als PDF-bestand).

# Namen van onderdelen

#### **Aanzicht linkerzijde**

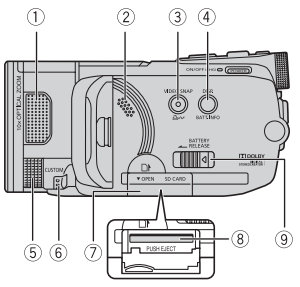

#### **Aanzicht rechterzijde**

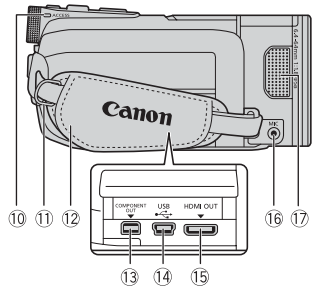

#### **Vooraanzicht**

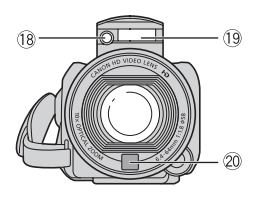

- $(1)$  Stereomicrofoon (L)  $(1)$  76)
- 2 Luidspreker (CQ 45)
- VIDEO SNAP (Video Snapshot)-toets  $(D = 61)$

A < (afdrukken/delen)-toets  $(D1 108, 130)$ 

- DISP. (schermgegevens)-toets  $(D2 50, 74)$ 
	- BATT. INFO (accucapaciteit)-toets  $(D22)$
- CUSTOM-wiel (voorkeuze) ( 81)
- CUSTOM-toets (voorkeuze) ( 81)
- Afdekking geheugenkaartsleuf
- Geheugenkaartsleuf ( 37)
- BATTERY RELEASE-schakelaar (accu verwijderen) ( $\Box$  24)
- 10 ACCESS-indicator (geheugen in werking) ( $\Box$  40, 89)
- $(1)$  Bevestigingspunt riem  $(1)$  26)
- 12 Handgreepriem ( $\Box$  26)
- 13 COMPONENT OUT-aansluitpunt  $(D)$  116, 118)
- 14 USB-aansluitpunt ( $\Box$  116, 119)
- 16, 117) The HDMI OUT-aansluitpunt ( $\Box$  116, 117)
- (6 MIC-aansluitpunt ( $\Box$  80)
- 17 Stereomicrofoon (R) (C) 76)
- $(8$  Mini-videolamp  $(6)$  60)
- 19 Flitser ( $\Box$  96)
- 20 Instant AF-sensor ( $\Box$  138)

#### **Achteraanzicht**

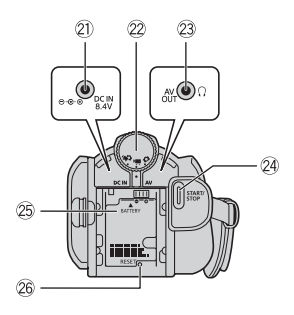

#### **LCD-paneel**

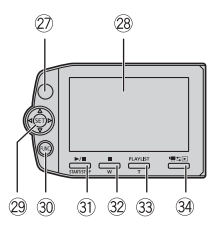

#### **Bovenaanzicht**

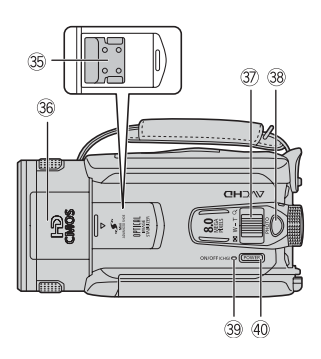

- 21 DC IN-aansluitpunt ( $\Box$  23)
- 22 Camerakeuzewiel ( $\Box$  29)
- 23 AV OUT-aansluitpunt ( $\Box$  116, 118)/  $\Omega$  (hoofdtelefoon)-aansluitpunt ( $\Box$  77)
- 24 START/STOP-toets ( $\Box$  40)
- 25 Accu-aansluitpunt ( $\Box$  23)
- 26 RESET-toets ( $\Box$  151)
- $(2)$  Sensor voor afstandsbediening  $(D25)$
- 28 LCD-scherm ( $\Box$  27)
- $(29$  Joystick  $(21)$  31)
- 30 FUNC.-toets ( $\Box$  32, 133)
- $\textcircled{3}$   $\blacktriangleright$  /  $\blacksquare$  (afspelen/pauze)-toets  $\left(\square\right.45\right)$ / START/STOP-toets ( $\Box$  40)
- $(32)$  (stop)-toets  $($   $\Box$  45)/ Uitzoom **W** (groothoek)-toets ( $\Box$  43)
- 33 PLAYLIST-toets (CD 83)/ Inzoom **T** (telepositie)-toets  $(\Box \Box 43)$
- **(34 県ち回 (camera/afspelen)-toets**  $(D130)$
- **GB** Geavanceerde minischoen ( $\Box$  79)
- **36 Uitklapflitser (** $\Box$  **96) en minivideolamp**  $(D = 60)$
- 37) Zoomregelaar ( $\Box$  43)
- 38 PHOTO-toets (CQ 89)
- ON/OFF (CHG) (oplaad)-indicator: Groen – ON Oranje – Standby  $(D_44)$ Rood – Bezig met opladen  $(D23)$
- POWER-toets

#### **Onderaanzicht**

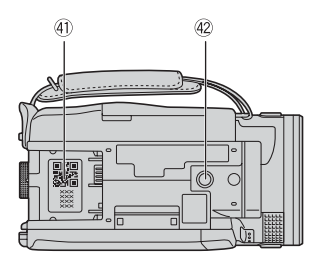

#### Serienummer

Het serienummer bevindt zich op het bovenoppervlak van het accuaansluitpunt. Verwijder de accu om het nummer te lokaliseren.

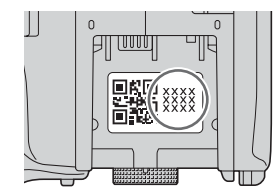

42 Aansluitpunt statief ( $\Box$  163)

## Draadloze afstandsbediening WL-D88

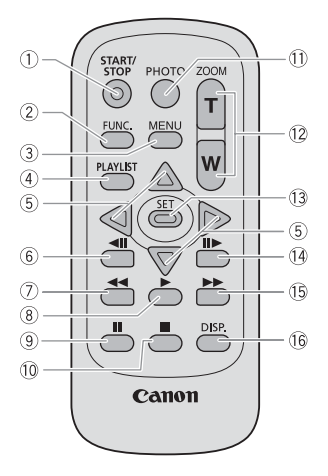

- $(1)$  START/STOP-toets  $(1)$  40)
- 2 FUNC.-toets ( $\Box$  32, 133)
- 30 MENU-toets ( $\Box$  32, 136)
- 4) PLAYLIST-toets (**11 83**)
- $\circledS$  Navigatietoetsen (  $\triangle$ / $\nabla$ / $\blacktriangleleft$ / $\blacktriangleright$  )
- (beeld-voor-beeld achteruit)-toets  $(D)$  46)
- $\sqrt{2}$   $\blacktriangleleft$  (beeld versneld achteruit)-toets  $(D)$  46)
- $\circledR$   $\blacktriangleright$  (afspelen)-toets ( $\Box$  45)
- $\circled{1}$  (pauze)-toets ( $\Box$  45)
- $(0)$  (stop)-toets  $(D)$  45)
- $(1)$  PHOTO-toets  $(2)$  89)
- 12 Zoomtoetsen ( $\Box$  43)
- 13 SET-toets
- (beeld-voor-beeld vooruit)-toets  $(D46)$
- $(15)$   $\blacktriangleright$  (versneld vooruit)-toets ( $\Box$  46)
- DISP. (schermgegevens)-toets  $(D150, 74)$

## **Schermgegevens**

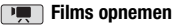

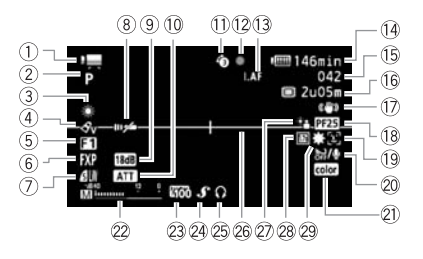

- $(1)$  Bedieningsstand  $(2)$  29)
- $(2)$  Opnameprogramma  $($  $\Box$  56, 58, 60)
- 3 Witbalans (CD 70)
- $(4)$  Beeldeffect  $(1)$  72)
- $\circled{}$  Digitaal effect ( $\Box$  73)
- 6 Opnamemodus ( $\Box$  41)
- Fotokwaliteit/grootte (wanneer tijdens het opnemen van video gelijktijdig een foto wordt qemaakt)  $($   $\Box$  99)
- Sensor voor afstandsbediening uitgeschakeld  $($  $\Box$  145)
- AGC (automatische versterking) limiet  $($  $139)$
- 10 Microfoondemper (CD 139)
- $(1)$  Vooropname  $(1)$  64)
- 12 Actieve werking ( $\Box$  22)
- $\overline{13}$   $\overline{1AF}$  Instant AF  $\overline{12}$  138). MF Handmatige scherpstelling  $(D = 67)$
- Resterende tijd batterijgebruik  $(D22)$
- Tijdens opnemen/afspelen: Scèneteller (uren : minuten : seconden) In opnamepauzestand: Totaal aantal scènes
- 16 Resterende opnameduur Op de geheugenkaart **ITS10** [11510] In het interne geheugen
- 139) Beeldstabilisator (<sup>11</sup>39)
- 25F progressieve beeldsnelheid  $(D22, 60)$
- <sup>(19</sup> Gezichtsdetectie ( $\Box$  68)
- Windscherm uitgeschakeld  $(D139)$
- 21) x.v.Colour ( $\Box$  137)
- 22 Audioniveau-indicator (CQ 76)
- 23 Hulpfuncties ( $\Box$  140)
- 24 Geavanceerde minischoen (CQ 79)
- 25 Hoofdtelefoonuitgang ( $\Box$  77)
- 26 Horizontaalmarkering ( $\Box$  141)
- 27 Tegenlichtcorrectie ( $\Box$  66)
- 28 Digitale teleconverter ( $\Box$  75)
- $(29)$  Mini-videolamp  $(21)$  60)

#### **Foto's maken**

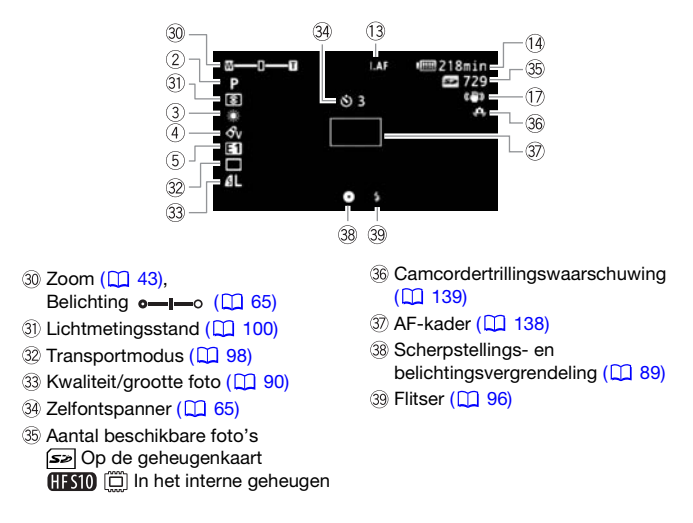

#### **Films afspelen (Tijdens afspelen)**

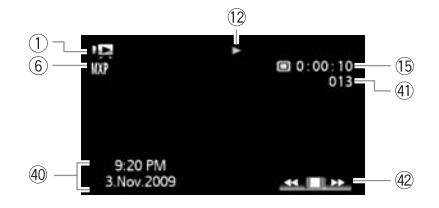

- 40 Datacodering (Q 74, 142)
- 42 Joystickaanduiding ( $\Box$  31)

Scènenummer

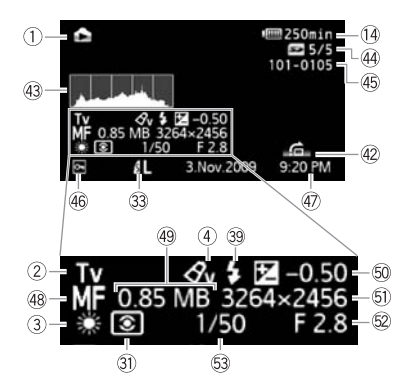

- 43 Histogram ( $\Box$  102)
- Huidige foto / totaal aantal foto's
- 45 Fotonummer ( $\Box$  146)
- 46 Symbool "foto beveiligd" ( $\Box$  103)
- Datum en tijd van opname
- $48$  Handmatige scherpstelling ( $\Box$  67)
- 49 Bestandsgrootte
- $\circledR$  Handmatige belichting ( $\Box$  65)
- 5) Fotogrootte ( $\Box$  90)
- <sup>32</sup> Diafragmawaarde ( $\Box$  58)
- 53 Sluitersnelheid ( $\Box$  58)

#### 12 Actiever werking

 $\bullet$  Opnemen,  $\bullet$  **II** Opnamepauze,  $\triangleright$  Afspelen, **II** Afspeelpauze,  $\triangleright$  Versneld vooruit afspelen,  $\blacktriangleleft$  Versneld achteruit afspelen.  $\blacktriangleright$  In slow motion vooruit afspelen,

 $\blacktriangleleft$  In slow motion achteruit afspelen, II Beeldje voor beeldie vooruit afspelen,

Beeldje voor beeldje achteruit afspelen.

Resterende accucapaciteit

• Het pictogram laat een grove schatting zien van de resterende lading van de accu als een deel van een volledig opgeladen accu. Naast

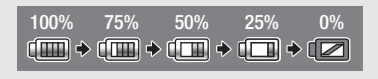

het pictogram wordt in minuten de resterende opname/afspeeltijd getoond.

- Als  $\Box$  in rood wordt weergegeven, dan moet u de accu door een volledig opgeladen accu vervangen.
- Wanneer u een lege accu plaatst, wordt mogelijk de voeding uitgeschakeld zonder dat of wordt getoond.
- De accu moet de eerste keer volledig opgeladen zijn en u moet de camcorder gebruiken totdat de accu volledig leeg is. Hiermee zorgt u ervoor dat de resterende opnametijd nauwkeurig wordt weergegeven.
- Mogelijk wordt de resterende accucapaciteit niet nauwkeurig aangegeven. Dit hangt af van de omstandigheden waaronder de camcorder en accu worden gebruikt.
- Als de camcorder uit staat, moet u op  $[BATT.INFO]$  drukken om de laadtoestand van de accu weer te geven. Het Intelligent System zal gedurende 5 seconden de laadtoestand (als een verhouding) en de resterende opnametijd weergeven. Wanneer de accu volledig leeg is, wordt de informatie over de accu niet weergegeven.

#### **16 Resterende opnameduur**

Als er geen ruimte meer beschikbaar is in het geheugen, wordt "" Einde" (intern geheugen, alleen (1500) of "  $\leq$  Einde" (geheugenkaart) weergegeven en wordt de opname stopgezet.

#### 25F progressieve beeldsnelheid

Selecteer de 25F progressieve beeldsnelheid  $($  $\Box$  $)$  60) om aan uw opnamen een cinematografisch karakter te geven. U kunt deze beeldsnelheid combineren met het opnameprogramma [ Cinema modus] om het effect te versterken.

#### Aantal beschikbare foto's

in rood: In de camcorder is geen geheugenkaart aanwezig.

 $\boxed{\leq}$  in groen: 6 of meer foto's  $\rightarrow$  in geel: 1 t/m 5 foto's  $\rightarrow$  in rood: Er kunnen geen foto's meer worden gemaakt.

- Tijdens het bekijken van foto's is het scherm altijd groen.
- Het kan voorkomen dat het getal dat aangeeft hoeveel foto's nog kunnen worden gemaakt, niet afneemt nadat een foto is gemaakt. Ook kan het voorkomen dat het aantal foto's dat nog kan worden gemaakt, op het display na een opname ineens met 2 afneemt, afhankelijk van de opnameomstandigheden.

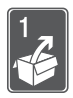

# Voorbereidingen

In dit hoofdstuk volgt een beschrijving van de elementaire bedieningshandelingen, zoals het navigeren door menu's, en de instellingen die u de eerste keer moet verrichten. Zo raakt u snel vertrouwd met uw camcorder.

# Beginnen

## De accu opladen

De camcorder kan van stroom worden voorzien met een accu of rechtstreeks met de compacte netadapter. Laad de accu vóór gebruik op. Raadpleeg de tabellen op pagina 173-174 voor informatie over de geschatte oplaad-, opname- en afspeeltijd met een volledig opgeladen accu.

- 1 Sluit het netsnoer aan op de compacte netadapter.
- 2 Steek de stekker van het netsnoer in een stopcontact.
- 3 Sluit de compacte netadapter aan op het DC IN-aansluitpunt van de camcorder.
- 4 Plaats de accu in de camcorder. Druk de accu zachtjes in het accuaansluitpunt en schuif de accu omhoog totdat deze vast klikt.
- 5 Het laden begint zodra de camcorder is uitgeschakeld.
	- Als de camcorder uit stond, gaat de groene ON/OFF (CHG)-indicator uit zodra u de camcorder uitzet. Na een kort moment begint de ON/OFF (CHG)-indicator in rood te knipperen (accu bezig met opladen). De rode ON/OFF (CHG)-indicator gaat uit zodra de accu volledig opgeladen is.

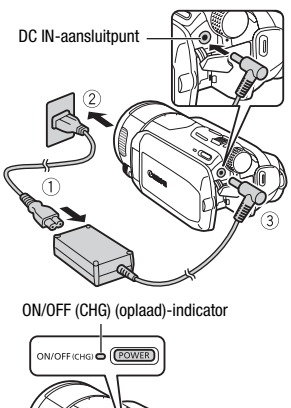

• Indien de indicator snel knippert, raadpleeg dan Problemen oplossen  $($  $\Box$  148).

#### De accu verwijderen

- 1 Schuif [BATTERY RELEASE] in de richting van de pijl en houd deze schakelaar ingedrukt.
- 2 Schuif de accu omlaag en trek de accu vervolgens naar buiten.

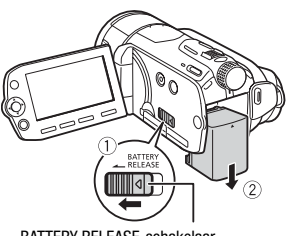

BATTERY RELEASE-schakelaar

## BELANGRIJK

- Zet de camcorder uit voordat u de compacte netadapter aansluit of verwijdert. Nadat u op [POWER] hebt gedrukt om de camcorder uit te zetten, worden belangrijke gegevens bijgewerkt in het geheugen. Wacht totdat de groene ON/OFF (CHG)-indicator uitgaat.
- Het verdient aanbeveling de accu op te laden bij temperaturen tussen 10 °C en 30 °C. De accu wordt niet opgeladen als de temperatuur lager is dan 0 °C of hoger is dan 40 °C.
- Sluit op het DC IN-aansluitpunt van de camcorder of op de compacte netadapter geen elektrische apparatuur aan die niet uitdrukkelijk is aanbevolen voor gebruik met deze camcorder.
- Sluit de bijgeleverde compacte netadapter niet aan op spanningsomzetters bij reizen naar andere continenten of op speciale netvoedingen zoals die in vliegtuigen en schepen, DC-AC-omzetters, etc. Anders kan het apparaat uitvallen of te heet worden.

# OPMERKINGEN

- De accu wordt alleen opgeladen als de camcorder uit staat.
- Als resterende accucapaciteit een probleem vormt, kunt u de camcorder van stroom voorzien met de compacte netadapter, zodat de accustroom niet wordt verbruikt.
- Opgeladen accu's ontladen zich op natuurlijke wijze. Zorg er daarom voor dat u de accu op de dag van gebruik, of de dag ervoor, oplaadt. U bent dan verzekerd van een volle accu.

• Wij raden u aan twee- tot driemaal zoveel opgeladen accu's bij de hand te houden dan u nodig denkt te hebben.

#### De draadloze afstandsbediening en accessoires voorbereiden

Plaats eerst de bijgeleverde lithium-knoopcelbatterij CR2025 in de draadloze afstandsbediening.

- 1 Druk het lipje in de pijlrichting en verwijder de batterijhouder.
- 2 Plaats de lithium-knoopcelbatterij met de + naar boven gericht.
- 3 Plaats de houder weer in de afstandsbediening.

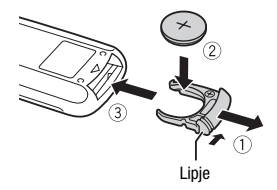

#### Gebruik van de draadloze afstandsbediening

Tijdens het indrukken van de toetsen moet u de afstandsbediening op de sensor van de camcorder richten.

U kunt het LCD-paneel 180 graden draaien om de afstandsbediening vanaf de voorzijde van de camcorder te kunnen gebruiken.

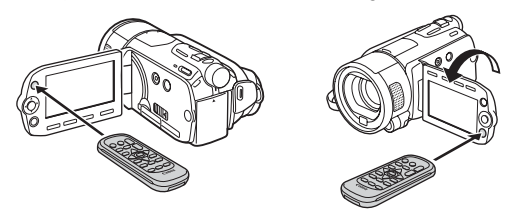

# OPMERKINGEN

- De afstandsbediening zal niet goed functioneren wanneer de sensor voor de afstandsbediening is blootgesteld aan sterke verlichting of direct zonlicht.
- Als de afstandsbediening niet werkt, dan zou het kunnen zijn dat  $\mathcal{F}$  $\odot$  [IR Afstandsbediening] op  $\odot$  Uit ( $\cdots$  145) ingesteld is. Vervang anders de batterij.

#### Accessoires

#### Maak de handgreepriem vast.

Stel de handgreepriem zo af dat u met uw wijsvinger de zoomregelaar en met uw duim de [START/STOP]-toets kunt bereiken.

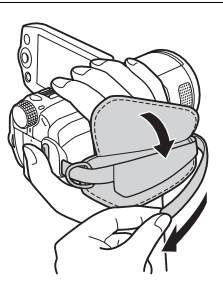

#### Een schouderriem bevestigen

Voer de uiteinden van de schouderriem door het riembevestigingspunt op de handgreepriem en stel de lengte van de riem bij.

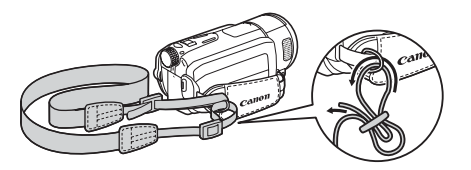

## De stand en helderheid van het LCD-scherm bijstellen

### Het LCD-paneel draaien

### Open het LCD-paneel in een hoek van 90 graden.

- U kunt het paneel 90 graden naar beneden draaien.
- U kunt het paneel 180 graden naar de lens draaien. Het 180 graden draaien van het LCD-paneel kan heel handig zijn in de volgende gevallen:
	- Om uzelf in beeld te nemen wanneer u een opname maakt met de zelfontspanner.
	- Om met de afstandsbediening de camcorder vanaf de voorzijde te bedienen.

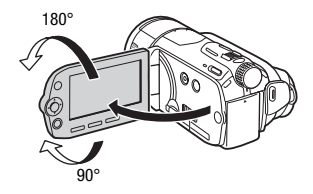

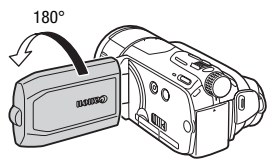

90° De gefilmde persoon kan het LCD-scherm bekijken

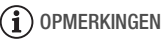

• **Het LCD-scherm:** Het scherm is gefabriceerd met uiterst verfijnde technieken. Meer dan 99,99 % van de pixels functioneert correct. Minder dan 0,01 % van de pixels kan af en toe mislukken of wordt weergegeven als zwarte, rode, blauwe of groene punten. Dit heeft geen invloed op het opgenomen beeld en betekent niet dat er problemen zijn.

### LCD-achtergrondverlichting

Als u opnamen maakt op heldere plaatsen, kan het moeilijk zijn gebruik te maken van het LCD-scherm. Zet de LCD-achtergrondverlichting aan om het scherm helderder te maken.

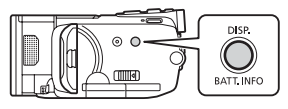

Houd bij een ingeschakelde camcorder [DISP.] langer dan 2 seconden ingedrukt.

- Herhaal deze actie om de LCD-achtergrondverlichting aan (helder) of uit (normaal) te zetten.
- Indien  $\widehat{V}$   $\odot$  [LCD-schermdimmer] op  $\widehat{N}$  Aan] staat  $\widehat{N}$  143), zal door **DISP.** langer dan 2 seconden in te drukken de schermdimmer worden uitgeschakeld en het LCD-scherm terugkeren naar de vorige helderheidsinstelling.

## $\mathbf{\hat{i}}$  ) opmerkingen

- De LCD-achtergrondverlichting heeft geen invloed op de helderheid van uw opnamen.
- Gebruik van de heldere instelling bekort de effectieve gebruiksduur van de accu.
- U kunt de helderheid van het LCD-scherm verder afstellen met de optie  $\boxed{\triangleright}$   $\odot$  [Helderheid] ( $\Box$  143), of deze dimmen met de optie  $\boxed{\triangleright}$   $\odot$ [LCD-schermdimmer] ( 143) voor gebruik op plaatsen waar het licht van het LCD-scherm irritant kan zijn.

## Basisbediening van de camcorder

### Bedieningsstanden

#### Opnamen maken

Bij het maken van video-opnamen of foto's wordt de bedieningsstand van de camcorder bepaald door de positie van het camerakeuzewiel.

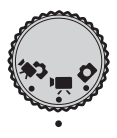

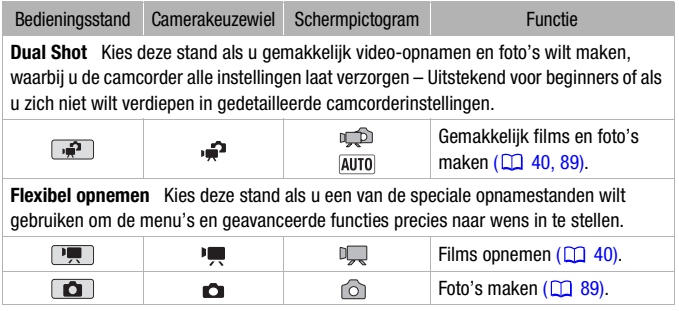

## **OPMERKINGEN**

- In de stand  $\sqrt{2}$  zijn alleen de volgende toetsen en functies beschikbaar.
	- (START/STOP) voor het opnemen van films.
	- PHOTO) voor het maken van foto's.
	- Zoomregelaar en zoomtoetsen op het LCD-paneel ( $\Box$  43).
	- Snel starten  $(D \cap 44)$ .
	- [VIDEO SNAP] Video Snapshot (QQ 61).
- In de stand  $\Box$  hebt u geen toegang tot menu's, maar de volgende instellingen kunt u vooraf wijzigen voordat u het camerakeuzewiel op na2 zet.
	- Opnamemodus voor films
	- Grootte/kwaliteit van foto's
	- **CH3M** Uw selectie van opnamemedia voor films/foto's
	- Automatische langzame sluitertijd
	- Beeldstabilisator
	- Tegenlichtcorrectie
	- Alle instellingen onder de tabs  $\mathbf{V}$ ,  $\mathbf{V}$  en  $\circledast$  van de instellingsmenu's.
- Zelfs in een van de flexibele opnamestanden ( $\Box$ ) of  $\Box$ ) kan de camcorder u helpen met de instellingen. U kunt bijvoorbeeld de opnameprogramma's voor speciale scènes gebruiken ( $\Box$  56) om in één keer een optimale instelling te selecteren bij speciale opnameomstandigheden.

## Opnamen afspelen/weergeven

Bij het afspelen/weergeven van opnamen wordt de bedieningsstand van de camcorder bepaald door de stand van het camerakeuzewiel en de ·  $\blacksquare$   $\blacktriangle$   $\blacksquare$ -toets. Druk op · strate om te wisselen tussen de opnamestand en afspeelstand.

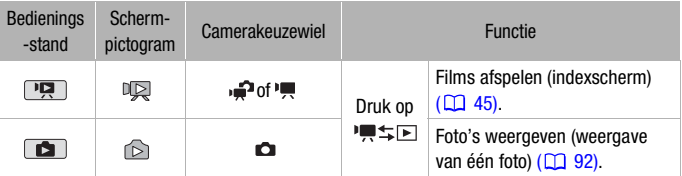

## **OPMERKINGEN**

**FISSIO** Als u overschakelt naar een afspeel/weergavestand, zal hiervoor het geheugen worden gebruikt dat momenteel in gebruik is voor het opnemen  $(D \cap 38)$ .

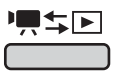

## Joystick en joystickaanduiding

Gebruik de joystick om de menu's van de camcorder te gebruiken.

Druk de joystick omhoog, omlaag, naar links of rechts ( $\blacktriangle$ ,  $\blacktriangle$ ) om een item te selecteren of instellingen te wijzigen.

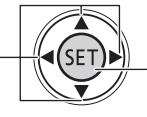

Druk op de joystick zelf (  $\sqrt{\epsilon}$ ) om de instellingen op te slaan of een actie te bevestigen. Op menuschermen wordt dit aangegeven met het pictogram  $\sqrt{SET}$ .

Indien de joystickaanduiding niet op het scherm verschijnt, druk dan op  $(\mathbb{R})$  of druk op  $(\mathbb{N}, \mathbb{N})$  van de joystick om de aanduiding op te roepen. Het hangt van de bedieningsstand af welke functies verschijnen.

- De stand  $\boxed{m}$ .  $\boxed{0}$  of  $\boxed{1}$ : Selecteer met ( $\boxed{N}$ ) een functie en druk op om de instelling te wijzigen. Bij sommige functies moet u verdere afstellingen verrichten met  $($
- Stand  $\overline{P}$ : Selecteer met ( $\overline{P}$ ) eerst een "rij" functies; druk vervolgens op  $\textcircled{\tiny{m}}$  om de functie in het midden te activeren of druk op  $($  of  $\blacktriangleright$  op de joystick om de functie aan de linkerrespectievelijk rechterzijde te activeren.

De joystickaanduiding wordt na 2 seconden geminimaliseerd. Als de joystick is geminimaliseerd, kunt u de geselecteerde functie nog steeds wijzigen of aan/uitzetten; ook kunt u met (A) de joystickaanduiding maximaliseren om een andere functie te selecteren of met  $(\blacktriangledown)$  deze in zijn geheel verbergen.

### Gebruik van de menu's

Veel camcorderfuncties kunnen worden ingesteld met de menu's die u kunt openen door op de FUNC.]-toets te drukken. In de stand  $\sqrt{2}$  zijn de menu's niet toegankelijk en worden, met enkele uitzonderingen, de meeste menu-instellingen teruggezet naar de standaardwaarde.

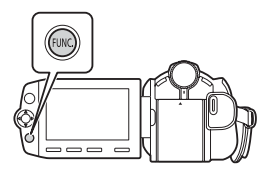

Raadpleeg de bijlage Menu-opties - Overzicht (C 133) voor informatie over de beschikbare menu-opties en instellingen.

## Een optie selecteren in het FUNC.-menu

Hierna wordt als voorbeeld uiteengezet hoe u een optie selecteert in het FUNC.-menu in de stand (i.e. of de procedure is hetzelfde in de stand  $\boxed{\bullet}$ ). In de afspeel/weergavestanden hangt de te volgen procedure af van de geselecteerde functie. Raadpleeg, indien nodig, het relevante hoofdstuk.

- 1 Druk op [FUNC.].
- 2 Selecteer in de linkerkolom met (AV) het pictogram van de functie die u wilt wijzigen.

Niet-beschikbare menu-onderdelen worden gedimd weergegeven.

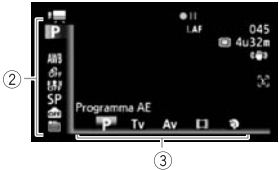

- 3 Kies uit de beschikbare keuzes in de balk aan de onderzijde met  $\blacktriangleleft\blacktriangleright$  de gewenste instelling.
	- De geselecteerde instelling wordt geaccentueerd in een oranje kleur.
	- Bij sommige instellingen moet u verdere keuzes maken en/of op (ET) drukken. Volg de extra bedieningsaanduidingen die op het scherm verschijnen (zoals het pictogram **[SET]**, kleine pijlen, etc.).
- 4 Druk op  $[$  FUNC.] om de instellingen op te slaan en het menu te sluiten.

U kunt op elk moment op [FUNC.] drukken om het menu te sluiten.

## Een optie selecteren in de instellingsmenu's

- 1 Druk op [FUNC.].
- 2 Selecteer met  $({\bf A}\nabla, \blacktriangleleft)$  de optie [ Menu] en druk op (ET) om de instellingsmenu's te openen.

U kunt [FUNC.] ook langer dan 1 seconde ingedrukt houden of op de afstandsbediening de [MENU]-toets indrukken om het scherm van de instellingsmenu's direct te openen.

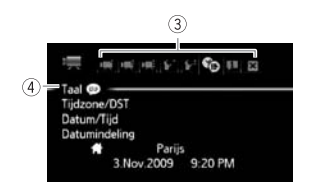

- 3 Selecteer met ( $\blacktriangleleft$ ) de tab van het gewenste menu.
- 4 Selecteer met  $(\triangle V)$  de optie die u wilt wijzigen en druk op  $(F)$ .
	- De oranje keuzebalk geeft de momenteel geselecteerde menuinstelling aan. Niet-beschikbare menu-onderdelen worden gedimd weergegeven.
- Verplaats met  $(\blacktriangle\blacktriangledown)$  de oranje keuzebalk naar de tabs aan de bovenzijde van het scherm als u een ander menu wilt selecteren (stap 3).
- 5 Selecteer met ( $\blacktriangle$ ) de gewenste instelling en druk op  $\binom{1}{k}$  om de instelling op te slaan.

Sommige opties, zoals helderheids- en volume-instellingen, moeten worden afgesteld met ( $\blacklozenge$ ) op de joystick.

## 6 Druk op [FUNC.].

U kunt op elk moment op [FUNC.] drukken om het menu te sluiten.

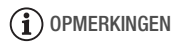

• In de menuschermen wordt gebruik gemaakt van een klein lettertype, zodat u alle opties en huidige instellingen in één scherm kunt zien. U kunt het lettertype vergroten door de optie  $\widehat{V}$   $\odot$  [Lettergrootte] in te stellen op [A] Groot], maar dan moet u in een scherm mogelijk wel naar beneden scrollen om overige menu-opties te kunnen zien en worden alleen de pictogrammen van de huidige instellingen getoond.

## De datum en tijd instellen

U moet de datum en tijd van de camcorder instellen voordat u de camcorder kunt gebruiken. Het scherm [Date/Time-Datum/Tijd] zal automatisch verschijnen als de klok niet ingesteld is. Als het scherm [Date/Time-Datum/Tijd]

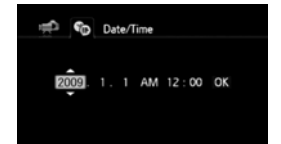

verschijnt, wordt op het scherm het jaar weergegeven als het eerst geselecteerde item.

- 1 Wijzig met  $(\triangle)$  het jaar en ga met  $(\triangleright)$  naar de maand.
- 2 Wijzig de rest van de velden (maand, dag, uur en minuten) op dezelfde wijze.
- 3 Selecteer met  $(\triangleright)$  de optie [OK] en druk op  $(\mathbb{F})$  om de klok te starten en het instellingsscherm te sluiten.

## OPMERKINGEN

- Als u de camcorder circa 3 maanden niet gebruikt, raakt de ingebouwde oplaadbare lithiumbatterij mogelijk geheel leeg en verliest u daardoor de datum- en tijdinstelling. Laad in dat geval de ingebouwde lithiumbatterij op ( $\Box$  166) en stel opnieuw de tijdzone, datum en tijd in.
- De datum wordt alleen in het eerste instellingsscherm weergegeven in de notatie jaar-maand-dag. In het volgende scherm verschijnt de datum en de tijd in de notatie dag-maand-jaar (bijvoorbeeld [1.Jan.2009 12:00 AM]). U kunt de volgorde van de weergave van de datum wijzigen  $(m$  147).
- U kunt de datum/tijd ook later wijzigen (op een ander moment dan tijdens de eerste instellingen). Open het scherm [Datum/Tijd] vanuit de instellingsmenu's:

 $FUNC.$   $\odot$  [ $\blacksquare$  Menu]  $\odot$   $\spadesuit$   $\odot$  [Datum/Tijd]

### De taal wijzigen

De standaardtaal van de camcorder is Engels. U kunt 22 andere talen kiezen.

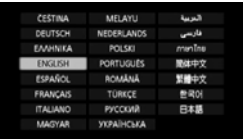

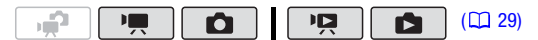

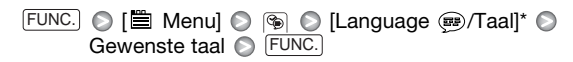

\* Als u de taal van de camcorder heeft gewijzigd in Engels, selecteer dan ( [Language  $\circledcirc$ ]/Taal] om de taal te wijzigen.

## **OPMERKINGEN**

• De symbolen (SET) en FUNC, die in sommige menuschermen verschijnen, hebben betrekking op de namen van toetsen op de camcorder en veranderen niet, ongeacht de taal die is geselecteerd.

### De tijdzone wijzigen

Kies de tijdzone die bij uw locatie past. De standaardinstelling is Parijs.

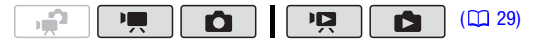

#### De eigen tijdzone instellen

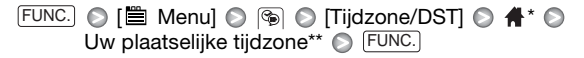

- \* Als u reist, selecteer dan het pictogram  $\blacktriangleright$  en vervolgens de tijdzone die overeenkomt met de plaatselijke tijd op uw bestemming.
- \*\*Als u de tijd wilt aanpassen aan de zomertijd, selecteer dan de gebiedsnaam die is gemarkeerd met een  $\cdot$ .

# Bij gebruik van een geheugenkaart

### Geheugenkaarten die u met de camcorder kunt gebruiken

Met deze camcorder kunt u in de handel verkrijgbare  $\sum_{n=1}^{\infty}$  SDHC (SD High Capacity)-geheugenkaarten en SD-geheugenkaarten gebruiken. Het kan echter zijn dat u, afhankelijk van de snelheidsklasse (Speed Class) van de geheugenkaart, op de geheugenkaart geen films kunt opnemen. Raadpleeg de tabel hieronder.

Vanaf december 2008 is het testen van de opnamefunctie voor films uitgevoerd met SD/SDHC-geheugenkaarten van Panasonic, Toshiba en SanDisk.

Het verdient aanbeveling geheugenkaarten te gebruiken met een snelheidsklasse 4 of hoger.

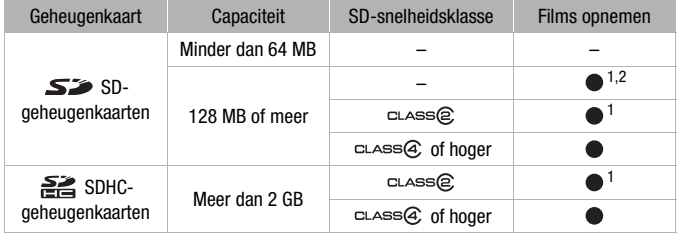

<sup>1</sup> U kunt geen films opnemen als de opnamemodus op MXP (24 Mbps) of FXP (17 Mbps) staat.

<sup>2</sup> Afhankelijk van de gebruikte geheugenkaart kunt u mogelijk geen films opnemen.

#### De SD-snelheidsklasse (Speed Class):

De SD-snelheidsklasse is de minimale gegarandeerde snelheid van SD/SDHC-geheugenkaarten tijdens gegevensoverdracht. Controleer bij aanschaf van een geheugenkaart op de verpakking het logo van de snelheidsklasse.
#### Een geheugenkaart plaatsen en verwijderen

U moet een geheugenkaart altijd eerst initialiseren voordat u deze met de camcorder kunt gebruiken  $($  $\Box$  38).

- 1 Zet de camcorder uit. Zorg ervoor dat de ON/OFF (CHG) indicator uit staat.
- 2 Open de afdekking van de geheugenkaartsleuf.
- 3 Steek de geheugenkaart in zijn geheel, met het label omhoog gericht, recht in de geheugenkaartsleuf totdat de kaart vast klikt.

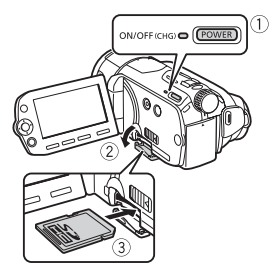

4 Sluit de afdekking van de geheugenkaartsleuf.

Forceer de afdekking niet om deze te sluiten als u de geheugenkaart niet op de juiste wijze hebt geplaatst.

### BELANGRIJK

• Geheugenkaarten hebben een voor- en achterzijde die van elkaar verschillen. De camcorder kan defect raken als u een geheugenkaart verkeerd om in de camcorder plaatst. Zorg ervoor dat u de geheugenkaart plaatst zoals beschreven in stap 3.

### OPMERKINGEN

• **De geheugenkaart verwijderen:** Druk eenmaal de geheugenkaart in om deze te ontgrendelen. De geheugenkaart springt vervolgens naar buiten. Trek de kaart daarna in zijn geheel naar buiten.

#### Het geheugen voor de opnamen selecteren

U kunt kiezen voor het interne geheugen of voor een geheugenkaart om films op te nemen of foto's te maken. Het interne geheugen is het standaardgeheugen voor zowel het opnemen van films als het maken van foto's.

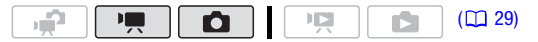

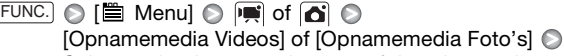

Selecteer het interne geheugen of de geheugenkaart\* O FUNC.

\* Bij het selecteren van het geheugen kunt u controleren wat de totale, gebruikte en bij benadering beschikbare resterende opnameduur is en wat het totale en het gebruikte aantal foto's en bij benadering het aantal nog te maken foto's is (schatting gebaseerd op de momenteel gebruikte opnamemodus (films) of fotogrootte/kwaliteit (foto's)).

Het interne geheugen (alleen (1500) of de geheugenkaart initialiseren

De eerste keer dat u de geheugenkaarten met de camcorder gebruikt, moet u deze eerst initialiseren. U kunt een geheugenkaart of het interne geheugen (alleen (130) ook initialiseren als u alle opnamen permanent wilt verwijderen.

**(H3TO)** Bij de aankoop is het interne geheugen al geïnitialiseerd en bevat dit muziekbestanden voor gebruik als achtergrondmuziek tijdens het afspelen.

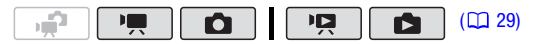

#### **Opties**

**[Snel initialiseren]** Wist de bestandstoewijzingstabel maar de opgeslagen gegevens worden niet fysiek gewist.

[Initialisatie voltooien] Wist alle gegevens volledig.

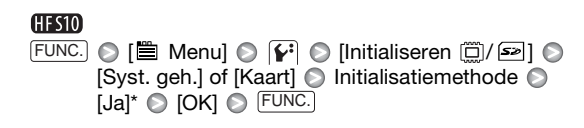

#### **HFS100**  $FUNC.$   $\odot$  [ $\blacksquare$  Menu]  $\odot$   $\blacktriangleright$   $\odot$  [Initialiseren  $\spadesuit$ ] Initialisatiemethode (D [Ja]\* © [OK] © FUNC.

\* Druk op <sup>(EFT)</sup> als u de volledige initialisatie wilt annuleren terwijl deze bezig is. Alle opnamen worden gewist en het geheugen kan zonder probleem worden gebruikt.

# **BELANGRIJK**

- Initialisatie van het geheugen houdt in dat alle opnamen permanent worden gewist.Verloren geraakte opnamen kunt u dan niet meer terughalen. Zorg er daarom voor dat u van belangrijke opnamen eerst een kopie maakt op een extern apparaat ( $\Box$  121).
- Als het geheugen wordt geïnitialiseerd, worden ook de muziekbestanden gewist. Gebruik de bijgeleverde software Music Transfer Utility om muziekbestanden te kopiëren naar de camcorder vanaf de bijgeleverde CD-ROM  $\mathfrak{P}$  Gebruiksaanwijzing/ Muziekbestanden. Raadpleeg de 'Music Transfer Utility Software Guide' (PDF-bestand).
- **ITSM** De CD-ROM  $\Psi$  Gebruiksaanwijzing/Muziekgegevens bevat ook extra muzieknummers die niet in het interne geheugen zijn voorgeïnstalleerd.
- Sluit de camcorder met de compacte netadapter aan op een stopcontact voordat u het geheugen initialiseert.Tijdens het initialisatieproces mag u de netvoeding niet loskoppelen of de camcorder uitzetten.

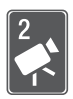

# Video

Dit hoofdstuk beschrijft functies die betrekking hebben op het opnemen van films, waaronder opnemen, afspelen, geavanceerde functies, en bewerking van afspeellijsten en scènes.

# Elementaire opnamefuncties

#### Video opnemen

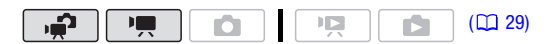

- 1 Zet het camerakeuzewiel op  $\overline{P}$  of .≏.
- 2 Schakel de camcorder in.

**Films worden standaard** opgenomen in het interne geheugen. U kunt de geheugenkaart selecteren als opnamemedium voor films ( 38).

3 Druk op START/STOP om met opnemen te beginnen.

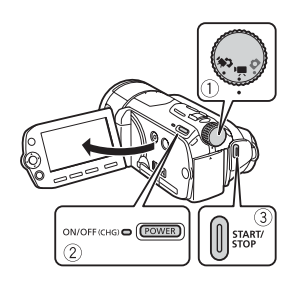

- Druk nog een keer op [START/STOP] als u een pauze wilt inlassen.
- U kunt ook op [START/STOP] op het LCD-paneel drukken.

#### Nadat u klaar bent met opnemen

- 1 Controleer of de ACCESS-indicator uit staat.
- 2 Zet de camcorder uit.
- 3 Sluit het LCD-paneel.

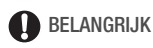

• Neem de onderstaande voorschriften in acht wanneer de ACCESSindicator brandt of knippert. Als u zich daar niet aan houdt, kunt u voorgoed gegevens kwijtraken of het geheugen beschadigen.

- Open de afdekking van de geheugenkaartsleuf niet.
- Ontkoppel de netvoeding niet en zet de camcorder niet uit.
- Wijzig de bedieningsstand van de camcorder niet.
- Zorg ervoor dat u uw opnamen regelmatig opslaat op een ander apparaat ( $\Box$  121), in het bijzonder na het maken van belangrijke opnamen. Canon is niet aansprakelijk voor verlies of beschadiging van gegevens.

### OPMERKINGEN

- **Over de stroombesparingsstand:** De camcorder schakelt zichzelf automatisch uit indien de optie  $\left| \mathbf{F} \right|$   $\odot$  [Spaarstand] op  $\left[ \text{cm} \right]$  Aan] staat ( $\Box$  145) terwijl de camcorder wordt gevoed door een accu en u 5 minuten lang geen bedieningshandelingen verricht. Druk op POWER om de camcorder aan te zetten.
- Als u opnamen maakt op heldere plaatsen, kan het moeilijk zijn gebruik te maken van het LCD-scherm. In dergelijke gevallen kunt u de LCDachtergrondverlichting inschakelen  $(D27)$  of de helderheid van het LCD-scherm wijzigen (m 143).

#### De videokwaliteit selecteren (opnamemodus)

De camcorder heeft 5 opnamemodi. Door de opnamemodus te wijzigen, verandert ook de resterende opnameduur in het geheugen. Selecteer de MXP- of FXP-modus als u een betere filmkwaliteit wilt; selecteer de LP-modus voor een langere opnameduur. De tabel op pagina 42 geeft bij benadering de opnametijden aan.

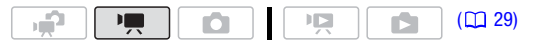

 $FUNC.$  Signal Stand. afspeelsnelh. 7 Mbps  $\odot$  Gewenste opnamemodus FUNC.

### OPMERKINGEN

- U kunt met de optionele DVD-brander DW-100 geen AVCHD-schijven maken met scènes die zijn opgenomen in de MXP-modus. Gebruik de software op de bijgeleverde CD-ROM Video Tools om van dergelijke scènes een backup te maken.
- De camcorder maakt gebruik van een variabele bit rate (VBR) om video te coderen; de feitelijke opnameduur zal daarom afhangen van de inhoud van de scènes.
- De camcorder onthoudt de laatst gebruikte instelling, zelfs wanneer u de camcorder in de stand  $\boxed{\bullet}$  zet.

#### Opnameduur bij benadering **Standaardwaarde** Standaardwaarde

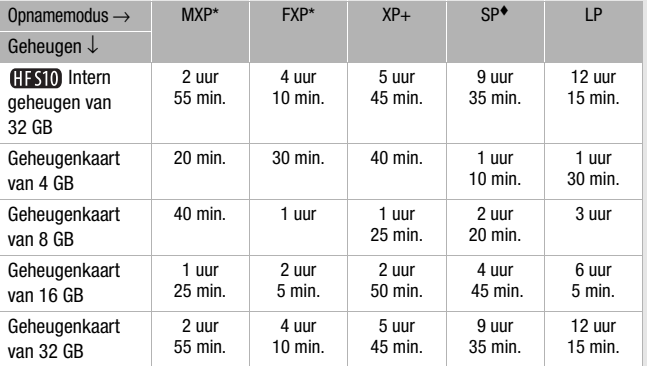

\* Opgenomen met een resolutie van 1.920 x 1.080. Films die worden opgenomen in een andere opnamemodus, worden opgenomen met een resolutie van 1.440 x 1.080.

\*\* **(11310)** Bij aankoop van de camcorder bevat het interne geheugen circa 170 MB aan muziekbestanden.

#### Zoomen

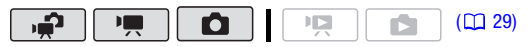

Stand  $\boxed{1}$ : Naast optische zoom is ook een digitale zoom beschikbaar (m 138).

#### 10x optische zoom

Verplaats de zoomregelaar naar W (groothoek) om uit te zoomen. Verplaats deze naar T (telepositie) om in te zoomen.

Standaard functioneert de zoomregelaar met een variabele snelheid – druk zachtjes voor een trage zoom; druk harder voor een snellere zoom.

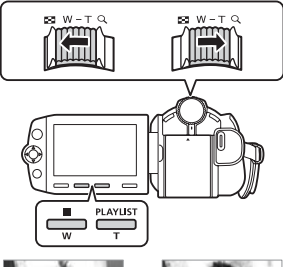

# OPMERKINGEN

• Houd tot het onderwerp een afstand van ten minste 1 meter aan. Bij volledige groothoek kunt u tot op niet minder dan 1 cm op een onderwerp scherp stellen.

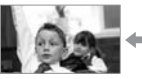

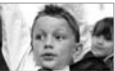

**W** Uitzoomen  $\blacksquare$  Inzoomer

- In de stand  $\boxed{\overline{12}}$  of  $\boxed{\text{d}}$  kunt u voor de optie  $\boxed{\overline{13}}$   $\boxed{\text{d}}$ [Zoomsnelheid] ( 137) een van de drie beschikbare constante snelheden kiezen (3 is de snelste, 1 de langzaamste).
- Als [Zoomsnelheid] is ingesteld op [MRI] Variabel]:
	- Wanneer u gebruik maakt van de toetsen T en W op de afstandsbediening of het LCD-paneel, blijft de zoomsnelheid constant op [ Snelheid 3] staan.
	- De zoomsnelheid is sneller in de opnamepauzestand dan wanneer u feitelijk opneemt, behalve wanneer vooropname ( $\Box$  64) geactiveerd is.

#### Snelstartfunctie (Quick Start)

Als u het LCD-paneel sluit terwijl de camcorder ingeschakeld is, komt de camcorder in de standby-modus. In de standby-modus verbruikt de camcorder slechts 1/3 van de stroom die wordt gebruikt voor het maken van opnamen, waardoor u bij gebruik van een accu bespaart op stroom. Bovendien is, wanneer u het LCD-paneel opent, de camcorder binnen ongeveer 1 seconde\* klaar voor gebruik, waardoor u meteen kunt beginnen met opnemen.

\* De werkelijke tijd hangt af van de opnameomstandigheden.

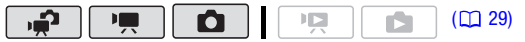

1 Sluit het LCD-paneel terwijl de camcorder ingeschakeld is en in een opnamestand staat.

U hoort een pieptoon en de groene ON/OFF (CHG)-indicator verandert in oranje om aan te geven dat de camcorder in de standby-modus is gekomen.

#### 2 Open het LCD-paneel als u het opnemen wilt hervatten.

De ON/OFF (CHG)-indicator wordt weer groen en de camcorder is gereed om opnamen te maken.

### BELANGRIJK

• Verwijder de netvoeding niet tijdens de standby-modus (wanneer de ON/OFF (CHG)-indicator oranje brandt).

### OPMERKINGEN

- De camcorder komt niet in de standby-modus als het LCD-paneel gesloten is terwijl de ACCESS-indicator brandt of knippert of terwijl een menu wordt weergegeven. De camcorder komt mogelijk ook niet in de standby-modus als het LCD-paneel gesloten is terwijl de afdekking van de geheugenkaartsleuf openstaat of wanneer de accu onvoldoende opgeladen is. Controleer of de ON/OFF (CHG)-indicator in oranje verandert.
- De camcorder wordt uitgeschakeld nadat u deze 10 minuten in de standbymodus heeft laten staan, ongeacht de instelling van  $\lceil \cdot \rceil \geq \lceil \cdot \rceil$  Spaarstand]  $(D)$  145). Druk op  $POWER$  om de camcorder aan te zetten.
- U kunt selecteren hoe lang het moet duren voordat de camcorder wordt uitgeschakeld of u kunt de snelstartfunctie geheel uitschakelen met de optie  $\boxed{V}$   $\odot$  [Snelle start] ( $\Box$  145).
- Als u de positie van het camerakeuzewiel wijzigt terwijl de camcorder in de standby-modus staat, wordt de camcorder gereactiveerd in de geselecteerde bedieningsstand.

### Elementaire weergavefuncties

### Video afspelen

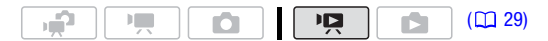

- 1 Zet het camerakeuzewiel op  $\overline{P}$  of .≏.
- 2 Druk op  $\blacksquare$   $\blacksquare$ 
	- Ook als de camcorder uit staat, zal door het indrukken van **te self** de camcorder in de afspeelstand opstarten.
	- Het indexscherm verschijnt na enkele seconden.
- 3 Zet met  $(\blacktriangle\blacktriangledown, \blacktriangle\blacktriangleright)$  het selectiekader naar de scène die u wilt afspelen.

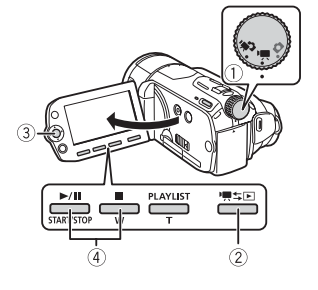

Als u een groot aantal scènes hebt opgenomen, kunt u met  $(\nabla)$  onder de miniaturen van de scène een schuifbalk oproepen en met  $($ door de indexpagina's bladeren; vervolgens kunt u met ( $\triangle$ ) teruggaan om de gewenste scène te selecteren.

### 4 Druk op [▶/II] of (धा) om met afspelen te beginnen.

- De camcorder begint met afspelen vanaf de geselecteerde scène tot het eind van de laatst opgenomen scène.
- Druk nog een keer op  $\blacktriangleright$ /II als u een pauze wilt inlassen.
- Druk op  $\Box$  als u het afspelen wilt stopzetten en terug wilt keren naar het indexscherm.

#### Het volume wijzigen

- 1 Open tijdens het afspelen met  $(A)$  de joystickaanduiding.
- 2 Selecteer met  $(\blacktriangle$ 7) de bovenste rij  $(\blacksquare)$ .
- 3 Stel met (<**)** het volume bij.

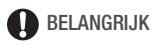

• Neem de onderstaande voorschriften in acht wanneer de ACCESSindicator brandt of knippert. U kunt uw gegevens anders voorgoed kwijtraken.

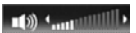

- Open de afdekking van de geheugenkaartsleuf niet.
- Ontkoppel de netvoeding niet en zet de camcorder niet uit.
- Wijzig de bedieningsstand van de camcorder niet.
- Het kan zijn dat u op deze camcorder geen films kunt afspelen die met een ander apparaat op de geheugenkaart zijn opgenomen.

### $\mathbf{\hat{i}}$  ) opmerkingen

• Afhankelijk van de opnameomstandigheden is tussen scènes mogelijk een korte pauze in de video- of geluidsweergave merkbaar.

#### Speciale afspeelstanden

Gebruik de afstandsbediening  $(D)$  18) of de joystickaanduiding  $(D)$  31) om de speciale afspeelstanden te gebruiken. Tijdens de speciale afspeelstanden is er geen geluid mogelijk.

#### Versneld vooruit afspelen

Ga als volgt te werk tijdens normaal afspelen. Herhaal de procedure om de afspeelsnelheid met circa  $5x \rightarrow 15x \rightarrow 60x$  de normale snelheid te vergroten.

**Camcorder:** Open met (A) de joystickaanduiding Selecteer met (AV) de middelste rij  $\odot$  Duw  $(\blacktriangleleft)$  op de joystick naar  $\blacktriangleleft$  of  $\blacktriangleright$ . **Afstandsbediening:** Druk op 44 of  $\blacktriangleright$ .

#### In slow motion afspelen

Ga als volgt te werk tijdens afspeelpauze. Herhaal de procedure om de afspeelsnelheid met  $1/8 \rightarrow 1/4$  de normale snelheid te vergroten.

**Camcorder:** Open met (A) de joystickaanduiding Selecteer met (AV) de middelste rij  $\odot$  Duw ( $\leftarrow$ ) op de joystick naar  $\leftarrow$  1\* of  $\rightarrow$ . **Afstandsbediening:** Druk op  $\overline{\left( \bullet \right)}$  of  $\overline{\left( \bullet \right)}$ .

\* In slow motion achteruit afspelen ziet er hetzelfde uit als continu beeldje voor beeldje achteruit afspelen.

#### Beeldje voor beeldje vooruit/achteruit afspelen

Druk in de afspeelpauzestand op  $\boxed{\left| \bullet \right|}$  of  $\boxed{\parallel \bullet}$  van de afstandsbediening om achteruit een aantal beelden af te spelen (ongeveer 0,5 seconden) of om één beeld vooruit af te spelen. Houd de toets ingedrukt als u continu wilt afspelen.

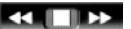

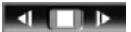

#### Scènes overslaan

**Camcorder:** Open met (A) de

joystickaanduiding Selecteer met (AV) de

onderste rij  $\odot$  Duw ( $\leftrightarrow$ ) op de joystick naar

K<sup>\*</sup> om naar het begin van de huidige scène te springen of naar De om naar de volgende scène te springen.

**Afstandsbediening:** Druk op  $\leq$ \* om naar het begin van de huidige scène of op  $\triangleright$  om naar de volgende scène te springen.

\* Duw tweemaal op de joystick of druk tweemaal op de toets om naar het begin van de vorige scène te springen.

#### Speciale afspeelstanden stopzetten

Druk tijdens een speciale afspeelstand op (▶/II) van de camcorder of op  $\sqrt{ }$  van de afstandsbediening. De camcorder keert dan terug naar de oorspronkelijke stand (afspelen of afspeelpauze).

# OPMERKINGEN

- Tijdens sommige speciale afspeelstanden ziet u in het afspeelbeeld mogelijk videoproblemen (blokken, strepen, etc.).
- Op het scherm wordt bij benadering de snelheid weergegeven.

#### Selecteren welke opnamen u wilt afspelen

In het indexscherm kunt u aan de bovenzijde van het scherm de tabs gebruiken om te selecteren of u films wilt afspelen of foto's wilt weergeven. Alleen (FSIII): U kunt ook selecteren vanuit welk geheugen u uw opnamen wilt afspelen/weergeven.

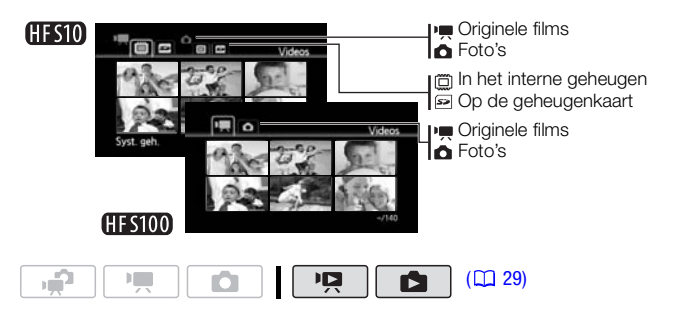

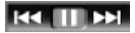

- 1 In het indexscherm schuift u met ( $\blacktriangle$ ) het oranje selectiekader naar de tabs bovenaan het scherm.
- 2 Selecteer met ( $\blacklozenge$ ) de tab die correspondeert met de opnamen die u wilt afspelen/weergeven.
- 3 Keer met ( $\blacktriangle$ ) terug naar het indexscherm om een scène of foto te selecteren.

Het indexscherm toont standaard maximaal 6 items (scènes of foto's). Verplaats de zoomregelaar naar W als u per scherm maximaal 15 items wilt tonen. Verplaats de zoomregelaar naar **T** als u wilt terugkeren naar de standaardinstelling van het indexscherm.

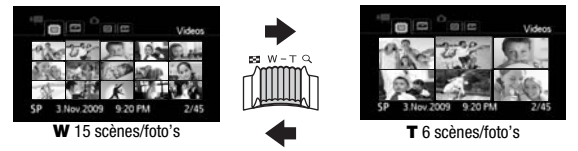

#### Zoeken naar scènes

U kunt in het indexscherm van de originele films zoeken naar alle opnamen die u op een bepaalde dag hebt gemaakt (bijvoorbeeld zoeken naar alle films van een speciale gebeurtenis). U kunt ook zoeken naar scènes die gezichten van mensen bevatten.

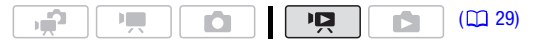

#### Selecteren in het kalenderscherm

- 1 Open het indexscherm van de originele films.
	- **(H310** U kunt de originele films selecteren in het interne geheugen of op de geheugenkaart ( $\Box$  47).
	- U kunt op [VIDEO SNAP] drukken om het indexscherm van Video Snapshot-scènes te openen ( $\Box$  61).
- 2 Open het kalenderscherm.

FUNC.] © [**n C**Scene zoeken] © [Kalenderscherm]

- Het kalenderscherm verschijnt.
- Datums met scènes (films die zijn opgenomen op die datum) zijn wit gekleurd. Datums zonder opnamen zijn zwart.

#### 3 Plaats met  $(\blacktriangle\blacktriangledown, \blacktriangle\blacktriangleright)$  de cursor op de gewenste datum.

- Wanneer u de cursor op een wit gekleurde datum zet, verschijnt er naast de kalender een miniatuur die een foto toont van de eerste opgenomen scène van die datum.Daaronder ziet u het aantal opgenomen scènes ( $\blacksquare$ ) en de totale opnametijd van dezelfde dag.
- U kunt met  $(\triangle \blacktriangledown)$  het jaar- of maandveld selecteren en met  $(\triangle \blacktriangleright)$  het jaar of de maand wijzigen om sneller van kalendermaand naar kalendermaand te gaan.

#### 4 Druk op (ET) om terug te keren naar het indexscherm.

Het oranje selectiekader verschijnt op de eerste opgenomen scène van de geselecteerde datum.

### $(i)$  opmerkingen

- U kunt zelf bepalen op welke dag van de week de weergave van de kalender begint ( $\Box$  147).
- U kunt op elk moment op [FUNC.] drukken om terug te keren naar het indexscherm.

#### Selecteren in de opnamenlijst

- 1 Open het indexscherm van de originele films.
	- **CHESTIO** U kunt de originele films selecteren in het interne geheugen of op de geheugenkaart ( $\Box$  47).
	- U kunt op (VIDEO SNAP) drukken om het indexscherm van Video Snapshot-scènes te openen ( $\Box$  61).

#### 2 Open de opnamenlijst.

- FUNC.]  $\odot$  [ $\circledR$  Scene zoeken]  $\odot$  [Datum selectie]
- In de opnamenlijst ziet u alle datums waarop een opname is gemaakt. Op de dagaanduiding verschijnt een oranje selectiekader.
- De miniatuur toont een foto van de eerste scène die op die dag is opgenomen. Daaronder ziet u het aantal opgenomen scènes ( $\blacksquare$ ) en de totale opnametijd van dezelfde dag.
- 3 Selecteer met  $(\blacktriangle)$  de datum, de maand of het jaar en ga met (AV) van opnamedatum naar opnamedatum.
- 4 Druk op (ET) nadat u de gewenste datum hebt geselecteerd. Het indexscherm zal verschijnen met het selectiekader op de eerste opgenomen scène van de geselecteerde datum.

# OPMERKINGEN

• U kunt op elk moment op FUNC. drukken om terug te keren naar het indexscherm.

#### Alleen scènes selecteren die gezichten van mensen bevatten

Als u films hebt opgenomen met een geactiveerde gezichtsdetectiefunctie ( $\Box$  68), kan de camcorder het aantal getoonde scènes in het indexscherm zo beperken dat alleen scènes overblijven waarin een gezicht was gedetecteerd.

- 1 Open het indexscherm van de films. **CLISTIO** U kunt de originele films selecteren in het interne geheugen of op de geheugenkaart ( $\Box$  47).
- 2 Beperk het aantal scènes dat wordt getoond in het indexscherm. FUNC. | in [novertile 20eken] in [Overspr. gezichten]
	- Het indexscherm toont alleen scènes die gezichten van mensen bevatten.
- 3 Selecteer met  $(\blacktriangle$ ,  $\blacktriangle$ ) de scène die u wilt afspelen.

### **OPMERKINGEN**

• U kunt op elk moment op FUNC. drukken om terug te keren naar het normale indexscherm.

#### Het punt selecteren waar met afspelen moet worden begonnen

Als u een zeer lange scène hebt, wilt u de scène wellicht vanaf een bepaald punt afspelen. U kunt de filmtijdlijn gebruiken om de scène met een vast tijdinterval van 6 seconden tot 6 minuten op te splitsen in segmenten. Als u films hebt opgenomen met een geactiveerde gezichtsdetectiefunctie,

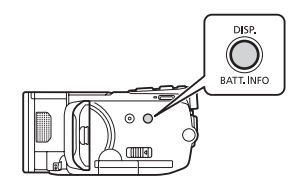

kunt u de scène afspelen in segmenten op basis van elke keer dat de camcorder een verandering in het hoofdonderwerp van de scène registreerde  $($  $\Box$  68).

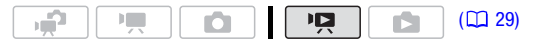

#### Filmtijdlijn

#### 1 Open het indexscherm van de originele films.

**(FISTI)** U kunt de originele films selecteren in het interne geheugen of op de geheugenkaart ( $\Box$  47).

- 2 Selecteer met  $(\blacktriangle\blacktriangledown, \blacktriangle\blacktriangleright)$  de scène die u wilt bekijken en druk op . DISP.
	- Het scherm [Tijdslijn] verschijnt. Op de grote miniatuur ziet u het eerste beeld van de scène. Daaronder toont de tijdlijnverdeling beeldjes die met een vast interval uit de scène zijn genomen.
	- Druk nog een keer op [DISP.] om terug te keren naar het indexscherm.

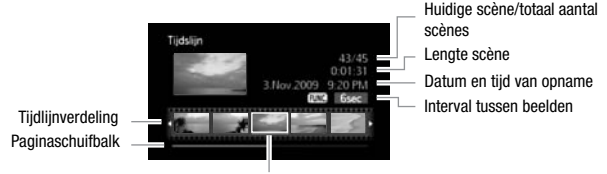

Gekozen beeldje voor afspeelbegin

- 3 Selecteer met ( $\blacklozenge$ ) op de tijdlijn het afspeelbegin.
- 4 Druk op De/III om met afspelen te beginnen.

#### Een andere scène selecteren:

Verplaats met ( $\sqrt{\ }$ ) het oranje selectiekader naar de grote miniatuur en selecteer met (<  $\blacktriangleright$ ) een andere scène.

#### Wisselen tussen de verschillende pagina's van de tijdlijnverdeling

Verplaats met ( $\blacktriangle$ ) het oranje selectiekader naar de schuifbalk onder de tijdlijnverdeling en geef met (<) de vorige/volgende 5 beeldjes in de scène weer.

#### Het interval tussen beeldjes wijzigen

FUNC. Gewenst interval O FUNC.

#### 1 Open het indexscherm [Overspr. gezichten].

- Raadpleeg Alleen scènes selecteren die gezichten van mensen bevatten  $(D \cap 50)$ .
- **ITSTO** U kunt de originele films selecteren in het interne geheugen of op de geheugenkaart ( $\Box$  47).
- 2 Selecteer met  $(\blacktriangle V, \blacktriangle V)$  de scène die u wilt bekijken en druk op DISP. J.
	- Het scherm [Tijdslijn per gezicht] verschijnt. De grote miniatuur toont het punt waar voor het eerst een gezicht werd gedetecteerd. Daaronder worden kaders uit de scène genomen telkens wanneer het door de camcorder gedetecteerde hoofdonderwerp veranderde.
	- Druk op [DISP.] om terug te gaan naar het indexscherm [Overspr. gezichten].

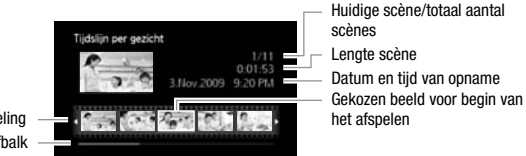

Paginaschuifbalk Seamentverdeling

3 Selecteer in de segmentverdeling ( ) het punt waar met afspelen moet worden begonnen.

#### 4 Druk op De III om met afspelen te beginnen.

U kunt een andere scène selecteren en pagina's in de segmentverdeling selecteren op dezelfde wijze als u dat doet in het tijdlijnscherm van de films  $(D \cap 51)$ .

# **OPMERKINGEN**

• In het scherm [Tijdslijn per gezicht] worden voor één enkele scène maximaal 100 segmenten/veranderingen in het hoofdonderwerp weergegeven.

#### Vooraf opnamen in het indexscherm selecteren

U kunt in het indexscherm vooraf een aantal originele films of foto's selecteren om hierop gezamenlijk in één keer bepaalde bewerkingen toe te passen.

Modus  $\boxed{12}$ : Geselecteerde scènes verwijderen ( $\boxed{12}$  54), kopiëren\*  $($   $\Box$  87) of toevoegen aan de afspeellijst  $($   $\Box$  83).

Modus  $\Box$ : Geselecteerde foto's verwijderen ( $\Box$  94), kopiëren\*  $($  $\Box$  105) of beveiligen  $($  $\Box$  104) of deze allemaal markeren met afdrukopdrachten ( $\Box$  113) of kopieeropdrachten ( $\Box$  131).  $*$  Alleen  $f_{\rm H}$   $f_{\rm H}$ .

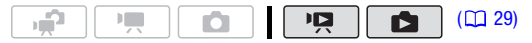

- 1 Open het indexscherm van de films of foto's.
	- Modus  $\Box$ : Verplaats de zoomregelaar naar **W** om het indexscherm op te roepen.
	- **CH310** U kunt de originele films of foto's selecteren in het interne geheugen of op de geheugenkaart  $(12.47)$ .
	- U kunt op (VIDEO SNAP) drukken om het indexscherm van Video Snapshot-scènes te openen ( $\Box$  61).

#### 2 Open het selectiescherm.

 $FUNC.$   $\odot$   $[\blacksquare]$  Selecteer]  $\odot$  [Individuele Scenes] of [Individuele foto's] • Het selectiescherm verschijnt.

- 
- 3 Ga in het indexscherm met  $(\blacktriangle\blacktriangledown, \blacktriangle\blacktriangleright)$  van de ene scène of foto naar de andere en druk op (ET) om een scène/foto te selecteren.
	- Er verschijnt een vinkie  $\checkmark$  bij de geselecteerde scènes/foto's. Druk nogmaals op (ET) om het vinkje te verwijderen.
	- Herhaal deze stap voor alle scènes/foto's die u wilt toevoegen aan uw selectie (tot 100).

Het totaal aantal geselecteerde scènes

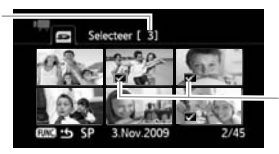

Geselecteerde scènes

4 Druk twee keer op [FUNC.] om het menu te sluiten.

#### De gehele selectie ongedaan maken

#### $FUNC.$   $\odot$  [ $\blacksquare$  Selecteer]  $\odot$  [Verwijder alle selectie]  $\odot$  [Ja]  $\odot$  [OK] FUNC.

### OPMERKINGEN

- De voorselectie van scènes/foto's wordt ongedaan gemaakt als u de camcorder uitschakelt of de bedieningsstand verandert.
- U kunt geen scènes van de afspeellijst toevoegen aan de voorselectie.

#### Scènes verwijderen

Scènes die u niet wilt behouden, kunt u verwijderen. Door scènes te verwijderen creëert u ook ruimte in het geheugen.

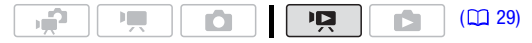

#### **Opties**

**[Alle scenes]** Verwijdert alle scènes.

**[Alle scenes (deze datum)]** Verwijdert alle scènes die zijn opgenomen op dezelfde dag als de geselecteerde scène.

[Deze scene] Verwijdert alleen de scène die is gemarkeerd met het oranje selectiekader.

**[Geselecteerde scenes]** Verwijdert alle scènes die vooraf zijn geselecteerd (gemarkeerd met een vinkie √). Raadpleeg Vooraf opnamen in het indexscherm selecteren ( $\square$  53).

- 1 Open het indexscherm van de originele films.
	- **CHESTIN** U kunt de originele films selecteren in het interne geheugen of op de geheugenkaart ( $\square$  47).
	- U kunt op (VIDEO SNAP) drukken om het indexscherm van Video Snapshot-scènes te openen ( $\Box$  61).
- 2 Selecteer met  $(\blacktriangle\blacktriangledown, \blacktriangle\blacktriangleright)$  de scène die u wilt verwijderen, of een scène die is opgenomen op de datum die u wilt verwijderen.

Deze stap hoeft u niet uit te voeren als u alle scènes of de scènes die u eerder heeft geselecteerd, wilt verwijderen.

#### 3 Verwijder de scène(s).

 $F^{\text{UNC.}}$   $\odot$  [m Verwijderen]  $\odot$  Gewenste optie  $\odot$  [Ja]\*  $\odot$  [OK] **S**FUNC.

\* Indien u een andere optie hebt geselecteerd dan [Deze scene], kunt u op drukken om de bewerking te onderbreken terwijl deze wordt uitgevoerd. Sommige scènes zullen desondanks worden verwijderd.

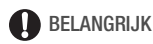

- Wees voorzichtig als u originele opnamen verwijdert. Als u een originele scène verwijdert, bent u deze voorgoed kwijt.
- Sla op een ander apparaat kopieën van belangrijke scènes op voordat u deze verwijdert (m 121).
- Houd u aan de volgende voorzorgsmaatregelen als de ACCESSindicator aan is of knippert (tijdens het verwijderen van scènes).
	- Open de afdekking van de geheugenkaartsleuf niet.
	- Ontkoppel de netvoeding niet en zet de camcorder niet uit.
	- Wijzig de bedieningsstand van de camcorder niet.

### $(i)$  opmerkingen

- Wanneer u een scène verwijdert uit het originele indexscherm, wordt die scène ook verwijderd uit de afspeellijst ( $\square$  83).
- Indien u alle films wilt verwijderen en alle opnameruimte weer vrij wilt maken, dan zou u ook kunnen kiezen voor het initialiseren van het geheugen ( $\Box$  38).
- Het kan zijn dat u geen scènes kunt verwijderen die zijn opgenomen of bewerkt met een ander apparaat.

### Opnameprogramma voor Speciale Scènes

Het is heel gemakkelijk opnamen te maken in een zeer helder skioord of alle kleuren van een zonsondergang of vuurwerk vast te leggen. U hoeft alleen maar het opnameprogramma van de Speciale Scènes te selecteren. Raadpleeg pagina 57 voor meer informatie over de beschikbare opties.

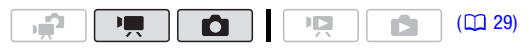

#### $FUNC.$   $\odot$  [**P** Programma AE]  $\odot$  [ $\odot$  Portret] Druk op (ET) om de opnameprogramma's van de Speciale Scènes (SCN) © Gewenst opnameprogramma © FUNC. op te roepen

### OPMERKINGEN

- [ ) Nacht]:
	- Bewegende onderwerpen kunnen een nabeeld met sporen achterlaten.
	- De beeldkwaliteit is mogelijk niet zo goed als bij de andere programma's.
	- Op het scherm kunnen witte punten verschijnen.
	- Automatische scherpstelling werkt mogelijk niet zo goed als bij andere opnameprogramma's. In dat geval moet u handmatig scherp stellen.
- [  $\times$  Vuurwerk]:
	- Het verdient aanbeveling gebruik te maken van een statief om wazige beelden (door beweging van de camcorder) te voorkomen.
	- In de stand  $\Box$  worden langzamere sluitertijden gebruikt. Hierdoor is het risico groter dat wazigheid optreedt. Stabiliseer de camcorder door deze, bijvoorbeeld, op een statief te bevestigen.
- [ $\bullet$  Portret]/[  $\&$  Sport]/[ $\&$  Strand]/[ $\&$  Sneeuw]: Tijdens het afspelen wordt het beeld mogelijk niet vloeiend weergegeven.
- [<sup>9</sup>] Portret]: De achtergrond wordt waziger naarmate u verder inzoomt (T).
- [ Sneeuw]/[ Strand]: Het onderwerp kan overbelicht raken op bewolkte dagen of op beschaduwde plaatsen. Controleer het beeld op het scherm.

Video  **57**

- **[ 冬 Sport]** Voor het opnemen van sportscènes **[ ) NachtI** Voor het maken van opnamen in situaties met weinig licht.
- [<sup>3</sup> $\delta$ <sup>x</sup> Sneeuw] Voor het maken van opnamen in heldere skigebieden zonder dat het onderwerp onderbelicht wordt.
- **[ Strand]** Voor het maken van opnamen op een zonnig strand zonder dat het onderwerp onderbelicht wordt.
- **[**  $\leq$  **Zonsonderg.]** Voor het opnemen van zonsondergangen in levendige kleuren.
- **[ A Spotlight]** Voor het opnemen van scènes onder spotlights.
- **[**  $\frac{1}{20}$  **Vuurwerk]** Voor het opnemen van vuurwerk.

Opties (\* Standaardwaarde)

zoals tennis of golf.

- **[2] Portret1<sup>+</sup>** De camcorder gebruikt een groter diafragma om het onderwerp scherper in beeld te brengen terwijl de achtergrond waziger wordt.
	-

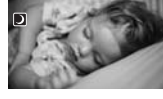

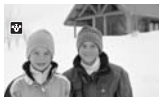

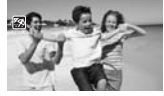

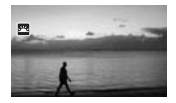

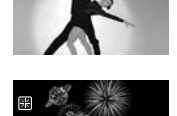

巫

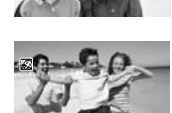

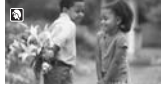

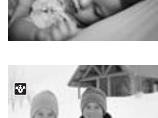

#### De sluitertijd en het diafragma wijzigen

Selecteer het opnameprogramma [P Programma AE] om functies zoals de witbalans of beeldeffecten te gebruiken. Selecteer een van de andere opnameprogramma's met automatische belichting om de sluitertijd of het diafragma te regelen.

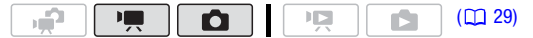

#### **Opties** Standaardwaarde)

- [P Programma AE]<sup>+</sup> De camcorder stemt automatisch het diafragma en de sluitertijd af op een optimale belichting van het onderwerp.
- **[ Ty Sluitertijd-voork.AE]** Stel de sluitertijd in. De camcorder stelt automatisch de juiste diafragmawaarde in. Gebruik snellere sluitertijden om snel bewegende objecten op te nemen. Gebruik langzamere sluitertijden om bewegingen waziger te maken, waardoor het effect van beweging wordt versterkt.
- [ Av Diafragma-voork.AE] Stel het diafragma in. De camcorder stelt automatisch de juiste sluitertijd in. Gebruik lage diafragmawaarden (grotere lensopening) om de achtergrond in een portret zacht wazig te maken; gebruik hoge diafragmawaarden (kleinere lensopening) om een bredere scherptediepte te bewerkstelligen, zodat een landschap in zijn geheel scherp is.

#### $FUNC.$   $\odot$  [P Programma AE]  $\odot$  Gewenst opnameprogramma\* FUNC.

\* Als u [ $\mathsf{TV}$  Sluitertijd-voork.AE] of [ $\mathsf{AV}$  Diafragma-voork.AE] selecteert, druk dan niet op (FUNC.) maar ga in plaats hiervan verder met de volgende procedure.

#### De sluitertijd of het diafragma instellen

- 1 Druk op  $(F)$ .
- 2 Kies met  $($   $\blacklozenge)$  de waarde voor de sluitertiid of het diafragma.
- 3 Druk op (ετ) en vervolgens op [FUNC.] om de instelling op te slaan en het menu te sluiten.

#### Richtlijnen voor sluitertijden

.

Merk op dat op het scherm alleen de noemer wordt weergegeven – [TV 250] geeft een sluitertijd aan van 1/250 seconde, etc.

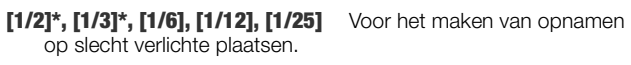

[1/50] Voor het maken van opnamen in normale omstandigheden.

[1/120] Voor het opnemen van sportscènes in een zaal.

- [1/250], [1/500], [1/1000]\*\* Voor het maken van opnamen vanuit een bewegende auto of trein of voor het opnemen van snel bewegende objecten zoals achtbanen.
- [1/2000]\*\* Voor het opnemen van sportscènes buiten op zonnige dagen.

\* Alleen in de stand  $\Box$ . \*\* Alleen in de stand  $\Box$ .

#### Beschikbare diafragmawaarden

[F1,8], [F2,0], [F2,4], [F2,8], [F3,4], [F4,0], [F4,8], [F5,6], [F6,7], [F8,0]

### $\mathbf{f}$ ) opmerkingen

- [Tv Sluitertijd-voork.AE]:
	- Als u opnamen maakt op donkere plaatsen, kunt u een helderder beeld krijgen door lange sluitertijden te gebruiken; hierbij kan de beeldkwaliteit echter minder goed zijn en werkt de automatische scherpstelling mogelijk niet goed.
	- Het beeld kan flikkeren wanneer u opneemt met hoge sluitertijden.
- [Av Diafragma-voork.AE]: Het hangt van de aanvankelijke zoomstand af welke reeks waarden voor selectie feitelijk beschikbaar is.
- Bij het instellen van een numerieke waarde (diafragma of sluitertijd) gaat het weergegeven nummer knipperen als de diafragmawaarde of sluitertijd niet geschikt is voor de opnameomstandigheden. Selecteer in dat geval een andere waarde.
- Tijdens belichtingsvergrendeling kan de diafragmawaarde of sluitertijd niet worden gewijzigd. Stel de diafragmawaarde of sluitertijd in voordat u handmatig de belichting instelt.

#### Cinemamodus: Aan uw opnamen een cinematografisch karakter geven

Geef aan uw opnamen een cinematografisch karakter door het opnameprogramma [EH] Cinema modus] te gebruiken. Combineer dit opnameprogramma met de 25 fps progressieve beeldsnelheid [ PF25] om de 25p cinemamodus te verkrijgen, waardoor het cinematografische effect verder wordt versterkt.

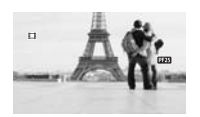

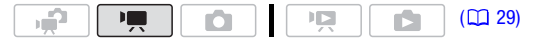

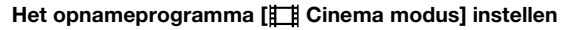

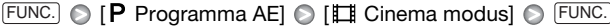

#### De beeldsnelheid wijzigen

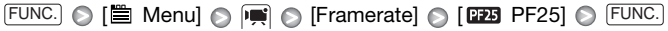

#### Mini-videolamp

U kunt de mini-videolamp gebruiken voor het opnemen van video of het maken van foto's op donkere plaatsen.

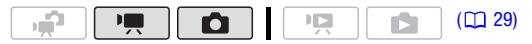

- 1 Open met  $(A)$  de joystickaanduiding.
- 2 Selecteer met (AV) de optie  $[\frac{1}{2}$  Videolamp] en druk op  $(\overline{3}f)$ .
	- De mini-videolamp springt naar buiten en op het scherm verschijnt .
	- Druk nogmaals op (ET) als u de minivideolamp wilt uitzetten en druk zachtjes op de mini-videolamp om deze te sluiten.

# **OPMERKINGEN**

- Het verdient aanbeveling om geen gebruik te maken van de minivideolamp terwijl de optionele groothoekconverter of teleconverter aangesloten is; de schaduw hiervan kan op het scherm verschijnen.
- De mini-videolamp kunt u niet aanzetten terwijl u opnamen maakt.

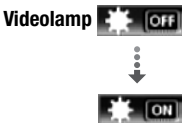

#### Gebruik van een externe videolamp

U kunt gebruik maken van de optionele videolamp VL-5 of videoflitslamp VFL-2 als u een videolamp nodig heeft die sterker is dan de interne mini-videolamp.

#### Bevestig de optionele videolamp aan de geavanceerde minischoen.

- Raadpleeg Gebruik van de geavanceerde minischoen ( $\Box$  79).
- " $\blacktriangleright$  verschijnt als u de optionele videolamp aanzet (ON of AUTO). Raadpleeg de handleiding van de gebruikte accessoire voor bijzonderheden over het gebruik van de optionele videolamp.

#### Video Snapshot

Neem een aantal korte scènes op, voeg daar muziek aan toe en geniet op een andere manier van de films. Door de achtergrondmuziek te veranderen, geeft u een heel andere sfeer aan de scènes.

Video Snapshot-scènes opnemen

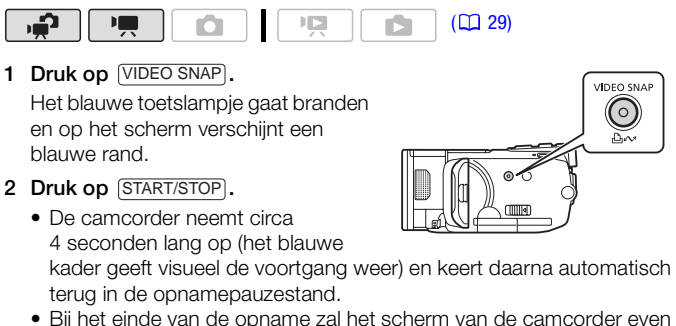

- zwart worden. Dit lijkt op het open en dichtgaan van de sluiter van een camera.
- In het indexscherm van films worden Video Snapshot-scènes aangegeven met de markering ...

цP

1 Open het indexscherm van de originele films en druk op

嗅

- . VIDEO SNAP
- Het blauwe toetslampje gaat branden en in het indexscherm worden alleen Video Snapshot-scènes weergegeven.

 $(D29)$ 

- **ITISTIO** U kunt de originele films selecteren in het interne geheugen of op de geheugenkaart ( $\Box$  47).
- Druk op [PLAYLIST] als u de Video Snapshot-scènes van de afspeellijst wilt afspelen.
- 2 Open de lijst met achtergrondmuzieknummers.
	- FUNC. I D [ **∫ Muziekkeuze**]
- 3 Selecteer met (AV) een muzieknummer en druk tweemaal op <u>FUNC.]</u>.
	- U kunt op drukken om het geselecteerde nummer te beluisteren. Druk op  $(F)$  als u wilt stoppen met afspelen.
	- Selecteer [Uit] om de Video Snapshot-scènes af te spelen met het originele geluid.
- 4 Selecteer terug in het indexscherm met  $(\blacktriangle\blacktriangledown, \blacktriangle\blacktriangleright)$  de scène waar u wilt beginnen met afspelen.
- 5 Druk op Deill of (et) om te beginnen met het afspelen van de Video Snapshot die is gecombineerd met de geselecteerde muziek.
	- Druk op  $\Box$  als u wilt stoppen met afspelen.
	- Druk nogmaals op [VIDEO SNAP] om terug te keren naar het normale indexscherm.

#### Een muzieknummer verwijderen

Selecteer na stap 2 in de vorige procedure het nummer dat u wilt verwijderen.

- 1 Selecteer met  $(\blacktriangleright)$  het pictogram  $\mathcal{Q}$  en druk op  $(\mathfrak{sp})$ .
- 2 Selecteer met  $(\blacktriangleright)$  de optie [Ja] en druk op  $\widehat{S}$ n.

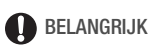

• Muziekbestanden die met de bijgeleverde software Music Transfer Utilities naar de camcorder zijn gekopieerd, mogen zonder toestemming van de houder van de auteursrechten niet worden gebruikt, behalve in gevallen die krachtens de wet zijn toegestaan, zoals voor persoonlijk gebruik. Zorg ervoor dat u de toepasselijke wetten in acht neemt als u gebruik maakt van muziekbestanden.

## $\bf (i)$  opmerkingen

- U kunt ook aan de afspeellijst ( $\Box$  83) alleen de Video Snapshot-scènes toevoegen die u wilt bekijken en de afspeelvolgorde hiervan bepalen.
- Als het geheugen wordt geïnitialiseerd, worden ook de muziekbestanden gewist. Gebruik de bijgeleverde software Music Transfer Utility om muziekbestanden naar de camcorder te kopiëren vanaf de bijgeleverde CD-ROM  $\mathfrak D$  Gebruiksaanwijzing/ Muziekbestanden. Raadpleeg de 'Music Transfer Utility Software Guide' (PDF-bestand).
- Video Snapshot wordt gedeactiveerd als de camcorder in de afspeelstand wordt gezet of het camerakeuzewiel op  $\Box$  wordt gezet.
- **CHAND** De CD-ROM ED Gebruiksaanwijzing/Muziekgegevens bevat ook extra muzieknummers die niet in het interne geheugen zijn voorgeïnstalleerd.
- **CH3TO** Kopieer muziekbestanden naar hetzelfde geheugen dat de Video Snapshot-scènes bevat die u wilt afspelen.
- Als muziekbestanden naar het interne geheugen (alleen (TKM) of een geheugenkaart worden gekopieerd nadat herhaaldelijk opnamen zijn gemaakt of verwijderd (gefragmenteerd geheugen), dan is het mogelijk dat de films en het achtergrondmuzieknummer niet correct worden afgespeeld. In dat geval verdient het aanbeveling uw opnamen naar een computer te kopiëren ( $\Box$  121), het geheugen te initialiseren ( $\Box$  38), de muziekbestanden naar de camcorder te kopiëren en pas dan de videobestanden terug te schrijven naar de camcorder.
- Indien de USB-kabel wordt verwijderd terwijl u muziekbestanden naar de camcorder kopieert, is het wellicht niet mogelijk die muzieknummers correct af te spelen. Verwijder de muzieknummers dan uit de camcorder en kopieer opnieuw de muziekbestanden naar de camcorder.

#### Vooropname

Om ervoor te zorgen dat u de belangrijke momenten niet mist, begint de camcorder 3 seconden voordat u op [START/STOP] drukt met het maken van een opname. Dit is vooral handig wanneer het moeilijk is in te schatten wanneer u moet beginnen met opnemen.

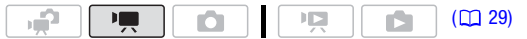

- 1 Open met (A) de joystickaanduiding.
- 2 Selecteer met (AV) de optie [ @ Preopname] en druk op  $(F)$ .
	- « verschijnt.
	- Druk nog een keer op (En) om vooropname uit te zetten.
- 3 Druk op [START/STOP].

De scène die in het geheugen wordt opgenomen, begint 3 seconden voordat [START/STOP] wordt ingedrukt.

### **OPMERKINGEN**

- Terwijl vooropname is geactiveerd, laat de camcorder geen bedieningsgeluiden horen.
- De camcorder neemt niet de volledige 3 seconden op voordat u op de START/STOP)-toets drukt als de toets wordt ingedrukt binnen 3 seconden na inschakeling van de vooropnamefunctie of binnen 3 seconden na voltooiing van de vorige opname.
- Welke miniatuur wordt weergegeven in het indexscherm van de films, hangt af van het moment waarop [START/STOP] werd ingedrukt.
- De vooropnamefunctie wordt uitgeschakeld door een van de volgende handelingen:
	- Als u de camcorder langer dan 5 minuten niet gebruikt.
	- Als u op <u>(FUNC.),</u> ),  $\blacksquare$   $\blacktriangleright$   $\blacksquare$  of  $\lnot$  (VIDEO SNAP) drukt.
	- Als u de stand van het camerakeuzewiel wijzigt.
	- Als u de camcorder in de standby-modus zet.

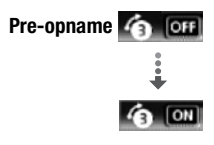

#### Zelfontspanner

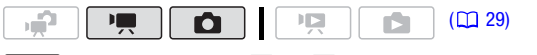

 $F$ UNC. $\odot$   $\odot$   $\odot$   $\odot$   $\odot$  Menu $\odot$   $\odot$   $\odot$   $\odot$   $\odot$   $\odot$   $\odot$   $Z$ elftimer]  $\odot$   $[Aan \circlearrowright]$ FUNC.

**、**yerschijnt.

Stand  $\boxed{P}$ : Druk tijdens de opnamepauzestand op  $\boxed{\text{START/STOP}}$ .

De camcorder begint na 10 seconden op te nemen\*. Op het scherm ziet u dat er wordt afgeteld.

#### Stand  $\Box$ : Druk op  $[PHOTO]$ ; eerst slechts halverwege om de automatische scherpstelling te activeren en daarna volledig.

De camcorder begint na 10 seconden met het maken van de foto\*. Op het scherm ziet u dat er wordt afgeteld.

\* 2 seconden wanneer u de afstandsbediening gebruikt.

## OPMERKINGEN

- Zodra het aftellen is begonnen, wordt de zelfontspanner stopgezet door een van de volgende handelingen:
	- Als u op [START/STOP] drukt (bij het opnemen van films) of [PHOTO volledig indrukt (bij het maken van foto's).
	- Als u de camcorder in de standby-modus zet.
	- Als u de bedieningsstand van de camcorder wijzigt.
	- Als u de camcorder uitzet.

Handmatige belichtingsinstelling en automatische tegenlichtcorrectie

Soms kunnen onderwerpen met tegenlicht te donker (onderbelicht) overkomen of kunnen onderwerpen onder zeer sterke lichtbronnen te helder of verblindend (overbelicht) overkomen. Dit kunt u corrigeren door handmatig de belichting in te stellen of gebruik te maken van de automatische tegenlichtcorrectie.

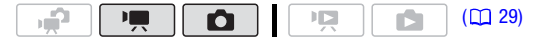

WAAR U OP MOET LETTEN

• Selecteer een ander opnameprogramma dan [  $*$  Vuurwerk].

#### Handmatige instelling van de belichting

- 1 Open met (A) de joystickaanduiding.
- 2 Selecteer met (AV) de optie [<sup>1</sup>2 Belichting] en druk op (ET).
	- De huidige belichting wordt vergrendeld.
	- Op het scherm verschijnen de indicator **v**oor instelling van de belichting en de neutrale waarde "±0".

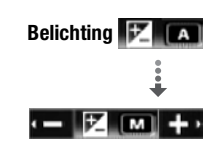

- Het instelbereik en de lengte van de belichtingsinstellingsindicator hangen af van de aanvankelijke helderheid van het beeld.
- De helderheid van het beeld kan veranderen als u de zoom bedient.
- 3 Stel met ( $\blacktriangle$ ) de helderheid van het beeld naar wens bij, en verberg met (▼) vervolgens de joystickaanduiding.
	- De indicator van de belichtingsinstelling verandert in wit en de geselecteerde belichting wordt vergrendeld.
	- Druk tijdens belichtingsvergrendeling tweemaal op (ET) als u terug wilt keren naar automatische belichting.

# **OPMERKINGEN**

- Deze functie kunt u ook toewijzen aan de voorkeuzetoets en het voorkeuzewiel (CQ 81).
- Als u tijdens belichtingsvergrendeling een ander opnameprogramma kiest, keert de camcorder terug naar automatische belichting.

### Automatische tegenlichtcorrectie

U kunt de camcorder tegenlicht automatisch laten corrigeren bij het opnemen van een voorwerp met een sterke lichtbron als achtergrond.

- 1 Open met  $(A)$  de joystickaanduiding.
- 2 Selecteer met (AV) de optie [ <sup>36</sup> BLC] en  $druk$  op  $(F)$ .
	- $*$  verschiint.
	- Druk nogmaals op (ET) als u de tegenlichtcorrectie wilt uitzetten.

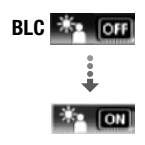

#### Handmatige scherpstelling

Automatische scherpstelling werkt mogelijk niet goed bij de onderwerpen hieronder. Stel in een dergelijk geval handmatig scherp.

- Reflecterende oppervlakken
- Onderwerpen met weinig contrast of zonder verticale lijnen
- Snel bewegende onderwerpen
- Opnamen via natte ramen
- Nachtscènes

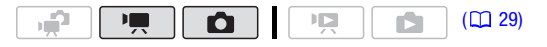

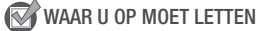

- Stel de zoom in voordat u de procedure start.
- 1 Open met  $(A)$  de joystickaanduiding.
- 2 Selecteer met (▲▼) de optie [◉ Focus] en druk op (ET).

De huidige scherpstelling wordt vergrendeld en op het scherm verschijnt "MF" .

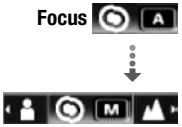

- 3 Duw  $(\blacktriangle)$  of  $(\blacktriangleright)$  op de joystick eenmaal in om te controleren of het beeld scherp is gesteld.
	- Het midden van het scherm wordt vergroot om u te helpen gemakkelijker scherp te stellen. U kunt de scherpstellingshulp (focusassistent) ook uitschakelen ( $\Box$  140).
	- Indien gezichtsdetectie ( $\Box$  68) is geactiveerd, zal de camcorder in plaats van het midden van het beeld - het gezicht van de geïdentificeerde persoon vergroten als het hoofdonderwerp. Indien er meer dan één persoon in het beeld aanwezig is, kunt u het hoofdonderwerp handmatig selecteren.
- 4 Stel met  $(\blacktriangleleft)$  de scherpstelling naar wens bij, en verberg met  $(\blacktriangledown)$ vervolgens de joystickaanduiding.
	- De geselecteerde scherpstelling wordt vergrendeld.
	- Druk tijdens scherpstellingsvergrendeling tweemaal op (ET) als u wilt terugkeren naar automatische scherpstelling.

### **OPMERKINGEN**

• Deze functie kunt u ook toewijzen aan de voorkeuzetoets en het voorkeuzewiel ( $\Box$  81).

Gebruik deze functie als u wilt scherp stellen op verafgelegen onderwerpen zoals bergen of vuurwerk.

In stap 4 in de vorige procedure:

Duw  $(\triangleright)$  op de joystick naar  $\blacktriangle$  en houd deze toets ingedrukt totdat "MF" in  $\infty$  verandert.

• Indien u de zoom bedient of deze ingedrukt houdt  $(4)$ , verandert  $\infty$ weer in "MF" en keert de camcorder terug naar handmatige scherpstelling.

#### Gezichtsdetectie

Met gezichtsdetectie kan de camcorder automatisch gezichten van mensen herkennen en deze informatie gebruiken om de scherpstelling bij te stellen en de beste belichtings- en kleurinstellingen te kiezen om mooie video's en foto's te kunnen maken. Als er in het beeld een aantal mensen aanwezig is, wordt bepaald dat één persoon (met het witte gezichtskader) het hoofdonderwerp is. U kunt het hoofdonderwerp ook handmatig selecteren, zodat de camcorder de instellingen optimaliseert voor de persoon die is geselecteerd.

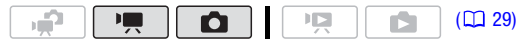

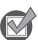

WAAR U OP MOET LETTEN

- Selecteer een ander opnameprogramma dan [ ) Nacht] of [米 Vuurwerk].
- 1 Open met  $(A)$  de joystickaanduiding.
- 2 Selecteer met (AV) de optie [[ Gezichtsdet.].

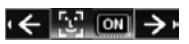

Standaard is gezichtsdetectie geactiveerd (on). Indien de functie uitgezet is, druk dan op (ET) om deze weer aan te zetten.

3 Indien er meer dan één persoon in het beeld aanwezig is, kunt u met (<) zelf het hoofdonderwerp selecteren.

Verplaats het witte detectiekader naar de persoon voor wie u de camcorderinstellingen wilt optimaliseren.

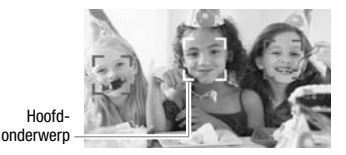

# $(i)$  opmerkingen

- Het kan gebeuren dat de camcorder de gezichten detecteert van nietmenselijke onderwerpen. Zet in dat geval de gezichtsdetectiefunctie uit.
- In bepaalde gevallen kunnen gezichten mogelijk niet correct worden gedetecteerd. Typische voorbeelden hiervan zijn:
	- Gezichten aan de randen van het beeld.
	- Gezichten die in relatie tot het algehele beeld extreem klein, groot, donker of helder zijn.
	- Gezichten die zijwaarts zijn gericht, diagonaal staan of gedeeltelijk verborgen zijn.
- Gezichtsdetectie kan niet worden gebruikt als de sluitertijd langzamer is dan 1/25 of wanneer de digitale zoom met meer dan 40x zoom (donderblauw gebied op de zoombalk) is geactiveerd.
- Als gezichtsdetectie is geactiveerd, is 1/25 de langzaamste sluitertijd die de camcorder kan gebruiken.

#### **Withalans**

De witbalansfunctie helpt u bij het nauwkeurig reproduceren van kleuren onder verschillende lichtomstandigheden, zodat witte objecten in uw opnamen altijd echt wit overkomen.

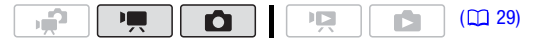

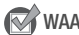

WAAR U OP MOET LETTEN

• Selecteer een ander opnameprogramma dan de opnameprogramma's van de Speciale Scènes.

#### Opties (\* Standaardwaarde)

- **[MR Auto]** De camcorder stemt de witbalans automatisch af op natuurlijk lijkende kleuren.
- **E** Daulicht Voor het maken van buitenopnamen op een heldere dag.
- **[ fm Schaduw]** Voor het maken van opnamen op beschaduwde plaatsen.

**[ 2. Bewolkt]** Voor het maken van opnamen op een bewolkte dag.

**External LamplichtI** Voor het maken van opnamen onder wolfraamverlichting en TL-buizen van het wolfraamtype (drie golflengten).

- **[**  $\frac{1}{2}$  **TL-licht]** Voor het maken van opnamen onder warmwitte of koelwitte TL-verlichting, of TL-verlichting van het warmwitte type (3 golflengten).
- **F. TL-licht H1** Voor het maken van opnamen onder daglicht-TL of TL-buizen van het daglichttype (drie golflengten).
- **[ Aangep.WB]** Gebruik deze handmatige stand om witte onderwerpen onder een gekleurde verlichting wit uit te laten komen.

#### <u>FUNC.</u> O [∭ Auto] ⊙ Gewenste optie\* ⊙ FUNC.

\* Als u [ $\mathbb{S}$  Aangep.WB] gebruikt, druk dan niet op [FUNC.] en ga in plaats hiervan verder met de volgende procedure.

#### De witbalans handmatig instellen

1 Richt de camcorder op een wit object, zoom in totdat het object het gehele scherm vult en druk op (ET).

Als de instelling is voltooid, stopt  $\mathcal{L}$  met knipperen en blijft dit symbool branden. De camcorder onthoudt de handmatig ingestelde witbalans ook als u de camcorder uitzet.

2 Druk op [FUNC.] om de instelling op te slaan en het menu te sluiten.

### $(i)$  opmerkingen

- Als u de witbalans handmatig instelt:
	- Stel de witbalans op een voldoende verlichte plaats handmatig in
	- Zet de digitale zoom uit  $($  $\Box$  138).
	- Stel de witbalans opnieuw in als de lichtomstandigheden veranderen.
	- Afhankelijk van de lichtbron blijft en mogelijk knipperen. Het resultaat zal echter nog steeds beter zijn dan met de optie [MR Auto].
- De handmatig aangepaste witbalans levert betere resultaten op in de volgende gevallen:
	- Bij veranderende lichtomstandigheden
	- Bij close-ups
	- Bij onderwerpen met één kleur (lucht, zee of bos)
	- Onder kwiklampen en bepaalde typen TL-verlichting
- Afhankelijk van het type TL-licht kunt u met [ $\frac{1}{2}$  TL-licht] of [ $\frac{100}{100}$  TL-licht H] wellicht geen optimale kleurbalans bereiken. Indien de kleuren onnatuurlijk zijn, selecteer dan [ M Auto] of [ A Aangep. WB].

#### Beeldeffecten

Voor het maken van speciale films en foto's met speciale kleureffecten kunt u gebruik maken van de beeldeffecten om de kleurverzadiging en het contrast bij te stellen.

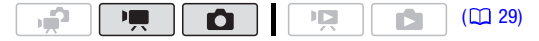

#### WAAR U OP MOET LETTEN

- Selecteer een ander opnameprogramma dan de opnameprogramma's van de Speciale Scènes.
- **Opties**  Standaardwaarde)
	- **[** $A<sub>F</sub>$  **Beeldeffect uit]** Maakt opnamen zonder beeldverbeterende effecten.
	- $\langle \mathcal{A}, \mathsf{Levending} \rangle$  Benadrukt het contrast en de kleurverzadiging.
	- $\lceil \mathcal{S}_N \rceil$  **Neutraal**] Vermindert het contrast en de kleurverzadiging.
	- $\Gamma \hat{C}$  Lage verscherping Maakt opnamen van onderwerpen met zachte contouren.
	- [ $\mathcal{R}_D$  Zacht huideffect] Verzacht de details van de huid om het onderwerp een complimenteuzer uiterlijk te geven. Gebruik deze instelling als u in close-up een persoon filmt; dan krijgt u het beste effect. Houd er rekening mee dat gebieden die vergelijkbaar zijn met de huidkleur, enigszins minder gedetailleerd zijn.
	- $\left[\right.\mathcal{S}_{c}\right]$  **Aangepast effect]** Hiermee wijzigt u handmatig de kleurdiepte, de helderheid, het contrast en de scherpte van het beeld.

[Kleurverzadiging]: (–) Zwakkere kleuren, (+) Rijkere kleurtonen [Helderheid]: (–) Donkerder beeld, (+) Helderder beeld [Contrast]: (–) Vlakker beeld, (+) Meer licht en schaduw [Scherpte]: (–) Vagere contouren, (+) Scherpere contouren

#### FUNC.)  $\bigcirc$  [ $\mathcal{E}_{\text{FF}}$  Beeldeffect uit]  $\bigcirc$  Gewenste optie\*  $\bigcirc$  [FUNC.

\* Als u [ $\mathcal{Q}_{\mathsf{C}}$  Aangepast effect] gebruikt, druk dan niet op [FUNC.] en ga in plaats hiervan verder met de volgende procedure.

#### Het effect handmatig aanpassen

- 1 Druk op  $(F)$  en selecteer met  $(\triangle \blacktriangledown)$  de instelopties.
- 2 Stel met  $(\blacktriangleleft)$  elke optie naar wens in.
- 3 Druk na voltooiing van de instellingen op  $\Omega$  en vervolgens op FUNC.) om de instellingen op te slaan en het menu te sluiten.
- **72**  Video
### Digitale effecten

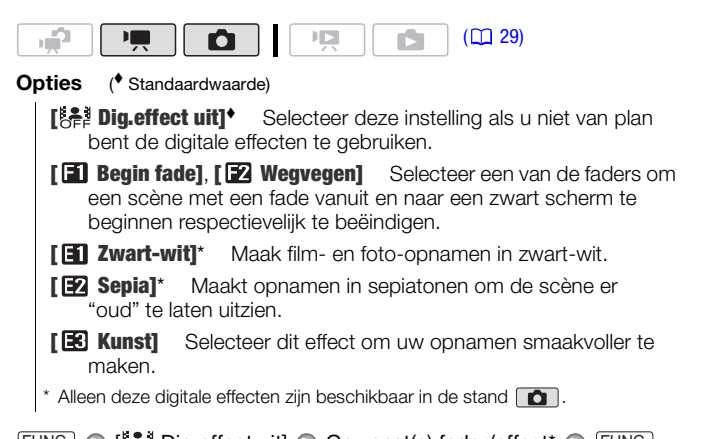

FUNC. S [8 PM] Dig.effect uit] S Gewenst(e) fader/effect\* S FUNC. Het pictogram van het geselecteerde digitale effect wordt weergegeven.

\* U kunt het digitale effect op het scherm vooraf bekijken.

### Het geselecteerde digitale effect toepassen

- 1 Open met  $(A)$  de joystickaanduiding.
- 2 Selecteer met ( V) de optie [ | Digitaal effect] en druk op  $(F)$ .
	- Het pictogram van het gekozen digitale effect wordt groen.
	- Druk nog een keer op (En) om het digitaal effect uit te zetten (het pictogram wordt weer wit).

#### In/uitfaden

Activeer de geselecteerde fader in de opnamepauzemodus ( $\bullet$ II), en druk vervolgens op [START/STOP] om de opname te beginnen met een fade in. Activeer de geselecteerde fader terwijl u opneemt (...), en druk vervolgens op [START/STOP] om uit te faden en een pauze in te lassen.

**Digitaal effect**

### Een effect activeren

Stand  $\boxed{\blacksquare}$ : Activeer het geselecteerde effect terwijl u opneemt of tijdens de opnamepauzemodus.

Stand **c**: Activeer het geselecteerde effect en druk vervolgens op PHOTO] om de foto te maken.

#### $\mathbf{a}$ OPMERKINGEN

- Als u een fader gebruikt, wordt deze niet alleen toegepast op het beeld maar ook op het geluid. Als u een effect gebruikt, wordt het geluid normaal opgenomen.
- De camcorder onthoudt de laatst gebruikte instelling ook als u het geselecteerde digitale effect uitschakelt of het opnameprogramma wiiziat.
- Faders kunt u niet gebruiken als u Video Snapshot-scènes opneemt of wanneer vooropname geactiveerd is.

### Schermgegevens en datacodering

U kunt de meeste schermgegevens in- of uitschakelen.

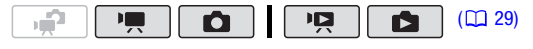

Door herhaaldelijk op [DISP.] te drukken, worden de gegevens als volgt op het scherm weergegeven.

Stand  $\boxed{\bullet}$ ,  $\boxed{\bullet}$ :

- Alle gegevens ingeschakeld
- De meeste gegevens zijn uitgeschakeld\*
- $\bullet$  Volledige schermweergave\*\* ( $\overline{100\%}$ )

### Stand  $\boxed{12}$ :

- Alle gegevens ingeschakeld
- Alleen de datacodering
- Alle gegevens uitgeschakeld

### Stand **n**:

- Alle gegevens ingeschakeld
- Alleen reguliere gegevens (verwijdert het histogram en informatiepictogrammen)
- Alle gegevens uitgeschakeld

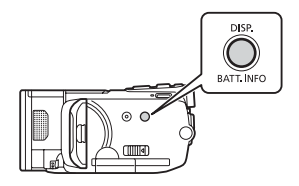

**74**  Video

- \* Als u [DISP.] op drukt, worden de meeste pictogrammen en gegevens uitgeschakeld die automatisch verschijnen, echter niet de schermgegevens die handmatig zijn ingeschakeld (bijvoorbeeld schermmarkeringen, de audioniveaumeter of de joystickaanduiding).
- \*\*Wordt alleen weergegeven in de opnamepauzestand, niet tijdens het opnemen.

### Over volledige schermweergave

Tijdens het afspelen van films of weergeven van foto's op een TV of monitor die is ingesteld op volledige schermweergave, is het beeld op de TV mogelijk iets breder dan normaal op het camcorderscherm het geval is. Druk tijdens de opnamepauzestand herhaaldelijk op DISP. totdat 000% op het scherm verschijnt, om precies hetzelfde beeld weer te geven dat zichtbaar is tijdens volledige schermweergave.

### Over de datacodering

Met elke gemaakte scène of foto houdt de camcorder een datacodering bij (datum/tijd van opname, informatie over de camera-instelling, etc.).In de stand  $\Box$  wordt deze informatie op de balk aan de onderzijde en als informatiepictogrammen weergeven; in de stand  $\overline{P}$  kunt u met de optie  $\Box$   $\Box$  [Datumcode] selecteren welke informatie u wilt weergeven  $(m<sub>142</sub>)$ .

### Digitale teleconverter

Bij het opnemen van video kunt u het midden van het scherm vergroten om digitaal hetzelfde effect van het gebruik van een teleconverterlens te bereiken, zonder dat de videokwaliteit verslechtert.

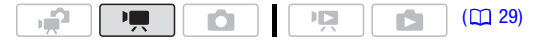

- 1 Open met  $(A)$  de joystickaanduiding.
- 2 Selecteer met (△▼) de optie  $[\![\overline{\mathbb{Z}}\!]$  Teleconverter] en druk op  $(\mathfrak{sp})$ werschijnt en het midden van het scherm wordt circa 1,7 maal vergroot.

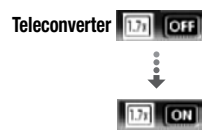

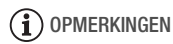

- U kunt de optionele teleconverter TL-H58 bevestigen en in combinatie met deze functie gebruiken om het effect te versterken.
- De digitale teleconverter kunt u niet aanzetten terwijl u opnamen maakt.

• Terwijl de digitale teleconverter geactiveerd is, kunt u niet tegelijkertijd foto's maken met de grootte [W] 3264x1840].

### Audio-opnameniveau

U kunt het audio-opnameniveau instellen van de interne of een externe microfoon. Tijdens het opnemen kunt u de audioniveau-indicator weergeven.

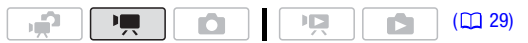

Handmatige instelling van het audio-opnameniveau

- 1 Open met  $(A)$  de joystickaanduiding.
- 2 Selecteer met (  $\blacktriangledown$ ) de optie [  $\blacklozenge$  Niveau micro] en druk op  $(F)$ .

Het pictogram M van de handmatige instelling verschijnt links van de audioniveauindicator en de instelbalk (oranje) wordt daaronder weergegeven.

3 Stel met (<**)** het audioniveau naar wens in.

Als richtlijn geldt: stel het audioopnameniveau zo in dat de audioniveaumeter alleen af en toe rechts van de aanduiding -12 dB (geel gebied) komt.

### 4 Verberg met  $(\nabla)$  de joystickaanduiding.

- Het geselecteerde audioniveau wordt vergrendeld en de instelbalk van het audioniveau wordt wit.
- Druk tweemaal op (Er) als u wilt terugkeren naar de automatische instelling van het audio-opnameniveau.

### De audioniveau-indicator weergeven

De audioniveau-indicator wordt gewoonlijk alleen weergegeven nadat de handmatige instelling van het audio-opnameniveau is geactiveerd. U kunt ervoor kiezen de indicator ook weer te geven als het audioniveau automatisch wordt ingesteld.

 [ Menu] [Audioniveau] [Aan] FUNC. FUNC.

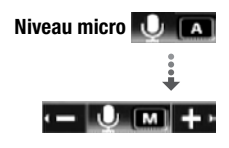

Handmatige instelling audioniveau

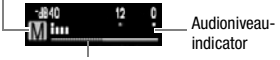

Instelbalk audioniveau

# $(i)$  opmerkingen

- Als de audioniveaumeter het rode punt (de aanduiding 0 dB) bereikt, raakt het geluid mogelijk vervormd.
- Indien het audioniveau te hoog is en het geluid vervormd raakt, activeer dan de microfoondemper ( $\Box$  139).
- Het verdient aanbeveling gebruik te maken van een hoofdtelefoon ( 77) om het geluidsniveau te controleren terwijl u het audioopnameniveau instelt of wanneer de microfoondemper geactiveerd is.
- Deze functie kunt u ook toewijzen aan de voorkeuzetoets en het voorkeuzewiel ( $\Box$  81). In dat geval wordt de instelbalk van het audioniveau in wit weergegeven.

### Gebruik van een hoofdtelefoon

Gebruik een hoofdtelefoon tijdens het afspelen of als u het niveau van het geluid tijdens de opname wilt controleren. De hoofdtelefoon wordt aangesloten op het aansluitpunt AV OUT/ $\Omega$  dat zowel als uitgang voor de hoofdtelefoon als voor de audio/video wordt gebruikt. Voordat u de hoofdtelefoon aansluit, moet u de procedure hieronder volgen om het aansluitpunt te wijzigen van een uitgang voor AV naar een uitgang voor (hoofdtelefoon).

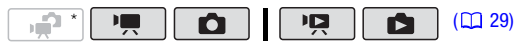

\* U kunt ook een hoofdtelefoon gebruiken in de stand  $\mathbb{R}^2$ . maar de functie van het aansluitpunt kan in die stand niet worden gewijzigd.

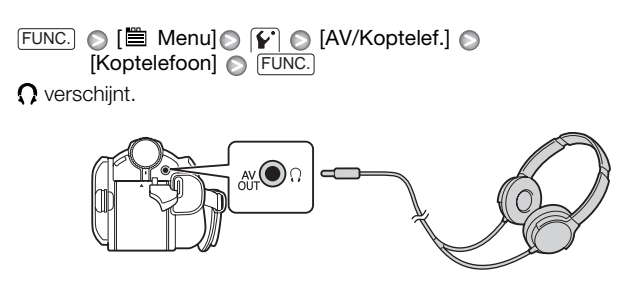

### Het volume van de hoofdtelefoon instellen

Stel in de stand  $\boxed{\mathbb{R}}$  met (<>>> (<>>
) het volume van de hoofdtelefoon in met de optie  $\widehat{V}$   $\odot$   $\overline{Vol}$  koptelef.] ( $\Box$  142).

Stel in de stand  $\Box$ , en in de stand  $\Box$ tijdens weergave van een diashow, het volume van de hoofdtelefoon op dezelfde wijze in als u het luidsprekervolume instelt  $(M)$  45).

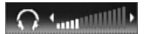

## BELANGRIJK

- Bij gebruik van een hoofdtelefoon moet u het volume tot een aanvaardbaar niveau terugbrengen.
- Sluit de hoofdtelefoon niet op het aansluitpunt AV OUT/ $\Omega$  aan als het pictogram  $\Omega$  niet op het scherm verschijnt. De ruisuitvoer in een dergelijk geval kan schadelijk voor uw gehoor zijn.

# **OPMERKINGEN**

- Gebruik in de handel verkrijgbare hoofdtelefoons met een mini-jack van ∅ 3,5 mm en een kabel die niet langer is dan 3 meter.
- Zelfs als in een afspeelstand de optie [AV/Koptelef.] op  $\Omega$  Koptelefoon] staat, keert de functie van het aansluitpunt AV OUT/ $\Omega$  automatisch terug naar AV-uitvoer als u de camcorder in een opnamestand zet.
- Indien in de stand  $\Box$  de optie  $\Box$  Koptelefoon  $\Omega$  Koptelefoon staat en u overschakelt op de stand  $\sqrt{ }$ . wordt door de camcorder de instelling van het aansluitpunt toch behouden.

#### Video  **79**

### Gebruik van de geavanceerde minischoen

Met gebruik van de geavanceerde minischoen kunt u de camcorder aansluiten op een reeks optionele accessoires om de functionaliteit van de camcorder uit te breiden. Raadpleeg Systeemschema ( $\Box$  171) en Optionele accessoires ( $\Box$  172) voor meer informatie over welke accessoires optioneel verkrijgbaar zijn voor gebruik met uw camcorder. Raadpleeg ook de handleiding van de gebruikte accessoires voor bijzonderheden over hoe u accessoires moet aansluiten en gebruiken.

- 1 Trek de afdekking van de geavanceerde minischoen in de richting van de pijl.
- stereorichtingsmicrofoon DM-100.
- 2 Bevestig het optionele accessoire op de geavanceerde minischoen.

Op het scherm verschijnt " $\mathcal{S}$ " als u op de geavanceerde minischoen een compatibel accessoire hebt aangesloten.

# **OPMERKINGEN**

• U kunt op deze camcorder geen gebruik maken van accessoires die zijn ontworpen voor de geavanceerde accessoireschoen (Advanced Accessory Shoe). Gebruik videoaccessoires die voorzien zijn van het hier getoonde logo zodat u zeker weet dat de accessoires compatibel zijn met de geavanceerde minischoen (Mini Advanced Shoe).

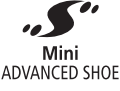

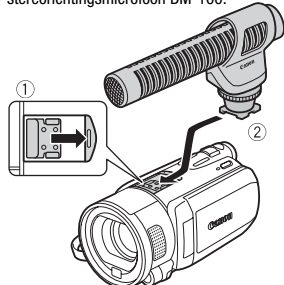

Voorbeeld: Aansluiten van een optionele

### Gebruik van een externe microfoon

Bij het maken van opnamen in een zeer rustige omgeving kan het zijn dat de interne microfoon het geluid van het interne mechanisme van de camcorder mee opneemt. In een dergelijk geval raden wij u aan gebruik te maken van een externe microfoon.

Gebruik van de stereorichtingsmicrofoon DM-100

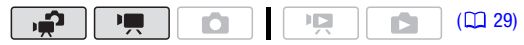

### Bevestig de optionele stereorichtingsmicrofoon DM-100 op de geavanceerde minischoen.

Raadpleeg Gebruik van de geavanceerde minischoen ( $\Box$  79). " $\bullet$  verschijnt. Raadpleeg de gebruiksaanwijzing van de DM-100 voor bijzonderheden over het gebruik van de microfoon.

### Gebruik van andere microfoons

U kunt ook gebruik maken van in de handel verkrijgbare microfoons. Sluit de externe microfoon aan op het MICaansluitpunt. Gebruik in de handel verkrijgbare condensmicrofoons met hun eigen voeding en een kabel die niet langer is dan 3 meter . U kunt

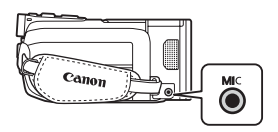

gebruik maken van vrijwel elke stereomicrofoon met een jack van ∅ 3,5 mm, maar het audio-opnameniveau kan onderling verschillend zijn.

# OPMERKINGEN

- De optie  $\left|\bigoplus\right|$   $\bigcirc$  [Windscherm] wordt automatisch op [  $\left[\bigoplus\limits_{i=1}^{n}$  Uit  $\frac{1}{n}\right]\left[\bigoplus\limits_{i=1}^{n}$ gezet als op de camcorder een externe microfoon aangesloten is.
- Indien het audioniveau te hoog is en het geluid vervormd raakt, zet dan de microfoondemper aan  $($  $\Box$  139) of stel het audio-opnameniveau handmatiq bij  $(D2 76)$ .

### Gebruik van de voorkeuzetoets en het voorkeuzewiel

U kunt aan de CUSTOM)-toets en het wiel een veel gebruikte functie toewijzen. U hebt hierbij vijf keuzes. U kunt de geselecteerde functie vervolgens wijzigen met de [CUSTOM]-toets en het wiel, zonder dat u de menu's hoeft te openen.

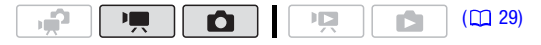

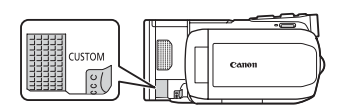

**Opties** Standaardwaarde)

> **[Belichting]** Handmatige belichtingsinstelling ( $\Box$  65). Druk op CUSTOM) om de handmatige belichting aan/uit te zetten en draai aan het wiel om de belichting te corrigeren.

> **[Focus]<sup>+</sup>** Handmatige scherpstelling ( $\Box$  67). Druk op [CUSTOM] om de handmatige scherpstelling aan/uit te zetten en draai aan het wiel om de scherpstelling te wijzigen.

[Assist.functie.] Druk op [CUSTOM] om de geselecteerde hulpfunctie aan/uit te zetten ( $\overline{11}$  140). Indien [Assist.functie.] op [ $\overline{01}$ ] Uit] staat, wordt het zebrapatroon (70%) geactiveerd.

**[Niveau micro]\*** Stel het audio-opnameniveau in ( $\Box$  76). Druk op CUSTOM) om de handmatige instelling van het opnameniveau aan/uit te zetten en draai aan het wiel om het audioopnameniveau te wijzigen.

[AGC-limiet]\* Druk op [CUSTOM] om AGC-limiet aan/uit te zetten en draai aan het wiel om de maximale waarde voor de automatische versterkingsregeling te selecteren ( $\Box$  139).

Alleen beschikbaar in de stand  $\boxed{\overline{P}$ .

 $FUNC.$   $\odot$  [ $\blacksquare$  Menu]  $\odot$   $\lvert \mathbf{F} \rvert$   $\odot$  [Aangep. Toets/knop] Gewenste functie FUNC.

# De afspeellijst en bewerkingen van scènes

### Splitsen van scènes

U kunt scènes splitsen (alleen originele scènes) om de beste delen te bewaren en later de rest weg te snijden.

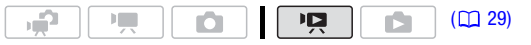

- 1 Open het indexscherm van de originele films. **FIESTIO** U kunt de originele films selecteren in het interne geheugen of op de geheugenkaart ( $\Box$  47).
- 2 Selecteer met  $(\blacktriangle\blacktriangledown, \blacktriangle\blacktriangleright)$  de scène die u wilt splitsen.
- 3 Druk op <u>FUNC.</u>), selecteer [*∱* Splitsen] en druk op *(*ετ).
	- Er wordt gestart met het afspelen van de geselecteerde scène. Pauzeer op het punt waar u de scène wilt splitsen.
	- U kunt de volgende pictogrammen gebruiken om exact een punt in de scène op te zoeken.

/ : Achteruit/vooruit zoeken (versneld afspelen). / : Direct naar het begin/einde van de huidige scène gaan. / : Beeldje voor beeldje achteruit/vooruit gaan.

- Druk op  $[Func.]$  of  $[]$  om te stoppen met afspelen als u de splitsing van de scène wilt annuleren.
- 4 Selecteer met  $(\blacktriangleleft)$  het pictogram  $\clubsuit$  en druk op  $(\text{m})$  om de scène te splitsen.

### 5 Selecteer met  $(\triangleright)$  de optie [Ja] en druk op  $(\widehat{sn})$ .

De video-opname vanaf het splitsingspunt tot het eind van de scène verschijnt als een nieuwe scène in het indexscherm.

## **OPMERKINGEN**

- Bij het splitsen wordt tijdens het afspelen van scènes alleen gepauzeerd bij punten waar de scène kan worden gesplitst. Als beeldje voor beeldje vooruit/achteruit wordt afgespeeld, wordt ook alleen bij die punten gestopt. De interval is daarom langer dan bij gewoon beeldje voor beeldje vooruit/achteruit afspelen.
- De volgende scènes kunnen niet worden gesplitst:
	- Scènes die behoren bij een voorselectie van scènes (gemarkeerd met een vinkie √). Haal vooraf de selectiemarkering weg.
	- Video Snapshot-scènes en andere scènes die te kort zijn (minder dan 3 seconden).

- Scènes die niet zijn opgenomen met deze camcorder.

- De eerste en de laatste 0,5 seconde van een scène kan niet worden gesplitst.
- Tijdens het afspelen van een gesplitste scène kan het zijn dat op het punt waar de scène werd gesplitst onregelmatigheden in het beeld/ geluid voorkomen.

De afspeellijst bewerken: Toevoegen, verwijderen, verplaatsen en afspelen

Maak een afspeellijst om alleen de door u gewenste scènes af te spelen in de door u gewenste volgorde.

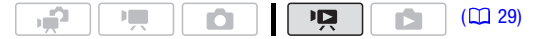

Scènes toevoegen aan de afspeellijst.

### **Opties**

- [Alle scenes (deze datum)] Voegt aan de afspeellijst alle scènes toe die zijn opgenomen op dezelfde dag als de geselecteerde scène.
- [Deze scene] Voegt aan de afspeellijst alleen de scène toe die is gemarkeerd met het oranje selectiekader.
- [Geselecteerde scenes] Voegt aan de afspeellijst alle scènes toe die vooraf zijn geselecteerd (gemarkeerd met een vinkje  $\sqrt{ }$ ). Raadpleeg Vooraf opnamen in het indexscherm selecteren  $(m 53)$ .
- 1 Open het indexscherm van de originele films.
	- **ITSTO** U kunt de originele films selecteren in het interne geheugen of op de geheugenkaart ( $\Box$  47).
	- U kunt op (VIDEO SNAP) drukken om het indexscherm van Video Snapshot-scènes te openen ( $\Box$  61).
- 2 Selecteer met  $(\blacktriangle\blacktriangledown, \blacktriangle\blacktriangleright)$  de scène die u aan de afspeellijst wilt toevoegen of een scène waarvan u de datum aan de afspeellijst wilt toevoegen.

### 3 Voeg de scène(s) toe aan de afspeellijst.

 $FUNC.$   $\odot$  [ $\blacksquare$ ] Aan playlist toevoegen]  $\odot$  Gewenste optie  $\odot$  [Ja]

- Als de bewerking is voltooid, wordt [Aan playlist toevoegen] weergegeven.
- **CHSTO** Scènes worden toegevoegd aan de afspeellijst van het geheugen dat werd gebruikt om de scènes op te nemen.
- Druk op [PLAYLIST] van de camcorder of afstandsbediening om te wisselen tussen het indexscherm van de originele films en de afspeellijst.

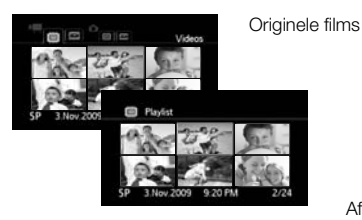

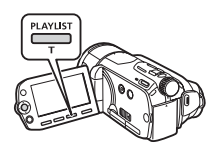

**Afspeellijst** 

### 1) OPMERKINGEN

- Verwijdering of verplaatsing van scènes in de afspeellijst heeft geen invloed op de originele opnamen.
- **CHESTIO** U kunt de afspeellijst van de geheugenkaart aanvullen (CD 87) met scènes die oorspronkelijk met het interne geheugen zijn opgenomen.
- U kunt aan de afspeellijst mogelijk geen scènes toevoegen die zijn opgenomen of bewerkt met een ander apparaat of scènes die zijn bewerkt met de software op de bijgeleverde CD-ROM Video Tools en vervolgens werden teruggeschreven naar de camcorder.
- Mogelijk kunt u geen scènes toevoegen aan de afspeellijst omdat er niet genoeg ruimte in het geheugen is.

Verwijdering van scènes uit de afspeellijst heeft geen invloed op uw originele opnamen.

### **Opties**

**[Alle scenes]** Verwijdert alle scènes uit de afspeellijst.

[Deze scene] Verwijdert uit de afspeellijst alleen de scène die is gemarkeerd met het oranje selectiekader.

### 1 Open het indexscherm van de afspeellijst.

- Open het indexscherm van de originele films en druk op [PLAYLIST].
- **(ITSTII)** Voordat u op [PLAYLIST] drukt, kunt u de originele films selecteren in het interne geheugen of op de geheugenkaart om de afspeellijst van het betreffende geheugen te openen ( $\Box$  47).
- U kunt op (VIDEO SNAP) drukken om de afspeellijst van de Video Snapshot-scènes te openen ( $\Box$  61).
- 2 Selecteer met  $(\blacktriangle\blacktriangledown, \blacktriangle\blacktriangleright)$  de scène die u wilt verwijderen. Deze stap is niet nodig om alle scènes te verwijderen.
- 3 Verwijder de scène.

\* Als u [Alle scenes] hebt geselecteerd, kunt u de voortgang van de activiteit onderbreken door op (en) te drukken. Sommige scènes zullen desondanks worden verwijderd.

### Scènes verplaatsen in de afspeellijst

Verplaats de scènes in de afspeellijst om deze af te spelen in de door u gewenste volgorde.

- 1 Open het indexscherm van de afspeellijst.
	- Open het indexscherm van de originele films en druk op [PLAYLIST].
	- **(ITSTII)** Voordat u op [PLAYLIST] drukt, kunt u de originele films selecteren in het interne geheugen of op de geheugenkaart om de afspeellijst van het betreffende geheugen te openen ( $\Box$  47).
	- U kunt op (VIDEO SNAP) drukken om de afspeellijst van de Video Snapshot-scènes te openen ( $\Box$  61).
- 2 Selecteer met  $(\blacktriangle\blacktriangledown, \blacktriangle\blacktriangleright)$  de scène die u wilt verplaatsen.
- 3 Druk op [FUNC.], selecteer []∤ [ Verplaats] en druk op ९६т).

 $FUNC.$   $\odot$  [mm Verwijderen]  $\odot$  Gewenste optie  $\odot$  [Ja]\*  $\odot$  [OK] FUNC.

4 Verplaats met ( $\blacktriangle$ , <) de oranje markering naar de gewenste positie van de scène en druk op  $(F)$ .

De originele positie van de scène en de huidige positie van de markering worden weergegeven aan de onderzijde van het scherm.

5 Selecteer met  $(\triangleright)$  de optie [Ja] en druk op  $(\triangleright)$  om de scène te verplaatsen.

## $(i)$  opmerkingen

• Mogelijk kunt u geen scènes in de afspeellijst verplaatsen omdat er niet genoeg ruimte in het geheugen is.

### Scènes in de afspeellijst afspelen met muziek

U kunt in de afspeellijst scènes afspelen in combinatie met achtergrondmuziek.

- 1 Open het indexscherm van de afspeellijst.
	- Open het indexscherm van de originele films en druk op [PLAYLIST].
	- **(ITSTO** Voordat u op [PLAYLIST] drukt, kunt u de originele films selecteren in het interne geheugen of op de geheugenkaart om de afspeellijst van het betreffende geheugen te openen ( $\Box$  47).
	- U kunt op [VIDEO SNAP] drukken om in het indexscherm van de afspeellijst alleen Video Snapshot-scènes weer te geven.
- 2 Open de lijst met achtergrondmuzieknummers.

FUNC.] 
<br>
S [ **∫** Muziekkeuze]

- 3 Selecteer met (AV) een muzieknummer en druk tweemaal op . FUNC.
	- U kunt op drukken om het geselecteerde nummer te beluisteren. Druk op  $\overline{\text{gen}}$  als u wilt stoppen met afspelen.
	- Selecteer [Uit] om de scènes af te spelen met het originele geluid.
- 4 Selecteer terug in het indexscherm met ( $\blacktriangle$ ,  $\blacktriangle$ ) de scène waar u wilt beginnen met afspelen.
- 5 Druk op Deill of (et) om te beginnen met het afspelen van de scènes in combinatie met de geselecteerde achtergrondmuziek.
	- Druk op  $\Box$  als u wilt stoppen met afspelen.

### **GISSIO** Scènes kopiëren

Originele films of de volledige afspeellijst kunnen alleen vanuit het interne geheugen naar de corresponderende locatie op de geheugenkaart worden gekopieerd.

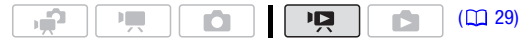

### Originele films kopiëren

### **Opties**

**[Alle scenes]** Kopieert alle scènes naar de geheugenkaart.

[Alle scenes (deze datum)] Kopieert naar de geheugenkaart alle scènes die zijn opgenomen op dezelfde dag als de geselecteerde scène.

[Deze scene] Kopieert naar de geheugenkaart alleen de scène die is gemarkeerd met het oranje selectiekader.

**[Geselecteerde scenes]** Kopieert naar de geheugenkaart alle scènes die vooraf zijn geselecteerd (gemarkeerd met een vinkje  $\sqrt{}$ ). Raadpleeg Vooraf opnamen in het indexscherm selecteren  $($  $\text{m}$  53).

- 1 Open het indexscherm van de originele films die zijn opgenomen in het interne geheugen.
	- Selecteer de tab [  $\dddot{\mathbf{m}}$  onder het pictogram (  $\ddot{\mathbf{m}}$  47).
	- U kunt op (VIDEO SNAP) drukken om het indexscherm van Video Snapshot-scènes te openen  $($ <del>m</del> $61)$ .
- 2 Selecteer met  $(\blacktriangle\blacktriangledown, \blacktriangle\blacktriangleright)$  de scène die u naar de geheugenkaart wilt kopiëren of een scène die is opgenomen op de datum die u wilt kopiëren.

Deze stap hoeft u niet uit te voeren als u alle scènes of de scènes die u eerder heeft geselecteerd, wilt kopiëren.

3 Kopieer de scène(s).

FUNC.] ⓒ [佩 Kopiëren (③◆囪)] ⓒ Gewenste optie ⓒ [Ja]\* [OK] FUNC.

\* Druk op (FT) als u de bewerking wilt onderbreken terwijl deze wordt uitgevoerd.

- 1 Open het indexscherm van de afspeellijst van het interne geheugen.
	- Selecteer in het indexscherm van de originele films de tab [iii] onder het pictogram (Q) 47), en druk op [PLAYLIST].
	- U kunt op [VIDEO SNAP] drukken om de afspeellijst van de Video Snapshot-scènes te openen  $($ <del>m</del> $)$  61).
- 2 Kopieer de afspeellijst.

```
FUNC.] ● [fist Kopiëren (□◆回)] ● [Ja]* ● [OK] ● [FUNC.
```
\* Druk op (F) als u de bewerking wilt onderbreken terwijl deze wordt uitgevoerd.

## **BELANGRIJK**

- Neem de onderstaande voorschriften in acht wanneer de ACCESSindicator brandt of knippert. U kunt uw gegevens anders voorgoed kwiitraken.
	- Open de afdekking van de geheugenkaartsleuf niet.
	- Ontkoppel de netvoeding niet en zet de camcorder niet uit.
	- Wijzig de bedieningsstand van de camcorder niet.

## 1) OPMERKINGEN

- Als de afdekking van de geheugenkaartsleuf open is of als de LOCKschakelaar van de geheugenkaart op de stand beveiligen staat, kunt u geen films naar de geheugenkaart kopiëren.
- U kunt geen scènes naar de geheugenkaart kopiëren die zijn bewerkt met de software op de bijgeleverde CD-ROM Video Tools en vervolgens werden teruggeschreven naar de camcorder. Mogelijk kunt u geen scènes kopiëren die niet met deze camcorder zijn opgenomen.

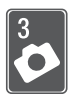

# Foto's

Raadpleeg dit hoofdstuk voor bijzonderheden over het maken van foto's – foto's maken en weergeven, foto's maken van videobeelden en foto's afdrukken.

## Elementaire opnamefuncties

### Foto's maken

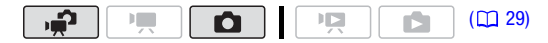

- 1 Zet het camerakeuzewiel op **Q** of .≏.
- 2 Schakel de camcorder in. **GT310** Standaard worden foto's gemaakt in het interne geheugen. U kunt de geheugenkaart selecteren als opnamemedium voor foto's (m 38).
- 3 Druk [PHOTO] half in.

Zodra automatisch scherp is gesteld, verandert  $\odot$  in een groene kleur en verschijnen er een of meer AF-kaders.

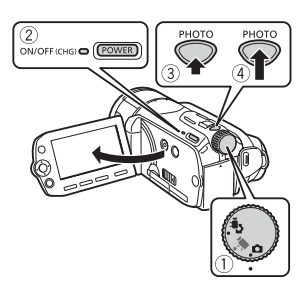

### 4 Druk [PHOTO] volledig in.

De ACCESS-indicator zal tijdens het vastleggen van de foto knipperen.

# BELANGRIJK

- Neem de onderstaande voorschriften in acht wanneer de ACCESSindicator brandt of knippert. U kunt uw gegevens anders voorgoed kwijtraken.
	- Open de afdekking van de geheugenkaartsleuf niet.
	- Ontkoppel de netvoeding niet en zet de camcorder niet uit.
	- Wijzig de bedieningsstand van de camcorder niet.

## OPMERKINGEN

- Als het onderwerp niet geschikt is voor automatische scherpstelling, verandert  $\odot$  in een gele kleur. Stel dan handmatig scherp ( $\Box$  67).
- Als het onderwerp te helder is, gaat [Overbelicht] op het scherm knipperen. Gebruik in dat geval het optionele 58 mm ND4L-filter.

### De grootte en kwaliteit van foto's selecteren

Foto's worden opgeslagen als JPG-bestanden. Als vuistregel geldt: selecteer een grotere fotogrootte voor een hogere kwaliteit. Selecteer de grootte [IW] 3264x1840] voor foto's met een hoogte/ breedteverhouding van 16:9.

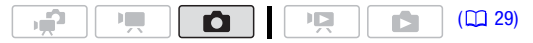

#### **Opties**

In de tabel hieronder ziet u de opties voor de fotogroottes en bij benadering het aantal foto's dat kan worden gemaakt met geheugenkaarten van diverse grootte.

#### Het aantal foto's dat bij benadering op een geheugenkaart past Standaardwaarde

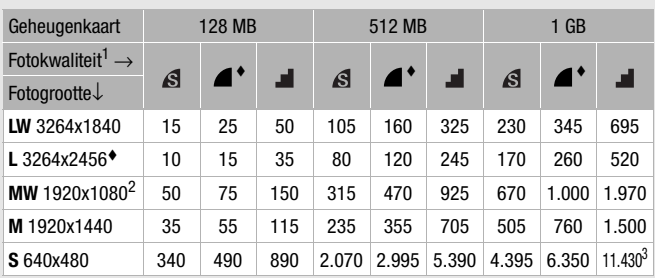

1  $\overline{d}$ : [Superfijn],  $\overline{d}$ : [Fijn],  $\overline{d}$ : [Normaal].<br>
<sup>2</sup> Deze grootte is alleen beschikbaar voor opnamen in de stand (tijdens het opnemen van video gelijktijdig een foto maken) ( $\Box$  99).

3 Bij benadering het aantal foto's dat feitelijk op de geheugenkaart kan worden gemaakt. (Het maximale getal dat op het scherm kan worden weergegeven om het aantal resterende foto's aan te duiden is 9999.)

### FUNC.  $\odot$  [ $\triangle$  3264x2456]  $\odot$  Gewenste fotogrootte\* Gewenste fotokwaliteit\* FUNC.

\* Druk op (SET) om te wisselen tussen de selectie van grootte en kwaliteit. Het getal in de rechterhoek geeft bij benadering aan hoeveel foto's kunnen worden gemaakt bij de huidige instelling van de kwaliteit en grootte.

# $\mathbf{\hat{i}}$ ) opmerkingen

- Het hangt van het onderwerp en de opnameomstandigheden af hoeveel foto's in totaal kunnen worden gemaakt.
- De camcorder onthoudt de laatst gebruikte instelling, zelfs wanneer u de camcorder in de stand  $\Box$  zet.
- Gebruik bij het afdrukken van foto's de richtlijnen hieronder voor het bepalen van de afdrukgrootte.
	- **L** 3264x2456: Voor het afdrukken van foto's tot A3-formaat (29,7 x 42 cm).
	- **M** 1920x1440: Voor het afdrukken van foto's tot L-formaat (9 x 13 cm) of ansichtkaartformaat (10 x 14,8 cm).
	- **S** 640x480: Voor het verzenden van foto's als e-mailbijlagen of publicatie op het Web.
	- **LW** 3264x1840, **MW** 1920x1080: Voor het afdrukken van foto's met een hoogte/breedteverhouding van 16:9. (Hiervoor is fotopapier van breed formaat vereist.)

### Een foto verwijderen direct nadat deze is gemaakt

U kunt de laatst gemaakte foto verwijderen terwijl u deze bekijkt binnen de tijdsduur die u hebt ingesteld bij de optie [Bekijken] of onmiddellijk nadat u de foto hebt gemaakt als de optie [Bekijken] op [ OFF Uit] ingesteld is.

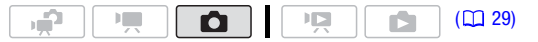

Terwijl u de foto bekijkt onmiddellijk nadat u deze hebt gemaakt:

1 Druk op  $(F)$ .

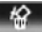

Indien de joystickaanduiding niet werd

weergegeven terwijl u de foto bekeek, wordt deze nu getoond. Druk nogmaals op (SET).

2 Selecteer met  $(\triangleright)$  de optie [Ja] en druk op  $(\epsilon$ F).

# Elementaire weergavefuncties

### Foto's bekijken

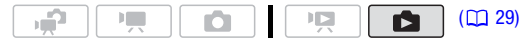

#### Direct beginnen met schermweergave van één foto

- 1 Zet het camerakeuzewiel op  $\Box$ .
- 2 Druk op  $\sqrt{m}$   $\leq$   $\boxed{E}$ .

De laatst gemaakte foto wordt getoond als schermweergave van één foto.

3 Druk  $($   $\blacklozenge$   $\blacktriangleright$  op de joystick in om van de ene naar de andere foto te gaan. Houd (<**I**) op de joystick ingedrukt om de foto's snel te doorlopen.

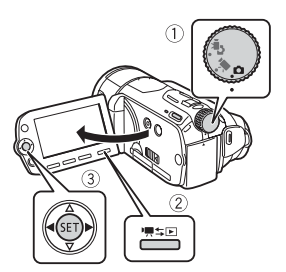

#### Vanuit het indexscherm overschakelen op schermweergave van één foto

Door tijdens het maken van foto's op  $\sqrt{m}$  te drukken terwijl het camerakeuzewiel op  $\blacksquare$  of  $\blacksquare$  staat, wordt het indexscherm van de films geopend.

- 1 Open het indexscherm van de foto's  $($  $\Box$  47 $)$ .
	- **(TISTI)** U kunt de foto's selecteren in het interne geheugen of op de geheugenkaart.
	- U kunt wijzigen hoeveel foto's per indexpagina worden weergegeven.
- 2 Selecteer met  $({\blacktriangle\blacktriangledown}, {\blacktriangle\blacktriangleright})$  een foto.
	- Verplaats het oranje selectiekader naar de foto die u wilt bekijken.
	- Als u een groot aantal foto's hebt gemaakt, kunt u met  $(\blacktriangle\blacktriangledown)$  onder de fotominiaturen een schuifbalk oproepen en met (<) door hele indexpagina's bladeren.
- 3 Druk op (SET).

De geselecteerde foto wordt weergegeven in een schermweergave van één foto.

#### Naar het indexscherm overschakelen vanuit de schermweergave van één foto

- 1 Open met  $(A)$  de joystickaanduiding.
- 2 Selecteer met  $($   $\blacktriangleright$  het pictogram  $\blacktriangleright$  en druk op  $($ F). U kunt ook de zoomregelaar naar W verplaatsen om het indexscherm van de foto's te openen.

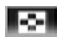

**92**  Foto's

Van de ene foto naar een andere foto springen en hierbij andere foto's overslaan

Als u een groot aantal foto's hebt gemaakt, kunt u per keer van een bepaalde foto naar een andere foto springen en hierbij 10 of 100 foto's overslaan.

- 1 Open met  $(A)$  de joystickaanduiding.
- 2 Selecteer met  $(\triangle\blacktriangledown)$  het pictogram  $\bigcap$  en druk op  $(\text{F})$ .

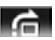

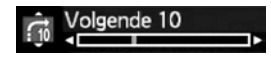

- 3 Selecteer met  $(\triangle \blacktriangledown)$  de optie  $[\cdot]_{10}$  Volgende 10] of  $[\cdot]_{00}$  Volgende 100].
- 4 Sla met  $($   $\blacklozenge$  het aantal geselecteerde foto's over en druk op  $($   $\!\!\epsilon$   $\!\!\epsilon$

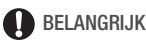

- Neem de onderstaande voorschriften in acht wanneer de ACCESSindicator brandt of knippert. U kunt uw gegevens anders voorgoed kwiitraken.
	- Open de afdekking van de geheugenkaartsleuf niet.
	- Ontkoppel de netvoeding niet en zet de camcorder niet uit.
	- Wijzig de bedieningsstand van de camcorder niet.
- De volgende beeldbestanden worden mogelijk niet correct weergegeven.
	- Foto's die niet met deze camcorder zijn gemaakt.
	- Foto's die zijn bewerkt op of gekopieerd naar een computer.
	- Foto's waarvan de bestandsnamen zijn gewijzigd.

### Foto's verwijderen

Foto's die u niet wilt behouden, kunt u verwijderen.

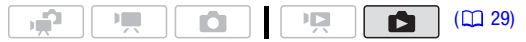

#### Eén enkele foto verwijderen

- 1 Selecteer in de schermweergave van één foto met (<>>> > de foto die u wilt verwijderen.
- 2 Open met  $(A)$  de joystickaanduiding.
- 3 Selecteer met ( $\blacktriangle$ ) het pictogram  $\mathcal{C}_n$  en druk op  $(\epsilon$ F).

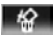

4 Selecteer met  $(\triangleright)$  de optie [Ja] en druk op  $(\epsilon \bar{\tau})$ .

### Gebruik van het FUNC.-menu

- 1 Open in de schermweergave van één foto het fotoselectiescherm. FUNC. **IO [10** Verwijderen] [ Verwijderen] verschijnt op het scherm.
- 2 Selecteer met  $($   $\blacklozenge)$  de foto die u wilt verwijderen en druk op  $($
- 3 Selecteer met  $(\triangleright)$  de optie [Ja] en druk op  $(\mathsf{F})$  om de foto te verwijderen.
- 4 Herhaal stap 2 en 3 om nog meer foto's te verwijderen of druk tweemaal op [FUNC.] om het menu te sluiten.

Foto's verwijderen in het indexscherm

### **Opties**

**[Alle foto's]** Verwijdert alle foto's.

[Deze foto] Verwijdert alleen de foto die is gemarkeerd met het oranje selectiekader.

**[Geselecteerde foto's]** Verwijdert alle foto's die vooraf zijn geselecteerd (gemarkeerd met een vinkie √). Raadpleeg Vooraf opnamen in het indexscherm selecteren ( 53).

1 Open het indexscherm van de foto's.

**CHESTIO** U kunt de foto's selecteren in het interne geheugen of op de geheugenkaart ( $\Box$  47).

2 Selecteer met  $(\blacktriangle\blacktriangledown, \blacktriangle\blacktriangleright)$  de foto die u wilt verwijderen.

Deze stap hoeft u niet uit te voeren als u alle foto's of eerder geselecteerde foto's wilt verwijderen.

### 3 Verwijder de foto('s).

FUNC.  $\bigcirc$  [  $\overline{m}$  Verwijderen]  $\bigcirc$  Gewenste optie  $\bigcirc$  [Ja]\*  $\bigcirc$  [OK] FUNC.

\* Indien u een andere optie hebt geselecteerd dan [Deze foto], kunt u op drukken om de bewerking te onderbreken terwijl deze wordt uitgevoerd. Sommige foto's zullen desondanks worden verwijderd.

# BELANGRIJK

- Wees voorzichtig bij het verwijderen van foto's. Verwijderde foto's bent u voorgoed kwijt.
- Beveiligde foto's kunt u niet verwijderen.

### Foto's tijdens weergave vergroten

In de schermweergave van één foto kunt u foto's vergroten tot maximaal 5 maal.  $\mathcal{U}$  wordt weergegeven bij foto's die u niet kunt vergroten.

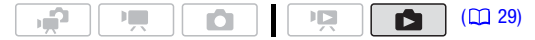

#### 1 Verplaats de zoomregelaar naar T.

- De foto wordt tweemaal zo groot weergegeven en er verschijnt een kader dat de positie van het vergrote gebied aanduidt.
- Verplaats de zoomregelaar naar T als u de foto verder wilt vergroten. Verplaats de zoomregelaar naar W om de vergroting te verkleinen.

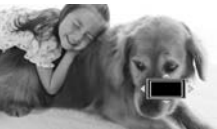

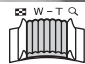

2 Verplaats met  $(\blacktriangle V, \blacktriangle V)$  het kader naar het deel van het beeld dat u wilt vergroten.

Als u de vergroting wilt annuleren, verplaats de zoomregelaar dan naar W totdat het kader verdwiint.

# Overige functies

### **Flitser**

U kunt de flitser gebruiken om op donkere plaatsen foto's te maken.

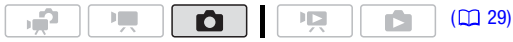

#### **Opties** Standaardwaarde)

- <sup>44</sup> (**automatisch)** De flitser gaat automatisch af al naargelang de helderheid van het onderwerp.
- $\circledast$  **(reductie van rode ogen, automatisch)** De flitser gaat automatisch af al naargelang de helderheid van het onderwerp. De hulplamp gaat branden om het rode-ogen-effect te reduceren.
- **4 (flitser ingeschakeld)** De flitser gaat altijd af.
- **(5) (flitser uitgeschakeld)** De flitser gaat nooit af.
- 1 Open met  $(\triangle)$  de joystickaanduiding.
- 2 Selecteer met  $($   $\blacktriangleright$   $\blacktriangleright$  de optie  $[$   $\frac{1}{4}$  Flits] en  $druk$  op  $(s$ <sub>E</sub> $\tau$  $)$ .
	- Druk herhaaldelijk op (ET) om te wisselen tussen de flitserstanden.
	- Het pictogram van de geselecteerde flitserstand wordt weergegeven. verdwijnt na 4 seconden.

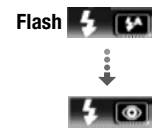

Voorbeeld: flitser met reductie van rode ogen selecteren

3 Druk [PHOTO] eerst half in om de automatische scherpstelling te activeren en daarna helemaal in om de foto te maken.

Afhankelijk van de geselecteerde instelling en de opnameomstandigheden zal de flitser naar buiten springen en afgaan. Druk na gebruik van de flitser deze zachties in om de flitser te sluiten.

### Gebruik van de videoflitslamp VFL-2

U kunt de optionele videoflitslamp VFL-2 gebruiken als externe flitser wanneer de POWER-schakelaar op  $\Box$  ON staat. De procedure voor het instellen van de externe flitser is dezelfde als voor de interne flitser. Bevestig de optionele videoflitslamp VFL-2 op de geavanceerde minischoen.

Raadpleeg Gebruik van de geavanceerde minischoen ( $\Box$  79). "S" verschijnt als u de videoflitslamp aanzet (■ ON). Raadpleeg de handleiding van de VFL-2 voor bijzonderheden over het gebruik van de videoflitslamp.

# $\left(\mathbf{i}\right)$  opmerkingen

- De flitser zal niet afgaan in de volgende gevallen:
	- Als u handmatig de belichting instelt in de stand  $f^A$  (automatisch) of (reductie van rode ogen).
	- Tijdens reeksopnamen (AEB).
	- In het opnameprogramma  $[$   $\frac{1}{2}$  Vuurwerk].
	- Bij gebruik van een optionele videolamp.
- Over de AF-hulplamp: Terwijl u [PHOTO] half indrukt en de omgeving van het onderwerp te donker is, dan kan het gebeuren dat de minivideolamp naar buiten springt en de hulplamp kortstondig gaat branden om de camcorder in staat te stellen nauwkeuriger scherp te stellen (AF-hulplamp).
	- U kunt  $\bigcirc$   $\bigcirc$  [AF Hulplamp] ook op [or Uit] zetten, zodat de hulplamp niet wordt geactiveerd (m 137).
	- Zelfs als de AF-hulplamp ingeschakeld is, kan het gebeuren dat de camcorder niet kan scherp stellen.
- Het praktische bereik van de flitser is circa 1 tot 2 m. Het praktische bereik met de aangesloten VFL-2 is circa 1 tot 4 m. In ieder geval zal het feitelijke bereik afhangen van de opnameomstandigheden.
- Het bereik van de flitser neemt af bij gebruik van de functie continuopnamen.
- Rode ogen kunnen alleen worden gereduceerd als het onderwerp naar de hulplamp kijkt. De mate van reductie hangt af van de afstand en de persoon.
- De flitsstand kan niet worden geselecteerd als de belichting is vergrendeld.
- Het verdient aanbeveling om geen gebruik te maken van de flitser terwijl de optionele groothoekconverter of teleconverter aangesloten is; de schaduw hiervan kan op het scherm verschijnen.

### Transportmodus: Continu-opnamen en reeksopnamen

Maak een reeks foto's van een bewegend onderwerp of maak dezelfde foto met 3 verschillende belichtingen om later de foto te kiezen die u het best bevalt.

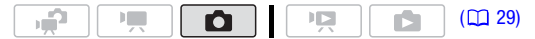

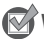

WAAR U OP MOET LETTEN

• Selecteer een ander opnameprogramma dan  $[$   $\#$  Vuurwerk].

#### Opties (\* Standaardwaarde)

- I<sup>I</sup> Enkell<sup>+</sup> Maakt één enkele foto.
- [ Continue opname],
- [ the Hogesnelh.continu-opname] Maakt een reeks van maximaal 60 foto's zolang u photo ingedrukt houdt. Er zijn twee snelheidsinstellingen voor continu-opnamen: normaal (circa 2,5 foto's per seconde) en bij hoge snelheid (circa 4,1 foto's per seconde).
- **[<sup>@</sup>]**, **AEB]** De camcorder maakt 3 foto's met 3 verschillende belichtingen (donker, normaal, licht in stappen van 1/2 EV), waardoor u een foto kunt kiezen die u het best bevalt.
- FUNC.)  $\odot$  [ $\Box$  Enkel]  $\odot$  Gewenste optie  $\odot$  [FUNC.

### Continu-opnamen/continu-opnamen met hoge snelheid

- 1 Druk [PHOTO] half in om de automatische scherpstelling te activeren.
- 2 Houd [PHOTO] volledig ingedrukt.

### Reeksopnamen

Druk [PHOTO] eerst half in om de automatische scherpstelling te activeren en daarna helemaal in om de 3 foto's te maken.

### OPMERKINGEN

• De snelheden van continu-opnamen zijn bij benadering gegeven en zijn afhankelijk van de opnameomstandigheden en onderwerpen.

• Bij gebruik van de flitser zal de snelheid van continu-opnamen afnemen tot circa 1,7 foto's per seconde. De snelheid van continu-opnamen zal ook afnemen bij gebruik van langzame sluitertijden (1/25 of langzamer).

### Foto's maken tijdens het opnemen van films (gelijktijdig opnamen maken)

U kunt zelfs foto's maken als de camcorder in de stand  $\overline{\mathbb{R}}$  staat. Bovendien kunt u een foto maken terwijl u video opneemt. Foto's die zijn gemaakt tijdens het opnemen van video, hebben dezelfde hoogte/ breedteverhouding als films (16:9).

In de stand wordt de kwaliteit/grootte van foto's die u maakt terwijl u video opneemt (gelijktijdig opnamen maken), bepaald door de instelling die met deze procedure is geselecteerd; de grootte/kwaliteit van foto's die zijn gemaakt in de opnamepauzestand, wordt bepaald door de fotogrootte die is ingesteld in de stand  $\boxed{\bullet}$  ( $\boxed{\square}$  90).

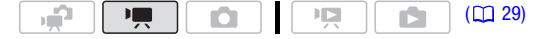

- FUNC.  $\bigcirc$  [or Simultaan opnemen uit]  $\bigcirc$  Gewenste fotogrootte\* Gewenste fotokwaliteit\* FUNC.
- \* Druk op (SET) om te wisselen tussen de selectie van grootte en kwaliteit. Het getal in de rechterhoek geeft bij benadering aan hoeveel foto's kunnen worden gemaakt bij de huidige instelling van de kwaliteit en grootte.

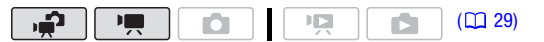

### Druk tijdens het opnemen of in de opnamepauzestand op **PHOTO** om de foto te maken.

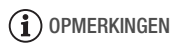

- De camcorder onthoudt de laatst gebruikte instelling, zelfs wanneer u de camcorder in de stand  $\sqrt{2}$  zet.
- U kunt tijdens het opnemen van video geen foto's maken als de digitale zoom of een digitaal effect geactiveerd is.
- U kunt tijdens het opnemen van video geen foto's maken met grootte [ $\parallel$ ] 3264x1840] als de digitale teleconverter ( $\Box$  75) geactiveerd is.
- Indien u tijdens het opnemen van video tegelijkertijd een foto maakt met grootte [ $\frac{1}{2}$ 3264x1840], hoort u tijdens het afspelen van de video mogelijk een korte stop bij het punt waar pHOTO ingedrukt werd.
- De fotokwaliteit zal hoger zijn als u foto's maakt in de stand  $\Box$  of in de stand  $\Box$  tijdens opnamepauze.
- **FISSIO** Foto's worden gemaakt in het geheugen dat u hebt geselecteerd voor het maken van foto's (D 38).

### Lichtmetingsstand

De camcorder meet het licht dat wordt gereflecteerd vanaf het onderwerp om de optimale belichtingsinstellingen te berekenen. Afhankelijk van het onderwerp wilt u mogelijk de wijze veranderen waarop het licht wordt gemeten en geëvalueerd.

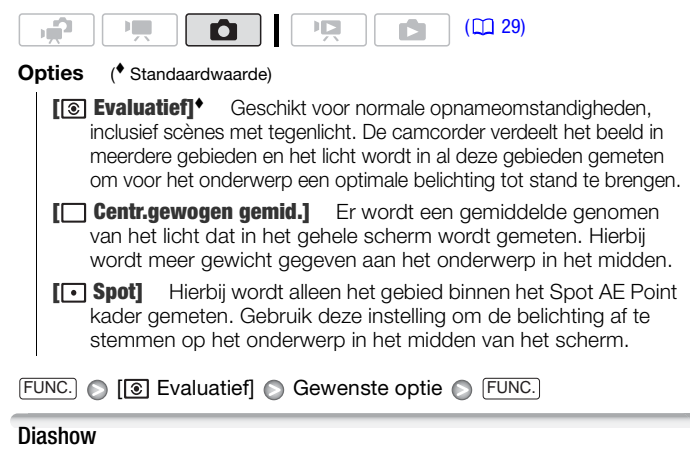

U kunt alle foto's gebruiken om een diashow weer te geven en u kunt de show ook van muziek voorzien.

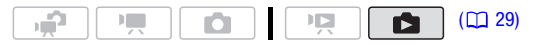

1 Open het indexscherm van de foto's.

**(HSIO** U kunt de foto's selecteren in het interne geheugen of op de geheugenkaart ( $\Box$  47).

- 2 Open de lijst met achtergrondmuzieknummers. FUNC.]  $\bigcirc$  [ 1 Muziekkeuze]
- 3 Selecteer met  $(\blacktriangle\blacktriangledown)$  een muzieknummer en druk tweemaal op  $[\mathsf{FUNC.}]$ .
- U kunt op drukken om het geselecteerde nummer te beluisteren. Druk op  $\overline{sp}$  als u wilt stoppen met afspelen.
- Selecteer [Uit] als u de diashow zonder achtergrondmuziek wilt weergeven.
- 4 Selecteer terug in het indexscherm met  $(\blacktriangle\blacktriangledown, \blacktriangle\blacktriangleright)$  de eerste foto van de diashow.
- 5 Druk op  $\boxed{\blacktriangleright\!\!/\mathbf{I}}$  om de diashow weer te geven in combinatie met de geselecteerde achtergrondmuziek.
	- Druk op  $\Box$  als u de diashow wilt stopzetten en wilt terugkeren naar het indexscherm.
	- Druk tijdens weergave van de diashow op (<) van de joystick als u het volume van de achtergrondmuziek wilt wijzigen.

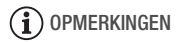

- **(FISTO)** De muziekbestanden zijn standaard opgeslagen in het interne geheugen. Kopieer de muziekbestanden naar hetzelfde geheugen dat de foto's bevat die u wilt weergeven als diashow. Raadpleeg de 'Music Transfer Utility Software Guide' (PDF-bestand).
- De achtergrondmuziek wordt mogelijk niet correct afgespeeld als u een diashow weergeeft vanaf een geheugenkaart met een lage overdrachtssnelheid.

### Foto's roteren

U kunt foto's 90 graden met de klok mee roteren om de richting hiervan te wijzigen.

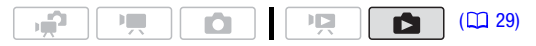

- 1 Open in de schermweergave van één foto het fotoselectiescherm. <u>FUNC.</u>) ⊝ [@ Roteren]
	- [  $\Box$  Roteren] verschijnt op het scherm.
- 2 Selecteer met  $(\blacktriangleleft)$  de foto die u wilt roteren.
- 3 Druk op (ET) om de foto te roteren.
- 4 Herhaal stap 2 en 3 om nog meer foto's te roteren of druk tweemaal op  $[\mathsf{FUNC.}]$  om het menu te sluiten.

### Histogramweergave

Tijdens de schermweergave van één foto kunt u het histogram weergeven, evenals de pictogrammen van alle functies die ten tijde van de opname werden gebruikt. Het histogram wordt ook onmiddellijk na het maken van een foto weergegeven.

Gebruik het histogram als een referentie om de juiste belichting van de foto te controleren.

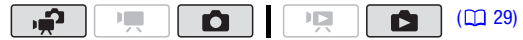

Het gebied rechts van het histogram vertegenwoordigt de lichte gebieden en de linkerzijde de schaduwen. Een foto waarvan het histogram naar rechts piekt, is relatief helder; terwijl een foto waarvan het histogram naar links piekt, relatief donker is.

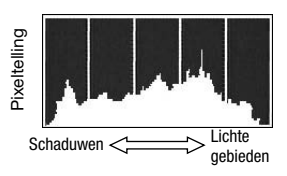

### Foto's maken van een scène die wordt afgespeeld

U kunt van een eerder opgenomen filmscène één enkele foto of een reeks foto's maken. De grootte van de gemaakte foto('s) is [**MW** 1920x1080] en kan niet worden gewijzigd, maar u kunt wel de fotokwaliteit selecteren.

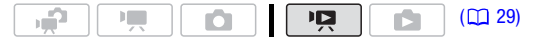

#### De instellingen selecteren voor het maken van foto's van videoopnamen die worden afgespeeld

 $FUNC.$   $\odot$   $\Box$  Menu $\odot$   $\Box$   $\odot$   $\Box$   $\odot$  [Vastleggen foto's va. video]  $\Box$  Enkele fotol of  $\Box$  Cont. knippen]

Ga verder vanaf hetzelfde menu:

[Beeldkwaliteit] S Gewenste beeldkwaliteit\* S FUNC.

Het getal aan de onderzijde geeft bij benadering aan hoeveel foto's kunnen worden gemaakt bij de huidige instelling van de kwaliteit.

### De foto('s) maken

- 1 Speel de scène af die het beeld bevat waarvan u een foto wilt maken.
- 2 Las een pauze in bij het punt waar u de foto wilt maken.
- 3 Druk [PHOTO] volledig in.

Als een fotoreeks wilt maken, houdt u [PHOTO] ingedrukt.

## OPMERKINGEN

- De datacodering van de foto's reflecteert de datum en tijd van de opname van de originele scène.
- Foto's die worden gemaakt van een scène met veel beweging, kunnen wazig zijn.
- **(FSTO)** Foto's worden gemaakt in het geheugen dat u hebt geselecteerd voor het maken van foto's  $($ <u>m</u> 38).
- [ **Q** Cont. knippen]:
	- Per keer kunnen maximaal 100 foto's worden gemaakt.
	- Het maken van de fotoreeks wordt gestopt als het eind van de scène wordt bereikt (het afspelen wordt gepauzeerd bij het begin van de volgende scène).
	- Foto's worden gemaakt met een interval van 1/25 seconde.

### Foto's beveiligen

U kunt foto's beveiligen tegen ongewild wissen.

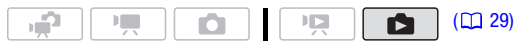

### Eén enkele foto beveiligen

1 Open in de schermweergave van één foto het fotoselectiescherm.

 $FUNC.$   $\odot$   $[O<sub>n</sub>$  Beveiligen] Op het scherm verschijnt [ o<sub>n</sub> Beveiligen].

- 2 Selecteer met  $($   $\blacklozenge$  $)$  de foto die u wilt beveiligen.
- 3 Druk op  $(F)$  om de foto te beveiligen.

Op de balk aan de onderzijde verschijnt  $\boxed{O_{\overline{I}}}$  en de foto kan dan niet meer worden verwijderd. Druk nog een keer op (ET) als u de beveiliging wilt verwijderen.

4 Herhaal stap 2 en 3 om nog meer foto's te beveiligen of druk tweemaal op  $[Func.]$  om het menu te sluiten.

### **Opties**

**[Individuele foto's]** Opent hetzelfde scherm dat is beschreven in Eén enkele foto beveiligen ( $\Box$  103). Om de foto te beveiligen, begint u bij stap 3 van die procedure.

**[Geselecteerde foto's]** Beveiligt alle foto's die vooraf zijn geselecteerd (gemarkeerd met een vinkje √). Raadpleeg Vooraf opnamen in het indexscherm selecteren  $($  $<sub>1</sub> 53)$ .</sub>

**[Verwijder alles]** Verwijdert de beveiliging van alle foto's.

1 Open het indexscherm van de foto's.

**CLESTIO** U kunt de foto's selecteren in het interne geheugen of op de geheugenkaart ( $\Box$  47).

### 2 Selecteer met  $(\blacktriangle\blacktriangledown, \blacktriangle\blacktriangleright)$  de foto die u wilt beveiligen.

Deze stap is niet nodig om eerder geselecteerde foto's te beveiligen of om de beveiliging bij alle foto's te verwijderen.

3 Beveilig de foto('s).

FUNC.]  $\odot$  [On Beveiligen]  $\odot$  Gewenste optie  $\odot$  [Ja]  $\odot$  [OK] FUNC.

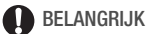

• Initialisatie van het geheugen ( $\Box$  38) verwijdert permanent alle opnamen, ook de beveiligde foto's.

### **GIESIO** Kopiëren van foto's

U kunt foto's alleen maar van het interne geheugen naar de geheugenkaart kopiëren.

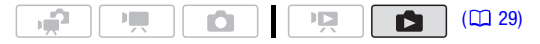

### Eén enkele foto kopiëren

1 Selecteer de foto's in het interne geheugen.

Selecteer in het indexscherm de tab [  $\ddot{\circ}$  onder het pictogram  $\bullet$ ( 47) en verplaats de zoomregelaar naar T om terug te keren naar de schermweergave van één foto.

2 Open het fotoselectiescherm.

FUNC.) ☺ [靣 Kopiëren (*י*יָם)] Op het scherm verschijnt [ M Kopiëren (m + P I).

- 3 Selecteer met  $($   $\blacklozenge)$  de foto die u wilt kopiëren en druk op  $($ s $\epsilon$ m $)$ .
- 4 Selecteer met  $(\triangleright)$  de optie [Ja] en druk op  $(\mathbb{F})$  om de foto te kopiëren.
- 5 Herhaal stap 3 en 4 om nog meer foto's te kopiëren of druk tweemaal op  $[Func.]$  om het menu te sluiten.

Foto's kopiëren vanuit het indexscherm

### **Opties**

**[Alle foto's]** Kopieert alle foto's.

**[Deze foto]** Kopieert alleen de foto die is gemarkeerd met het oranje selectiekader.

**[Geselecteerde foto's]** Kopieert alle foto's die vooraf zijn geselecteerd (gemarkeerd met een vinkje √). Raadpleeg Vooraf opnamen in het indexscherm selecteren (m 53).

### 1 Open het indexscherm van de foto's die zijn gemaakt in het interne geheugen.

Verplaats de zoomregelaar naar W en selecteer vervolgens de tab [ onder het pictogram  $\bigcirc$  ( $\bigcirc$  47).

### 2 Selecteer met ( $\blacktriangle$ , <) de foto die u wilt kopiëren.

Deze stap hoeft u niet uit te voeren als u alle foto's of eerder geselecteerde foto's wilt kopiëren.

3 Kopieer de foto('s).

 $\overline{\mathsf{FUNC.}}\bigcirc[\overline{\mathsf{G}}\mathsf{Kopi\!text{ëren}}(\overline{\mathbb{Q}}\mathord{*\mathfrak{S}})]\bigcirc \mathsf{Gewenste optie}\bigcirc[\mathsf{Ja}]^\star\bigcirc[\mathsf{OK}]\bigcirc$ **PUNC.** 

\* Als u [Geselecteerde foto's] of [Alle foto's] hebt gekozen, kunt u door op (SET) te drukken de voortgang van de activiteit onderbreken.

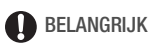

- Neem de onderstaande voorschriften in acht wanneer de ACCESSindicator brandt of knippert. U kunt uw gegevens anders voorgoed kwiitraken.
	- Open de afdekking van de geheugenkaartsleuf niet.
	- Ontkoppel de netvoeding niet en zet de camcorder niet uit.
	- Wijzig de bedieningsstand van de camcorder niet.

# $\mathbf{\hat{i}}$  ) opmerkingen

- Wanneer er niet genoeg vrije ruimte op de geheugenkaart is, kopieert de camcorder zoveel mogelijk foto's voordat de procedure wordt stopgezet.
- Als de afdekking van de geheugenkaartsleuf open is of als de LOCKschakelaar van de geheugenkaart op de stand beveiligen staat, kunt u geen foto's naar de geheugenkaart kopiëren.
- Mogelijk kunt u geen foto's kopiëren die niet met deze camcorder zijn gemaakt.

### U kunt ook de volgende functies gebruiken...

De volgende functies en programma's van de camcorder kunt u gebruiken voor het opnemen van video of voor het maken van foto's. De manier waarop u deze functies moet instellen en gebruiken, is al in detail besproken. Daarom geven wij alleen een verwijzing naar de relevante pagina in het "Video"-hoofdstuk.

- $\bullet$  Zoomen ( $\Box$  43)
- Snel starten  $(D)$  44)
- Opnameprogramma's  $(D \mid 56, 58)$
- $\bullet$  Mini-videolamp ( $\Box$  60)
- Zelfontspanner ( $\Box$  65)
- Handmatige belichtingsinstelling en automatische tegenlichtcorrectie  $(D \cap 65)$
- Handmatige scherpstelling ( $\Box$  67)
- Gezichtsdetectie ( $\Box$  68)
- Witbalans  $(D \cap 70)$
- $\bullet$  Beeldeffecten ( $\Box$  72)
- $\bullet$  Digitale effecten ( $\Box$  73)

## Foto's afdrukken

### Foto's afdrukken (Direct Print)

De camcorder kan worden aangesloten op elke printer die compatibel is met PictBridge. U kunt als afdrukopdracht vooraf de foto's markeren die u wilt afdrukken en het gewenste aantal exemplaren instellen ( 113).

# // PictBridge

**Canon-printers:** SELPHY printers uit de CP-, DS- en de ES-serie en inktjetprinters met het PictBridge-logo.

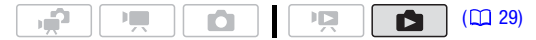

De camcorder aansluiten op de printer

1 Zet de camcorder in de stand **de la continue de la contrata** van één foto.

**ETSIO** U kunt de foto's selecteren in het interne geheugen of op de geheugenkaart ( $\Box$  47). Verplaats de zoomregelaar daarna naar **T** om terug te keren naar de schermweergave van één foto.

- 2 Schakel de printer in.
- 3 Sluit de camcorder op de printer aan met de bijgeleverde USBkabel.
	- Aansluiting  $\boxed{4}$ . Raadpleeg Aansluitschema's ( $\boxed{1}$  119).
	- Als het scherm verschijnt waarin u het apparaattype kunt selecteren, selecteer dan IPC/Printerl en druk op (SET).
	- $\leftrightarrow$  verschijnt en verandert in  $\curvearrowright$ .
	- De  $\Delta \sim$  (afdrukken/delen)-toets gaat branden en de huidige afdrukinstellingen worden circa 6 seconden weergegeven.

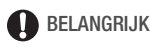

• Indien  $\leftarrow$  blijft knipperen (langer dan 1 minuut) of indien  $\prime$  niet verschijnt, dan is de camcorder niet op de juiste wijze aangesloten op de printer. Haal in dat geval de USB-kabel uit de camcorder en zet de camcorder en printer uit. Zet beide apparaten na korte tijd weer aan, zet de camcorder in de stand  $\Box$  en herstel de verbinding.

- Ook als u een printer hebt aangesloten op de camcorder wordt deze tijdens de volgende bedieningshandelingen niet herkend.
	- Bij alle foto's verwijderen
	- Bij alle kopieeropdrachten verwijderen
	- Bij alle afdrukopdrachten verwijderen

## **OPMERKINGEN**

- $\cancel{\mathbb{X}}$  wordt weergegeven bij foto's die u niet kunt afdrukken.
- Het verdient aanbeveling de camcorder van stroom te voorzien via de compacte netadapter.
- Raadpleeg ook de printerhandleiding.
- Als u niet van plan bent de optionele DVD-brander DW-100 te gebruiken, kunt u  $\overline{PR}$  of  $\overline{R}$   $\odot$  [USB aansluiting type] op  $\Box$  PC/ Printer] zetten ( $\Box$  142) zodat het selectiescherm niet telkens verschijnt als u de camcorder op een computer aansluit.
- De aansluiting op een PictBridge-compatibele printer werkt niet als het geheugen 2.500 foto's of meer bevat.Het verdient aanbeveling om voor een optimale prestatie het aantal foto's onder de 100 te houden.

### Afdrukken maken met de  $\Delta \sim$  (afdrukken/delen)-toets

U kunt per keer één exemplaar van een foto afdrukken, zonder de instellingen te wijzigen, door eenvoudigweg op  $\sqrt{\Delta_i} \sim$  te drukken.

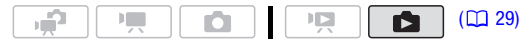

- 1 Selecteer met (◀▶) de foto die u wilt afdrukken.
- 2 Druk op  $\boxed{\bigoplus_{i} \infty}$ .
	- Het afdrukken begint. De  $\Delta \sim$ toets knippert en blijft branden als de printer klaar is met het afdrukken van de foto.

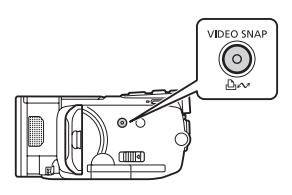

• Om verder te gaan met het afdrukken, kiest u met (<) een andere foto.
#### De afdrukinstellingen selecteren

U kunt voor een afdruk het aantal exemplaren en andere instellingen selecteren. De instellingsopties variëren afhankelijk van uw printermodel.

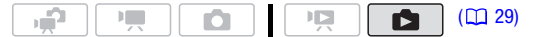

#### **Opties**

- **[ Papierformaat]\*** Het hangt van het printermodel af welke papierformaten beschikbaar zijn.
- **[B] Papiertype]\*** Selecteer [Foto], [Snelle foto], [Normaal] of [Standaard].
- [**[5] Pagina-indeling]\*** Selecteer [Standaard], [Randen] of een van de volgende pagina-indelingen.

[Randloos]: De foto wordt vergroot en wordt aan de randen mogelijk iets afgesneden om op het papier te passen.

[x-fotos/vel]: Raadpleeg de tabel op pagina 110.

**[**  $\odot$  **] (Datumafdruk)** Selecteer [Aan], [Uit] of [Standaard].

**[** $\overline{1}$ **] (Afdrukeffect)** Alleen beschikbaar met printers die compatibel zijn met de beeldoptimalisatiefunctie Image Optimize. Selecteer [Aan], [Uit] of [Standaard].

Canon inktjet/SELPHY DS printers: U kunt ook [Levendig], [NR] of [Levendig+NR] selecteren.

[ [ ] (Aantal exemplaren) Selecteer 1-99 exemplaren.

Selecteer met  $({\blacktriangle\blacktriangledown},\blacktriangle\blacktriangleright)$  de optie [Papierinstellingen] en druk op  $(F)$  om alle drie instellingen achtereenvolgens te wijzigen.

# OPMERKINGEN

• Het hangt van het printermodel af wat de instellingsopties zijn voor het afdrukken en wat de [Standaard]-instellingen zijn. Raadpleeg voor bijzonderheden de printerhandleiding.

#### [x-fotos/vel]: Meerdere foto's afdrukken op hetzelfde vel

Bij gebruik van Canon-printers kunt u dezelfde foto meerdere malen afdrukken op hetzelfde vel.Gebruik de volgende tabel als richtlijn voor het aanbevolen aantal exemplaren, afhankelijk van de [  $D$ Papierformaat]-instelling.

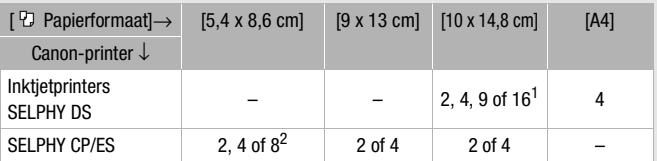

<sup>1</sup> U kunt ook de speciale stickervellen gebruiken.<br><sup>2</sup> Alleen SELPHY CP-serie:

- - Met de instelling [8-fotos/vel] kunt u ook de speciale stickervellen gebruiken.
	- U kunt [2-fotos/vel] of [4-fotos/vel] ook gebruiken met fotopapier van breed formaat met [Standaard]-instellingen.

Foto's afdrukken nadat u de afdrukinstellingen hebt gewijzigd

- 1 Selecteer met  $(\blacktriangleleft)$  de foto die u wilt afdrukken.
- 2 Open met  $(A)$  de joystickaanduiding.
- 3 Selecteer met  $(\triangle \blacktriangledown)$  het pictogram  $\triangle$  en  $druk$  op  $(F)$ .

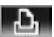

Het instelmenu verschijnt.

Huidige papierinstellingen  $Q_2$ 9 × 13 cm (papierformaat, papiertype en **B**<sub>2</sub> Foto pagina-indeling) (D) Randloos Datum afdrukken Papierinstellingen**Afdrukeffect** Printen Snij-instelllingen (**112** 112) 1 Kopieer Aantal exemplaren

- 4 Selecteer in het instelmenu met  $(\blacktriangle\blacktriangledown, \blacktriangle\blacktriangleright)$  de functie die u wilt wijzigen en druk op  $\sqrt{\text{sn}}$ .
- 5 Selecteer met  $(\triangle\blacktriangledown)$  de gewenste instellingsoptie en druk op  $(E)$ .

### 6 Selecteer met  $(\blacktriangle\blacktriangledown, \blacktriangle\blacktriangleright)$  de optie [Printen] en druk op  $(\epsilon$   $\epsilon)$ .

- Het afdrukken begint. Het instelmenu verdwijnt wanneer de afdruktaak is voltooid.
- Om verder te gaan met het afdrukken, kiest u met (<) een andere foto.

#### Een afdruktaak annuleren

- 1 Druk op (ET) ([Stop]) tijdens het afdrukken.
- 2 Selecteer met  $\blacktriangleleft$ ) de optie [OK] en druk op  $\cancel{\textsf{SET}}$ .

#### Nadat u klaar bent met afdrukken

Verwijder de USB-kabel uit de camcorder en printer en zet de camcorder uit.

#### Afdrukfouten

Als zich tijdens het afdrukken een fout voordoet, verschijnt er een foutbericht (bijvoorbeeld [Geen papier]) op het scherm van de camcorder. Los het probleem op met behulp van de foutberichtenlijst  $(D)$  160) en de printerhandleiding.

- **Canon PictBridge-compatibele printers:** Als het afdrukken niet automatisch wordt hervat nadat u het probleem hebt verholpen, selecteer dan [Doorgaan] en druk op (ET) om het afdrukken te hervatten. Als die optie niet beschikbaar is, selecteer dan [Stop] en druk op (ET) en begin opnieuw met afdrukken vanaf het begin.
- **Overige printers of wanneer de fout aanhoudt bij gebruik van een Canonprinter:** Als het afdrukken niet automatisch wordt hervat, verwijder dan de USB-kabel en zet de camcorder uit. Zet na korte tijd de camcorder weer aan en herstel de USB-verbinding.

# **BELANGRIJK**

- Het is wellicht niet mogelijk om op een PictBridge-compatibele printer op correcte wijze foto's af te drukken waarvan de bestandsnaam is veranderd of foto's die zijn gemaakt, bewerkt of gewijzigd met een ander apparaat dan deze camcorder.
- Als het bericht [Bezig] niet verdwijnt, verwijder dan de USB-kabel en herstel na korte tijd de verbinding.

### Snij-instellingen

Stel het papierformaat en de pagina-indeling in voordat u de snijinstellingen wijzigt. De snij-instellingen zijn slechts op één foto van toepassing.

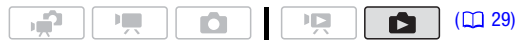

#### 1 Open het instelmenu.

Raadpleeg stap 1 en 2 onder Foto's afdrukken nadat u de afdrukinstellingen hebt gewijzigd  $(D \cap 110)$ .

2 Selecteer met  $({\blacktriangle\blacktriangledown}, {\blacktriangle\blacktriangleright})$  de optie  $[Bijsnijden]$  en druk op  $(F)$ .

Het snijkader verschijnt.

- 3 Wijzig de grootte van het snijkader.
	- Zet de zoomregelaar op **T** als u het kader wilt verkleinen of op **W** als u het wilt vergroten. Druk op (ET) als u de afdrukrichting van het kader (staand/liggend) wilt wijzigen.
	- Als u de snij-instellingen wilt annuleren, zet de zoomregelaar dan op W totdat het snijkader verdwijnt.
- 4 Verplaats met ( $\blacktriangle$ , < > ) het snijkader naar het gebied dat u wilt afdrukken.
- 5 Druk op [FUNC.] om terug te keren naar het instelmenu.

#### • Het geselecteerde afdrukgebied wordt aangegeven met een groen kader binnen de miniatuur.

• Raadpleeg stap 3 t/m 5 onder Foto's afdrukken nadat u de afdrukinstellingen hebt gewijzigd ( $\Box$  110) als u andere afdrukinstellingen wilt wijzigen en het door u geselecteerde gebied wilt afdrukken.

# OPMERKINGEN

- De snij-instellingen worden geannuleerd in de volgende gevallen:
	- Als u de camcorder uitzet.
	- Als u de USB-kabel verwijdert.
	- Als u het snijkader tot verder dan de maximale grootte vergroot.
	- Als u de optie [Papierformaat] wijzigt.
- U kunt de snij-instellingen mogelijk niet instellen voor foto's die niet met deze camcorder zijn gemaakt.

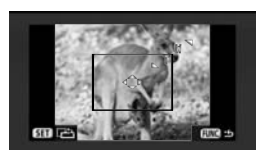

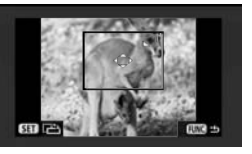

#### Afdrukopdrachten

U kunt als afdrukopdracht vooraf de foto's markeren die u wilt afdrukken en het gewenste aantal exemplaren instellen. Later kunt u de afdrukopdrachten eenvoudig afdrukken door de camcorder aan te sluiten op een met PictBridge compatibele printer ( $\Box$  107). U kunt afdrukopdrachten instellen voor maximaal 998 foto's.

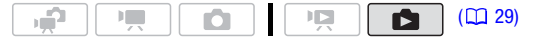

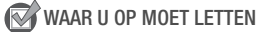

• Stel de afdrukopdrachten in voordat u de bijgeleverde USB-kabel op de camcorder aansluit.

#### Eén enkele foto markeren met een afdrukopdracht

- 1 Open in de schermweergave van één foto het fotoselectiescherm. FUNC.] ● [凸 Printopdrachten] **A** 0 verschijnt op het scherm.
- 2 Selecteer met  $(4)$  de foto die u wilt markeren voor een afdrukopdracht.
- 3 Druk op (ET) om de afdrukopdracht in te stellen. Het aantal exemplaren wordt weergegeven in oranje.
- 4 Stel met  $(\triangle\blacktriangledown)$  het aantal gewenste exemplaren in en druk op  $(F)$ . Stel het aantal exemplaren in op 0 als u de afdrukopdracht wilt annuleren.
- 5 Herhaal stap 2 t/m 4 als u nog meer foto's wilt markeren met een afdrukopdracht of druk tweemaal op  $[\mathsf{FUNC.}]$  om het menu te sluiten.

#### **Opties**

- **[Individuele foto's]** Opent hetzelfde scherm dat staat beschreven onder Eén enkele foto markeren met een afdrukopdracht ( $\Box$  113). Om de afdrukopdracht in te stellen, begint u bij stap 3 van die procedure.
- [Geselecteerde foto's (1 kopie elk)] Stelt een afdrukopdracht in van 1 exemplaar voor elke foto die vooraf is geselecteerd (gemarkeerd met een vinkje  $\sqrt{ }$ ). Raadpleeg Vooraf opnamen in het indexscherm selecteren (m 53).

**[Verwijder alles]** Verwijdert alle afdrukopdrachten.

1 Open het indexscherm van de foto's.

**(H30)** U kunt de foto's selecteren in het interne geheugen of op de geheugenkaart ( $\Box$  47).

2 Selecteer met  $(\blacktriangle\blacktriangledown, \blacktriangle\blacktriangleright)$  de foto die u wilt markeren met een afdrukopdracht.

Deze stap is niet nodig om afdrukopdrachten in te stellen voor eerder geselecteerde foto's of om alle afdrukopdrachten te verwijderen.

3 Stel de afdrukopdrachten in.

FUNC.)  $\odot$  [LL] Printopdrachten]  $\odot$  Gewenste optie  $\odot$  [Ja]  $\odot$  [OK] FUNC.

Foto's afdrukken die zijn gemarkeerd met een afdrukopdracht

1 Sluit de camcorder op de printer aan met de bijgeleverde USBkabel.

Raadpleeg De camcorder aansluiten op de printer (m 107).

2 Open het afdrukmenu.

 $[FWC.]\bigcirc \Box$  Menu $]\bigcirc \Box$   $\bigcirc \Box$   $\rightarrow \Box$  Printen]

- Het afdrukmenu verschijnt.
- Indien er geen foto's zijn gemarkeerd met een afdrukopdracht, verschijnt [Geen  $\Box$ ] printopdrachten ingesteld] op het scherm.
- Afhankelijk van de aangesloten printer kunt u mogelijk een aantal afdrukinstellingen wijzigen ( $\Box$  109).

## 3 Selecteer met  $(\blacktriangle\blacktriangledown, \blacktriangle\blacktriangleright)$  de optie [Printen] en druk op  $(\mathbf{F})$ .

Het afdrukken begint. Het afdrukmenu verdwijnt wanneer alle foto's zijn afgedrukt.

**114**  Foto's

# $\left(\widehat{\mathbf{i}}\right)$  opmerkingen

- **Een afdruktaak annuleren:** Raadpleeg pagina 111.
- **Het afdrukken hervatten:** Open het afdrukmenu zoals beschreven in stap 2.Selecteer in het menu van de afdrukinstellingen de optie [Printen]\* of [Hervatten] en druk op (ET). De resterende foto's worden afgedrukt. Het afdrukken kan niet worden hervat als de afdrukopdrachtinstellingen zijn gewijzigd of als u een foto met afdrukopdrachtinstellingen hebt verwijderd.

\* Indien de afdrukopdracht na de eerste foto werd onderbroken.

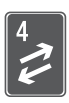

# Externe aansluitingen

Dit hoofdstuk beschrijft hoe u de camcorder aansluit op een extern apparaat zoals een TV, videorecorder of computer.

# Aansluitpunten op de camcorder

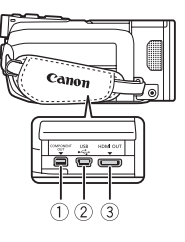

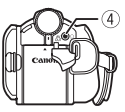

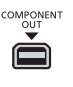

### COMPONENT OUT-aansluitpunt\*

Toegang: Open aan de zijkant de afdekking van de aansluitpunten.

Het aansluitpunt voor Component Video is alleen bestemd voor video. Als u aansluittype 2gebruikt, vergeet dan niet de audioverbindingen tot stand te brengen via het AV OUT/ $\Omega$ -aansluitpunt.

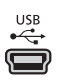

### USB-aansluitpunt

Toegang: Open aan de zijkant de afdekking van de aansluitpunten.

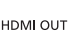

### HDMI OUT-aansluitpunt\*

Toegang: Open aan de zijkant de afdekking van de aansluitpunten.

Het HDMI OUT-aansluitpunt biedt een digitale verbinding van hoge kwaliteit met een comfortabele combinatie van audio en video in één kabel.

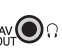

### $\mathcal{A}$  AV OUT/ $\Omega$ -aansluitpunt

Toegang: Open aan de achterzijde de afdekking van het aansluitpunt.

Geluid uit de ingebouwde luidspreker wordt onderdrukt als de stereovideokabel STV-250N is aangesloten op de camcorder. Wijzig het volume op de aangesloten TV.

\* Als u een kabel aansluit op de camcorder, zorg er dan voor dat de driehoekmarkeringen op de kabelconnector op één lijn staan met het aansluitpunt  $($   $\blacktriangleright$   $\blacktriangleleft)$  op de camcorder.

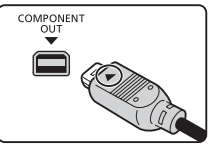

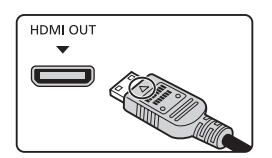

#### Aansluitschema's

In de volgende aansluitschema's laat de linkerkant de aansluitingen op de camcorder zien en aan de rechterkant ziet u (alleen ter referentie) een voorbeeld van de aansluitingen op een aangesloten apparaat.

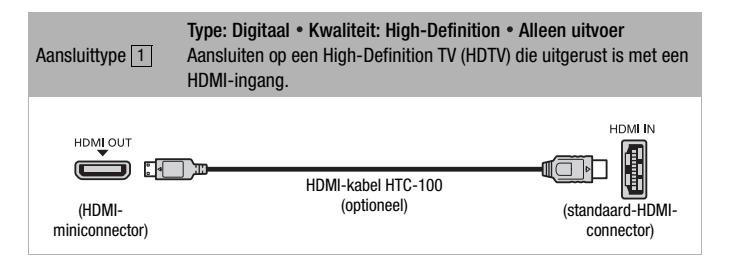

#### Over het aansluittype via HDMITM

Het aansluittype  $(1)$  voor HDMI (High-Definition Multimedia Interface) is een comfortabele, volledig digitale verbinding waarbij gebruik wordt gemaakt van één kabel voor zowel video als audio. Als u de camcorder aansluit op een HDTV die uitgerust is met een HDMI-aansluitpunt, kunt u genieten van een video- en audioweergave van de hoogste kwaliteit.

- Het HDMI OUT-aansluitpunt op de camcorder is alleen bestemd voor uitvoersignalen. Maak geen verbinding tussen dit aansluitpunt en een HDMI-uitgang op een extern apparaat, omdat de camcorder hierdoor beschadigd kan raken.
- Bij aansluiting op DVI-monitors kan een juiste werking niet worden gegarandeerd.
- Afhankelijk van de HDTV kan het voorkomen dat persoonlijke videoopnamen via aansluittype 1 niet correct worden afgespeeld. Probeer dan een van de andere aansluittypes.
- Terwijl de camcorder aangesloten is op een HDTV via aansluittype [1] is er geen video-uitvoer vanaf andere aansluitpunten.

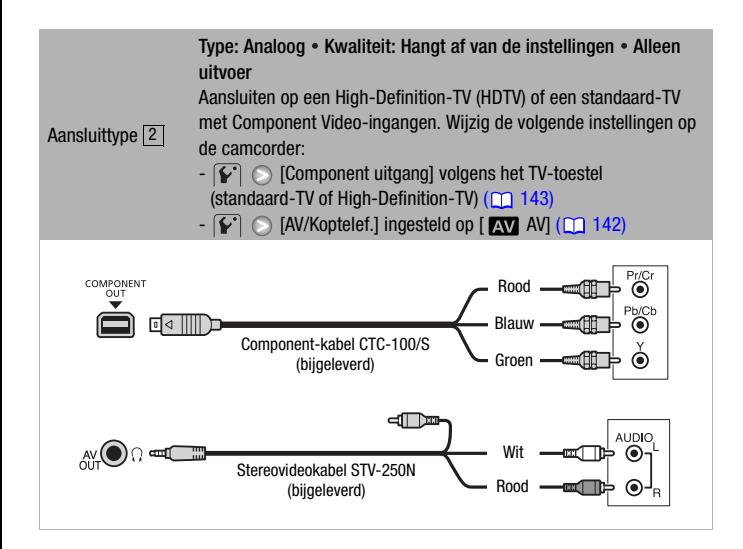

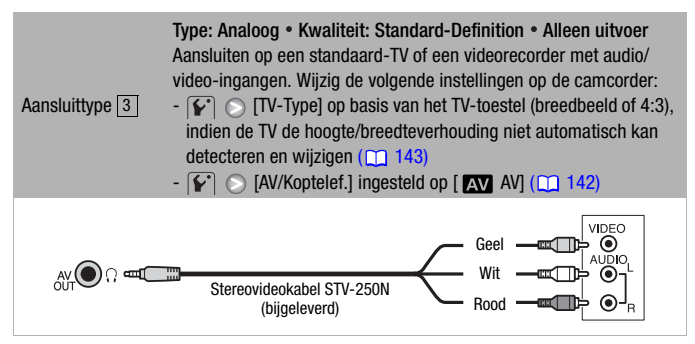

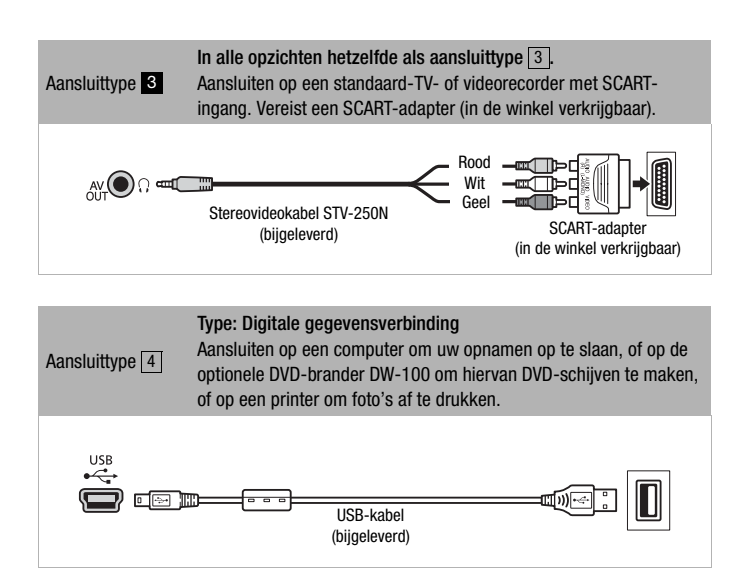

# Afspelen op een TV-scherm

Sluit de camcorder aan op een TV om samen met familie en vrienden van uw opnamen te genieten. De beste afspeel/weergavekwaliteit krijgt u door uw opnamen af te spelen of weer te geven op een HDTV met gebruik van een van de High-Definition-verbindingen.

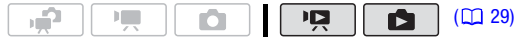

- 1 Zet de camcorder en TV uit.
- 2 Sluit de camcorder aan op de TV.

Raadpleeg Aansluitschema's ( $\Box$  117) en selecteer het meest geschikte aansluittype voor uw TV.

3 Zet de aangesloten TV aan.

Selecteer op de TV als video-ingang hetzelfde aansluitpunt als het aansluitpunt waarop u de camcorder hebt aangesloten. Raadpleeg de gebruikshandleiding van de aangesloten TV.

4 Zet de camcorder aan en kies de stand  $\boxed{19}$  ( $\boxed{11}$  45) of de stand  $\Box$  ( $\Box$  92).

Speel de films af of geef de foto's weer.

# OPMERKINGEN

- Het verdient aanbeveling de camcorder van stroom te voorzien via de compacte netadapter.
- Aansluittype  $\boxed{3}$  of  $\boxed{3}$ : Wanneer u 16:9 films afspeelt op een standaard-TV met een beeldverhouding van 4:3, zal de TV automatisch overschakelen naar breedbeeld als de TV compatibel is met het WSSsysteem. In andere gevallen moet u de hoogte/breedteverhouding van uw TV handmatig wijzigen.
- Als u films hebt opgenomen met de functie x.v. Colour  $(m)$  137) en u deze wilt afspelen op een HDTV die met deze standaard compatibel is, dan moet u op de aangesloten HDTV mogelijk aanvullende instellingen verrichten om de films correct te kunnen afspelen. Raadpleeg hiervoor de gebruikshandleiding van de TV.

# Opslaan van uw opnamen

#### Op uw computer opnamen opslaan

Films die u met deze camcorder hebt opgenomen, worden opgeslagen in het interne geheugen (alleen (150) of op de geheugenkaart. Omdat de ruimte beperkt is, moet u ervoor zorgen dat u uw opnamen regelmatig opslaat op uw computer.

#### PIXELA ImageMixer 3 SE

Met de bijgeleverde CD-ROM Transfer Utilities kunt u scènes selecteren en kopiëren naar de harde schijf van uw computer. U kunt, indien nodig, videobestanden die u eerder hebt opgeslagen op uw computer, terugzetten naar de camcorder. De software op de bijgeleverde CD-ROM Video Tools biedt veel opties voor het organiseren van uw videobibliotheek, het bewerken van video en meer. Raadpleeg de installatiehandleiding 'PIXELA ImageMixer 3 SE' voor bijzonderheden over het installeren van de software.

#### Uw opnamen opslaan zonder een computer

De volgende opties zijn ook beschikbaar:

- Gebruik de optionele DVD-brander DW-100 om van uw films High-Definition (AVCHD)-schijven en van uw foto's foto-DVD's te maken ( 122).
- Sluit de camcorder aan op een extern opnameapparaat (DVD- of HDD-recorder, videorecorder, etc.) om van uw films kopieën in Standard-Definition te maken (m 126).

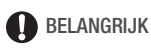

- Is de camcorder aangesloten op een computer, dan moet u de afdekking van de geheugenkaartsleuf niet openen en de geheugenkaart niet verwijderen.
- **Wanneer de camcorder is aangesloten op een computer:** U moet niet vanuit de computer mappen en bestanden op de camcorder openen, wijzigen of verwijderen omdat u hierdoor het risico loopt gegevens definitief kwijt te raken. Gebruik alleen de bijgeleverde CD-ROM Transfer Utilities om uw opnamen op uw computer op te slaan of de bestanden terug te zetten naar de camcorder.

### High-Definition (AVCHD)-schijven en foto-DVD's maken

U kunt uw camcorder aansluiten op de optionele DVD-brander DW-100 om High-Definition DVD-schijven (AVCHD-specificaties) te maken. Op deze manier kunt u uw video-opnamen opslaan met de hoogste videokwaliteit. U kunt van uw foto's ook foto-DVD's maken die u kunt weergeven op de meeste DVD-spelers.

Raadpleeg deze paragraaf, samen met andere relevante paragrafen in de gebruikshandleiding van de DW-100.

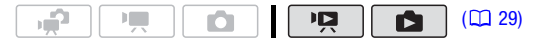

#### Opties voor het maken van AVCHD-schijven (

[Alle scenes]\* Voegt aan de schijf of schijven alle scènes toe.

**[Overige scenes]\*** Voegt alleen scènes toe die niet eerder aan een schijf zijn toegevoegd.

**[Playlist]** Voegt alleen scènes toe uit de afspeellijst  $(\Box 83)$ . Indien u scènes hebt opgenomen in de MXP-modus, voeg dan vooraf alleen scènes aan de afspeellijst toe die zijn opgenomen met een andere opnamemodus en selecteer daarna deze optie om de schijf te maken.

Selecteer deze optie alleen als u geen scènes hebt opgenomen in de MXPmodus.

#### Opties voor het maken van foto-DVD's ( $\Box$ -modus)

**[Alle foto's]** Voegt alle foto's toe aan de diashow op de schijf. **[Transfer. opdrachten]** Voegt alleen foto's toe die zijn gemarkeerd met kopieeropdrachten (m 131).

#### Voorbereidingen op de camcorder

- 1 Zet de camcorder aan en kies de stand  $\boxed{12}$  om van uw films High-Definition-schijven te maken of kies de stand  $\Box$  om van uw foto's foto-DVD's te maken.
	- Voorzie de camcorder van stroom met de compacte netvoedingsadapter.
	- **CHAM** Selecteer vooraf het geheugen dat de opnamen bevat die u wilt toevoegen aan de schijf  $($ <u>m</u> 47).

2 Selecteer de scènes of foto's die u aan de schijf wilt toevoegen.

 $FUNC.$   $\odot$  [ $\cong$  Menu]  $\odot$   $\circ$   $\heartsuit$  of  $\circ$   $\circ$  [Opname aan disc toevoegn]

Gewenste optie FUNC.

De camcorder aansluiten op de DVD-brander DW-100 en een schijf maken

- 1 Schakel de DVD-brander in. **DW-100** Raadpleeg DVD's maken.
- 2 Sluit de camcorder op de DVD-brander aan met de bijgeleverde USB-kabel.
	- Aansluiting 4. Raadpleeg Aansluitschema's (m 119) en **DW-100** Aansluitingen.
	- Als het scherm voor selectie van het apparaattype verschijnt, selecteer dan [Dvd-brander] en druk op (SET).
	- Als de verbinding tot stand is gebracht, verschijnt [Geen disc] op het scherm.
- 3 Stop een nog niet gebruikte schijf in de DVD-brander.
	- Gebruik de OPEN/CLOSE-toets op de DVD-brander om de lade te openen en sluiten.
	- Nadat de schijf herkend is, verschijnt op een informatiescherm het type DVD dat u maakt en de geschatte tijd en het aantal schijven dat vereist is (met de schijf in de lade als uitgangspunt).
	- Als u een DVD-RW-schijf invoert die al gegevens bevat, verschijnt [De disc bevat gegevens.] op het scherm.Als u de gegevens wilt overschrijven (de inhoud van de schijf te wissen), druk dan op (ET), selecteer [Ja] en druk weer op (sen).
- 4 Druk op de starttoets van de DVDbrander.
	- Op het scherm verschijnt een voortgangsbalk.
	- Na het indrukken van de starttoets (tijdens het beschrijven van de schijf) kunt u de bewerking niet meer annuleren.

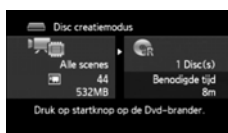

• Na finalisatie van de laatste schiif wordt [Taken uitgevoerd] weergegeven. Haal de schijf eruit en sluit de lade.

#### Als u meerdere schijven moet gebruiken

Na finalisatie van een schijf wordt deze automatisch uitgeworpen en verschijnt er een bericht. Voer de volgende schijf in en sluit de lade.

#### Een extra kopie maken van dezelfde schijf

Plaats na voltooiing van de procedure een nog niet gebruikte schijf, sluit de schijflade en herhaal de procedure.

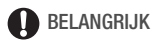

- U kunt met de optionele DVD-brander DW-100 geen AVCHD-schijven maken met scènes die zijn opgenomen in de MXP-modus.Gebruik de software op de bijgeleverde CD-ROM Video Tools om dergelijke scènes op te slaan.
- Is de camcorder aangesloten op een DVD-brander, dan mag u de afdekking van de geheugenkaartsleuf niet openen en de geheugenkaart niet verwijderen.
- Neem de onderstaande voorschriften in acht wanneer de ACCESSindicator op de camcorder brandt of knippert. U kunt uw gegevens anders voorgoed kwijtraken.
	- Open de afdekking van de geheugenkaartsleuf niet.
	- Verwijder de USB-kabel niet.
	- Verwijder de netvoeding niet en zet de camcorder of DVD-brander niet uit.
	- Wijzig de bedieningsstand van de camcorder niet.
- Raadpleeg **DW-100** *Waarschuwingen bij gebruik* voor belangrijke informatie over het behandelen van schijven.

# <sup>1</sup> OPMERKINGEN

- Als een scène niet geheel op één schijf past, kan de scène worden gesplitst en gaat deze verder op de volgende schijf.
- Als de camcorder een groot aantal scènes bevat die u op schijven wilt opslaan, kan het lang duren voordat de aansluiting op de DVD-brander (stap 2 hierboven) is voltooid. Daarom verdient het aanbeveling om het aantal scènes dat u wilt opslaan, te beperken tot 500 of minder. (Met 500 scènes duurt het circa 3 minuten om de aansluiting te voltooien.)
- Behalve de JPG-beeldbestanden bevatten foto-DVD's een diashow van alle foto's die zijn opgeslagen (elke foto wordt circa 3 seconden lang weergegeven).

#### Afspelen van High-Definition (AVCHD)-schijven die zijn gemaakt met de DVD-brander DW-100

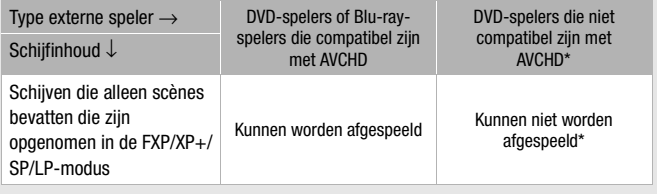

\* Plaats een schijf niet in een apparaat dat niet compatibel is, omdat u de schijf dan mogelijk niet kunt uitwerpen.

### AVCHD-schijven afspelen met de DVD-brander DW-100

U kunt de optionele DVD-brander DW-100 en de camcorder ook gebruiken om op een TV High-Definition (AVCHD)-schijven af te spelen. Dit komt met name van pas als u bijvoorbeeld uw schijven wilt afspelen op een locatie waar geen DVD-speler voorhanden is die compatibel is met AVCHD.

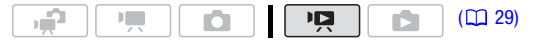

#### 1 Sluit de camcorder aan op de TV.

Raadpleeg Aansluitschema's ( $\Box$  117). Selecteer aansluittype 1 of 2 om te genieten van opnamen in High-Definition.

- 2 Zet de camcorder aan en kies de stand  $\boxed{12}$  ( $\boxed{11}$  45).
- 3 Zet de DVD-brander aan en kies de afspeelstand. **DW-100** Raadpleeg DVD's afspelen.
- 4 Sluit de camcorder op de DVD-brander aan met de bijgeleverde USB-kabel.
	- Aansluittype  $[4]$ . Raadpleeg Aansluitschema's  $(\Box 119)$  en **DW-100**> Aansluitingen.
	- Als het scherm voor selectie van het apparaattype verschijnt, selecteer dan [Dvd-brander] en druk op (SET).
- 5 Plaats in de DVD-brander de schijf die u wilt afspelen.
	- Gebruik de OPEN/CLOSE-toets op de DVD-brander om de lade te openen en sluiten.
	- Nadat de schijf is herkend, wordt de schijfinhoud weergegeven in een indexscherm.

#### 6 Selecteer met  $(\blacktriangle\blacktriangledown, \blacktriangle\blacktriangleright)$  de scène die u wilt afspelen en druk op om met afspelen te beginnen.

# BELANGRIJK

• Is de camcorder aangesloten op een DVD-brander, dan mag u de afdekking van de geheugenkaartsleuf niet openen en de geheugenkaart niet verwijderen.

# $\mathbf{\hat{i}}$  ) opmerkingen

- Op de DVD-brander kunt u alleen AVCHD-schijven afspelen die zijn gemaakt met de DVD-brander DW-100.
- U hebt geen toegang tot de camcordermenu's terwijl de camcorder is aangesloten op een DVD-brander.
- De scènes op de schijf kunnen ook worden afgespeeld met de speciale afspeelstanden ( $\overline{m}$  46), behalve versneld afspelen met 60x de normale snelheid.

#### Foto-DVD's weergeven

Foto-DVD's maakt u met gebruik van DVD-videospecificaties (Standard-Definition). Speel uw foto-DVD's af op standaard-DVD-spelers. Indien uw computer uitgerust is met een DVD-station, kunt u de diashow afspelen als een DVD en zijn individuele foto's ook toegankelijk als JPGbestanden.

# OPMERKINGEN

• Foto-DVD's kunt u niet weergeven op de DVD-brander DW-100.

### Uw opnamen kopiëren naar een externe videorecorder

Uw opnamen kunt u kopiëren door de camcorder aan te sluiten op een videorecorder of een digitaal videoapparaat met analoge audio/videoingangen. De video-uitvoer vindt plaats in Standard-Definition, hoewel de originele scènes in High-Definition zijn.

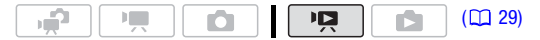

#### Aansluiten

Sluit de camcorder aan op de videorecorder met gebruik van aansluittype 3 of 8. Raadpleeg Aansluitschema's (m 118).

Opnamen maken

- 1 Extern apparaat: Plaats een lege cassette of schijf en zet het apparaat in de opnamepauzestand.
- 2 Zet de camcorder aan en kies de stand  $\boxed{12}$  ( $\boxed{11}$  45). Controleer of  $\mathbf{F}$   $\odot$  [AV/Koptelef.] op  $\mathbf{F}$  AV] staat.
- 3 Camcorder: Lokaliseer de scène die u wilt kopiëren en las kort vóór de scène een afspeelpauze in.
- 4 Camcorder: Hervat het afspelen.

Standaard worden de schermgegevens ingebed in het videouitvoersignaal. U kunt de schermgegevens wijzigen door herhaaldelijk op [DISP.] (m 74) te drukken.

- 5 Extern apparaat: Begin op te nemen wanneer de scène verschijnt die u wilt kopiëren; stop met opnemen als de scène is geëindigd.
- 6 Camcorder: Stop met afspelen.

# OPMERKINGEN

• Het verdient aanbeveling de camcorder van stroom te voorzien via de compacte netadapter.

### Foto's kopiëren naar uw computer (direct kopiëren)

Met de software op de DIGITAL VIDEO Solution Disk CD-ROM kunt u foto's naar een computer kopiëren door alleen maar op  $\boxed{B \rightsquigarrow}$  te drukken.

Raadpleeg ook de relevante hoofdstukken van de Gebruikshandleiding 'Digital Video Software' (PDF-bestand).

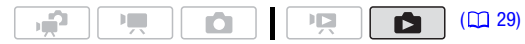

#### Voorbereidingen

Voordat u de camcorder de eerste keer aansluit op de computer, moet u eerst de software installeren. (Alleen voor gebruikers van Windows: u moet ook de optie voor automatisch starten van CameraWindow selecteren.) Daarna sluit u de camcorder op de computer aan (stap 2 en 3) en gaat u verder met het rechtstreeks kopiëren van de foto's ( $\Box$  130).

1 Installeer de software op de bijgeleverde CD-ROM **DIGITAL VIDEO Solution Disk**.

**DVSD** > Raadpleeg De Digital Video Software installeren.

2 Zet de camcorder in de stand **in a**. in de schermweergave van één foto.

**CHESTIO** Selecteer de foto's in het interne geheugen of op de geheugenkaart ( $\Box$  47) en zet de zoomregelaar op  $\mathbb T$  om terug te keren naar de schermweergave van één foto.

- 3 Sluit de camcorder op de computer aan met de bijgeleverde USBkabel.
	- Aansluittype  $\boxed{4}$ . Raadpleeg Aansluitschema's ( $\boxed{1}$  119).
	- Als het scherm verschijnt waarin u het apparaattype kunt selecteren, selecteer dan [PC/Printer] en druk op (SET).
	- Het menu voor direct kopiëren verschijnt op het scherm van de camcorder en de  $A<sub>n</sub>$  -toets gaat branden.

#### Als de camcorder voor de eerste keer wordt aangesloten op een Windows-computer

Alleen voor Windows-gebruikers: Als u voor de eerste keer de camcorder op de computer aansluit, moet u ook de optie voor automatisch starten van CameraWindow selecteren.

**DVSD** > Raadpleeg CameraWindow starten.

# **BELANGRIJK**

- Is de camcorder aangesloten op de computer, dan mag u de afdekking van de geheugenkaartsleuf niet openen en de geheugenkaart niet verwijderen.
- Neem de onderstaande voorschriften in acht wanneer de ACCESSindicator brandt of knippert. U kunt uw gegevens anders voorgoed kwiitraken.
	- Open de afdekking van de geheugenkaartsleuf niet.
	- Verwijder de USB-kabel niet.
	- Zet de camcorder of computer niet uit.
	- Wijzig de bedieningsstand van de camcorder niet.
- Het kan zijn dat door het type software en de specificaties/instellingen van de computer, de bediening niet correct functioneert.
- Als u de fotobestanden op de computer wilt gebruiken, moet u er eerst kopieën van maken. Gebruik de gekopieerde bestanden en bewaar de originele.
- Ook als u de camcorder hebt aangesloten op de computer wordt deze tijdens de volgende bedieningshandelingen niet herkend.
	- Alle foto's verwijderen
	- Alle kopieeropdrachten verwijderen
	- Alle afdrukopdrachten verwijderen

# $\mathbf{\hat{i}}$ ) opmerkingen

- Het verdient aanbeveling de camcorder van stroom te voorzien via de compacte netadapter.
- Raadpleeg ook de gebruikshandleiding van de computer.
- **Gebruikers van Windows Vista, Windows XP en Mac OS X:** De camcorder is voorzien van het standaard Picture Transfer Protocol (PTP) waarmee u foto's kunt kopiëren (alleen JPEG) door eenvoudigweg de camcorder via de bijgeleverde USB-kabel te verbinden met een computer zonder dat u eerst de bijgeleverde software hoeft te installeren.
- Als u niet van plan bent de optionele DVD-brander DW-100 te gebruiken, kunt u  $\overline{PR}$  of  $\overline{R}$   $\odot$  [USB aansluiting type] op  $\Box$  PC/ Printer] instellen ( $\overline{1142}$ ) zodat het selectiescherm niet telkens verschijnt als u de camcorder op een computer aansluit.
- Indien het geheugen 2.500 of meer foto's bevat, kunt u foto's mogelijk niet naar een computer kopiëren. Probeer dan een kaartlezer te gebruiken om de foto's op de geheugenkaart te kopiëren. **Als in** Als u foto's naar de computer wilt kopiëren vanuit het interne geheugen, kopieer deze dan eerst naar de geheugenkaart ( $\overline{m}$  104).
- Indien u de camcorder aansluit op de computer terwijl deze in de stand staat, wordt automatisch begonnen met het aanmaken van miniaturen van scènes. Druk in dat geval op (ET) ([Overslaan]) om het proces stop te zetten en gebruik vervolgens de optie Hardware veilig verwijderen (Windows) of Eject/Uitwerpen (Mac OS) om de verbinding met de camcorder te beëindigen. Verwijder de USB-kabel, zet de camcorder in de stand  $\boxed{\bullet}$  en herstel de verbinding.

### Foto's kopiëren

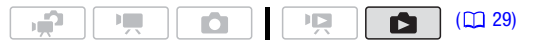

#### Opties voor automatisch kopiëren

Alle relevante foto's worden in één batch naar de computer gekopieerd en de miniatuurweergaven verschijnen op het scherm van de computer.

[ C: Alle foto's] Kopieert alle foto's. [ Nieuwe foto's] Kopieert alleen de foto's die nog niet naar de computer zijn gekopieerd. **[** $\overline{F}$  **Foto's met Transferopdr.]** Kopieert foto's die zijn gemarkeerd met kopieeropdrachten ( $\Box$  131).

#### Opties voor handmatig kopiëren

U kunt de foto('s) die u wilt kopiëren selecteren.

- 
- **[ Selecteren en overzetten]** Selecteer de foto('s) die u wilt kopiëren.
- **IInstellen als wallpaperI** Selecteer een foto en stel deze in als achtergrond op het bureaublad van uw computer.

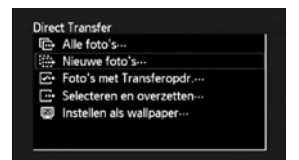

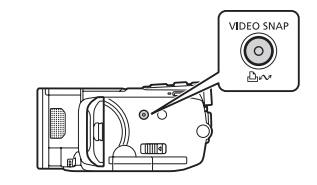

#### Opties voor automatisch kopiëren

Selecteer met  $(\blacktriangle$ ) een kopieeroptie en druk op  $\boxed{B \rightsquigarrow}$ .

- De camcorder keert terug naar het kopieermenu zodra de foto's zijn gekopieerd.
- $\bullet$  Als u het kopieerproces wilt annuleren, selecteer dan met  $($ optie [Annuleren] en druk op (ετ), of druk op [FUNC.].

#### Opties voor handmatig kopiëren

1 Selecteer met  $(\blacktriangle$ ) een kopieeroptie en druk op  $\boxed{B \sim}$ .

- 2 Selecteer met  $(\blacktriangle)$  de te kopiëren foto en druk op  $\boxed{\Delta \sim}$ .
	- [ $\Box$  Selecteren en overzetten]: Herhaal deze stap als u andere foto's wilt kopiëren.
	- De  $\Delta \sim$ -toets zal tijdens het kopiëren knipperen.
- 3 Druk op [FUNC.] om terug te keren naar het kopieermenu.

# $\left(\mathbf{i}\right)$  opmerkingen

• Wanneer de camcorder aangesloten is op een computer en het fotoselectiescherm wordt weergegeven, druk dan op [FUNC.] om terug te keren naar het kopieermenu.

#### Kopieeropdrachten

U kunt vooraf markeren welke foto's u als kopieeropdrachten wilt kopiëren naar de computer. U kunt kopieeropdrachten instellen voor maximaal 998 foto's.

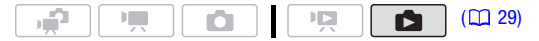

## WAAR U OP MOET LETTEN

• Stel de kopieeropdrachten in voordat u de camcorder aansluit op de computer.

Eén enkele foto markeren met een kopieeropdracht

- 1 Open in de schermweergave van één foto het fotoselectiescherm. FUNC.) ● [□ Transfer. opdrachten] **verschijnt op het scherm.**
- 2 Selecteer met (<) de foto die u wilt markeren voor een kopieeropdracht.
- 3 Druk op (ET) om de kopieeropdracht in te stellen.
	- $\bullet$  Een vinkie  $\checkmark$  verschijnt in het vakie naast het pictogram voor de kopieeropdracht **E**.
	- Druk nog een keer op (SET) als u de kopieeropdracht wilt annuleren.
- 4 Herhaal stap 2 en 3 om nog meer foto's te markeren met een kopieeropdracht of druk tweemaal op  $[\mathsf{FUNC}]$  om het menu te sluiten.

#### **Opties**

- **[Individuele foto's]** Opent hetzelfde scherm dat staat beschreven onder Eén enkele foto markeren met een kopieeropdracht ( 131). Begin bij stap 3 van die procedure om de kopieeropdracht in te stellen.
- **[Geselecteerde foto's]** Markeert alle vooraf geselecteerde foto's (gemarkeerd met een vinkie  $\angle$ ) met een kopieeropdracht. Raadpleeg Vooraf opnamen in het indexscherm selecteren  $(D2 53)$ .

[Verwijder alles] Verwijdert alle kopieeropdrachten.

1 Open het indexscherm van de foto's.

**(ITSID** U kunt de foto's selecteren in het interne geheugen of op de geheugenkaart ( $\Box$  47).

2 Selecteer met  $(\blacktriangle\blacktriangledown, \blacktriangle\blacktriangleright)$  de foto die u wilt markeren met een kopieeropdracht.

Deze stap is niet nodig om kopieeropdrachten in te stellen voor eerder geselecteerde foto's of om alle kopieeropdrachten te verwijderen.

3 Stel de kopieeropdrachten in.

FUNC.  $\bigcirc$  [ $\bigcirc$  Transfer. opdrachten]  $\bigcirc$  Gewenste optie  $\bigcirc$  [Ja] [OK] FUNC.

Foto's kopiëren die zijn gemarkeerd met kopieeropdrachten

Sluit de camcorder op de computer aan en selecteer [ $E$  Foto's met Transferopdr.] in het kopieermenu (m 130).

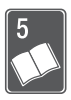

# Overige informatie

Dit hoofdstuk behandelt oplossingen voor problemen, schermberichten, tips voor het behandelen en onderhouden van de camcorder, en andere informatie.

# Bijlage: Menu-opties - Overzicht

Niet-beschikbare menu-onderdelen worden gedimd weergegeven. Raadpleeg Gebruik van de menu's ( $\Box$  31) voor meer informatie over de wijze waarop u een onderdeel selecteert. Raadpleeg de pagina waarnaar wordt verwezen voor bijzonderheden over elke functie. Menu-opties zonder een pagina waarnaar wordt verwezen, worden na de tabellen nader verklaard. Instelopties in vette letters zijn de standaardinstellingen.

### FUNC.-menu

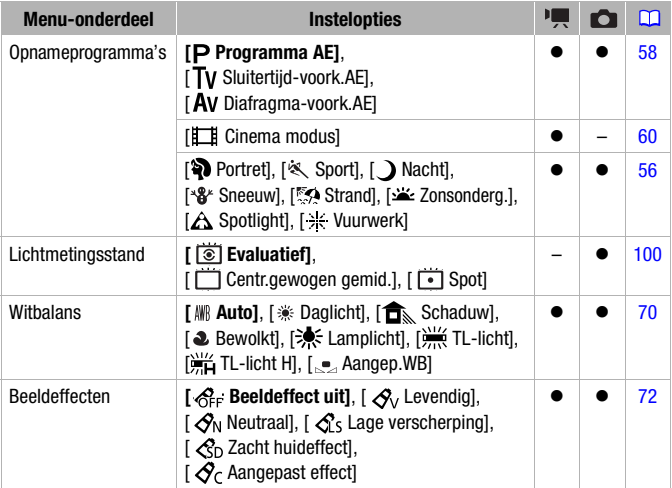

#### **FUNC.-menu** FUNC.-menu - Opnamestanden

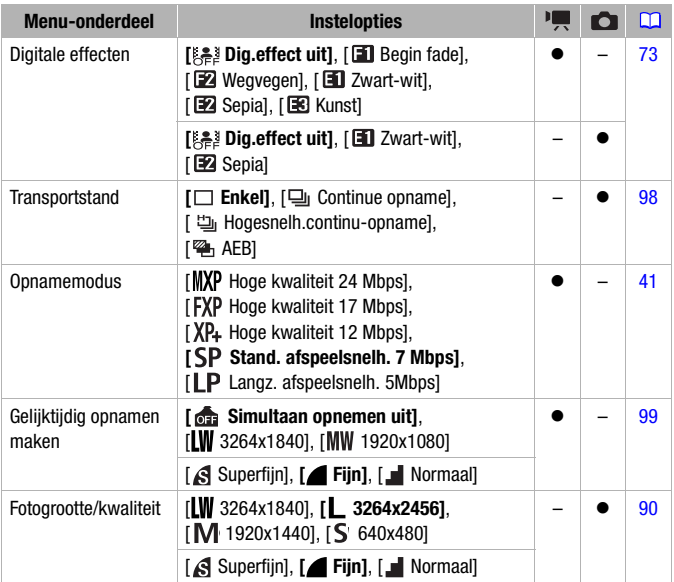

#### FUNC.-menu - Afspeelmodi

 (films afspelen), (Video Snapshot-scènes afspelen): - alleen beschikbaar in het originele indexscherm;  $\Phi$  - alleen beschikbaar in het indexscherm van de afspeellijst;  $\bullet$  - beschikbaar in beide; — - in geen van beide beschikbaar. (fotoweergave):  $\bullet$  - alleen beschikbaar in schermweergave van één foto;  $\bullet$  alleen beschikbaar in het indexscherm van foto's:  $\bullet$  - beschikbaar in beide: — - in geen van beide beschikbaar.

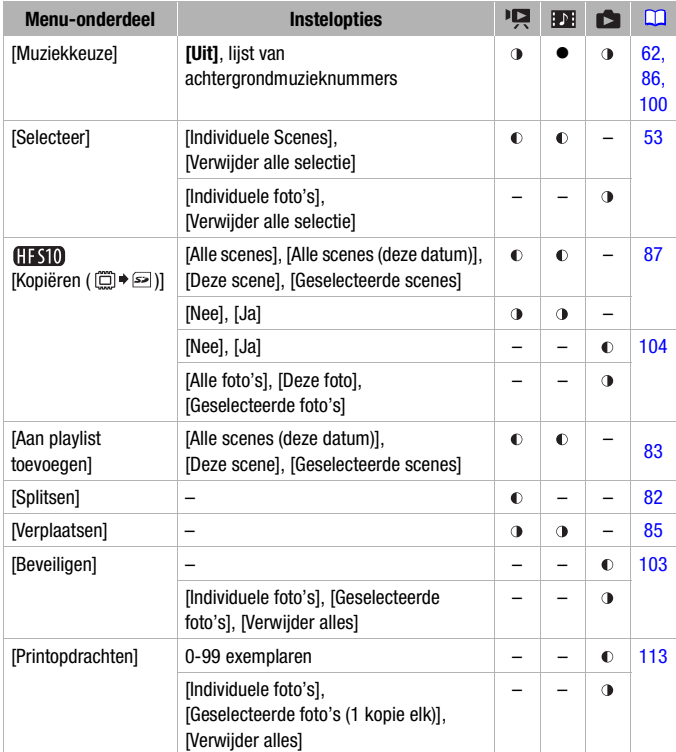

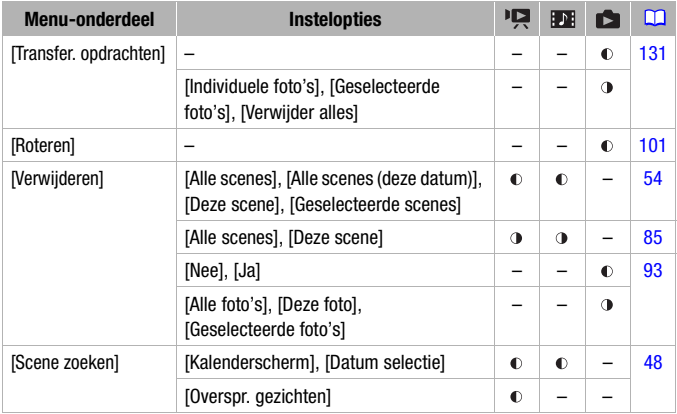

# Instellingsmenu's

# **同/ G Camera Setup 1**

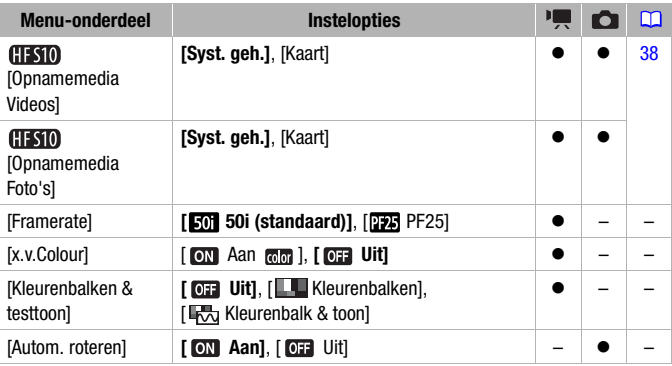

[Framerate]: Selecteert de beeldsnelheid die tijdens het opnemen moet worden gebruikt.

[**PF25**] PF25]: 25 beeldjes per seconde, progressief. Gebruik van deze beeldsnelheid geeft aan uw opnamen een cinematografisch karakter. In combinatie met het opnameprogramma [T] Cinema modus] ( $\Box$  60) wordt het cinematografische karakter verder versterkt.

**[x.v.Colour]:** Gebruikt een kleurruimte met een vergroot gamma om diepere, meer levensechte kleuren te krijgen

• Gebruik deze functie om video op te nemen alleen wanneer u van plan bent uw opnamen af te spelen op een HDTV die compatibel is met x.v.Colour, aangesloten op de camcorder via een HDMI-kabel. Indien op een niet-compatibele TV opnamen worden afgespeeld die zijn gemaakt met x.v.Colour, worden de kleuren mogelijk niet correct gereproduceerd.

**[Kleurenbalken & testtoon]:** Gebruik de kleurenbalken om de kleuren op een externe TV of monitor te kalibreren.

[Kleurenbalken]: Toont een standaard-SMPTE-kleurenbalkpatroon.

[Kleurenbalk & toon]: Behalve het kleurenbalkpatroon wordt ook een testtoon van 1 kHZ, -12 dB uitgevoerd.

• Sluit de camcorder aan op de TV of monitor en geef de kleurenbalken weer (samen met de testtoon, indien gewenst). Controleer de kleuren en audioopnameniveaus op de externe monitor en stel deze zo nodig bij.

**[Autom. roteren]:** Foto's die in de staande stand (door de camcorder verticaal te houden) zijn gemaakt, worden tijdens weergave automatisch geroteerd en correct weergegeven.

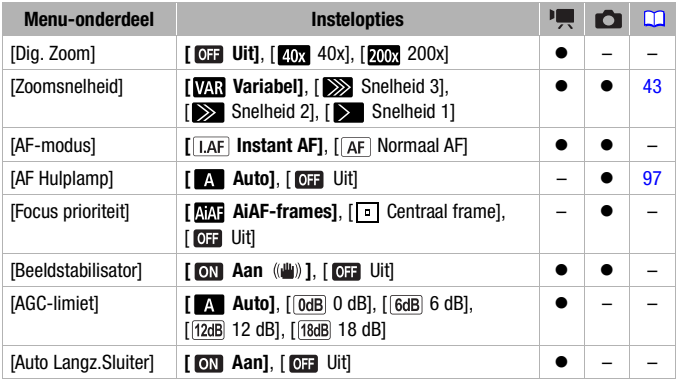

## **/ Canera Setup 2**

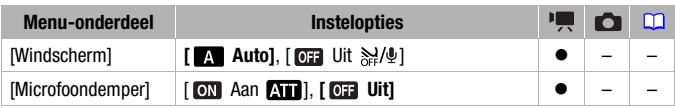

**[Dig. Zoom]:** Bepaalt de werking van de digitale zoom. De kleur van de indicator geeft de zoom aan.

- Indien digitale zoom is geactiveerd, zal de camcorder automatisch overgaan op digitale zoom zodra u verder dan het optische zoombereik inzoomt.
- Met de digitale zoom wordt het beeld digitaal verwerkt. De beeldresolutie zal daarom

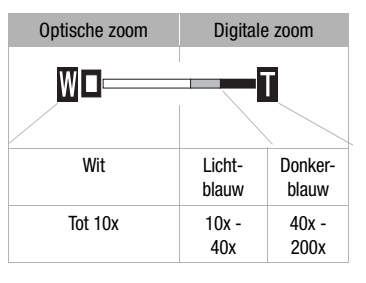

verslechteren naarmate u meer inzoomt.

[AF-modus]: Selecteer hoe snel automatische scherpstelling werkt.

- Met [[LAF] Instant AF] wordt snel automatisch op een nieuw onderwerp scherp gesteld. Dit komt bijvoorbeeld van pas als de scherpstelling op een nabijgelegen onderwerp wordt gewijzigd in een scherpstelling op een verafgelegen onderwerp in de achtergrond, of wanneer u opnamen maakt van snel bewegende onderwerpen.
- Als de optionele groothoekconverter of teleconverter op de camcorder aangesloten is, vormt deze mogelijk een gedeeltelijke belemmering voor de Instant AF-sensor. Stel de AF-modus dan in op [AF] Normaal AF].

[Focus prioriteit]: Als scherpstellingsvoorkeuze is geactiveerd, maakt de camcorder alleen een foto nadat automatisch scherp is gesteld. U kunt ook een keuze maken uit de AF-kaders.

[ AiAF-frames]: Er worden uit de negen beschikbare kaders automatisch een of meer AF-kaders geselecteerd waarop de scherpstelling plaatsvindt.

[ Centraal frame]: In deze stand verschijnt in het midden van het scherm één enkel scherpstellingskader en het beeld wordt hierop automatisch scherp gesteld.

[OF Uit]: Er verschijnt geen AF-kader en de foto wordt direct na het indrukken van [PHOTO] gemaakt.

- Als de opnamestand is ingesteld op [\* Vuurwerk], wordt de scherpstellingsvoorkeuze automatisch ingesteld op [  $\Box$  Uit].
- Als scherpstellingsvoorkeuze geactiveerd is en gezichtsdetectie ook geactiveerd is ( $\Box$  68), stelt de camcorder scherp op het gezicht van het hoofdonderwerp (wit gezichtsdetectiekader) indien een gezicht wordt gedetecteerd.

**[Beeldstabilisator]:** De beeldstabilisator biedt compensatie voor camcordertrillingen, ook bij de maximale telepositie.

- De beeldstabilisator is ontworpen om compensatie te bieden voor normale camcordertrillingen.
- Het verdient aanbeveling bij gebruik van een statief de beeldstabilisator op [ **OFF** Uit] te zetten.

[AGC-limiet]: Stelt voor de automatische versterkingsregeling (AGC) een maximale waarde in.

- Hoe lager bij het maken van opnamen op donkere plaatsen de maximale AGC-limiet is, hoe donkerder de scène wordt opgenomen.
- De hoogste versterkingsniveaus zijn beschikbaar als u  $\boxed{\color{red}A}$  Auto] selecteert.
- Deze functie kunt u ook toewijzen aan de voorkeuzetoets en het voorkeuzewiel (m 81).

[Auto Langz.Sluiter]: De camcorder gebruikt op plaatsen met onvoldoende verlichting automatisch langzame sluitertijden om heldere opnamen te maken.

- Minimale sluitertijd die wordt gebruikt: 1/25; 1/12 als de beeldsnelheid ingesteld is op  $\sqrt{25}$  PF25,
- De automatische langzame sluiter kan alleen worden geactiveerd als het opnameprogramma op [ Programma AE] staat, maar zelfs als u de camcorder in de stand  $\sqrt{2}$  zet, zal deze instelling niet veranderen.
- Zet de langzame sluitertijd op [  $\overline{011}$  Uit] als een nabeeld met sporen verschiint.
- Als het symbool  $\clubsuit$  (camcordertrillingswaarschuwing) verschijnt, dan verdient het aanbeveling de camcorder te stabiliseren, bijvoorbeeld door deze op een statief te plaatsen.

**[Windscherm]:** De camcorder vermindert automatisch het achtergrondgeluid van de wind als u buiten opnamen maakt.

• Sommige geluiden met lage frequentie worden samen met het geluid van de wind onderdrukt. Als u opnamen maakt in een omgeving die niet wordt beïnvloed door wind of als u geluiden met lage frequenties wilt opnemen, dan verdient het aanbeveling het windscherm op [OF Uit 싫/의 te zetten.

**[Microfoondemper]:** Helpt audiovervormingen te voorkomen die het gevolg zijn van hoge audio-opnameniveaus.

• Zet de microfoondemper op [  $\bullet$  ] Aan  $\bullet$   $\bullet$  als het audioopnameniveau ( $\Omega$  76) juist ingesteld is maar de audio nog vervormd klinkt. Als de microfoondemper geactiveerd is, verschijnt  $\overline{AB}$  op het scherm.

## **| i** / **i ci** Camera Setup 3

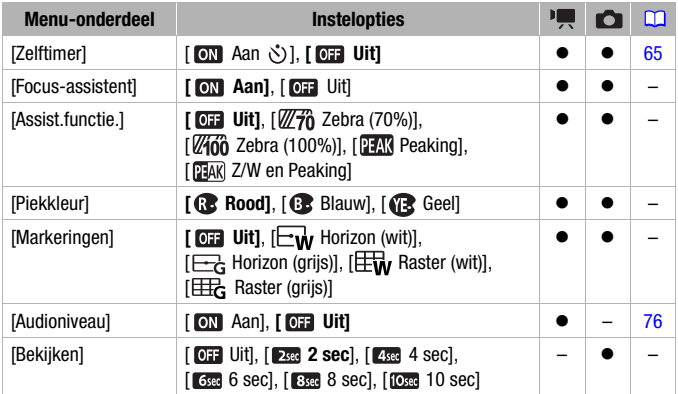

**Focus-assistent:** Als de focus-assistent (scherpstellingshulp) is geactiveerd, dan wordt het beeld in het midden van het scherm vergroot om u te helpen handmatig scherp te stellen  $(D \ 67)$ .

- Als gezichtsdetectie geactiveerd is, wordt door de camcorder het gezicht vergroot van de persoon die is geïdentificeerd als het hoofdonderwerp, in plaats van het midden van het beeld.
- Gebruik van de focus-assistent heeft geen invloed op de opnamen. De focus-assistent wordt na 4 seconden automatisch geannuleerd of wanneer u begint met opnemen.

**[Assist.functie.]:** De hulpfuncties (assist-functies) dienen als referentie om u te helpen de juiste scherpstelling en belichting te verkrijgen. [Zebra]: Overbelichte gebieden in het beeld worden aangegeven met een zebrapatroon. Met [ *ZARA* Zebra (100%)] worden alleen de gebieden aangegeven die detail verliezen in de geaccentueerde gebieden, terwijl met [**Z#** Zebra (70%)] ook de gebieden worden aangegeven die gevaar

lopen detail te verliezen.

[ PM] Peaking]: De contouren van het onderwerp worden geaccentueerd en weergegeven in kleur om het gemakkelijker te maken te controleren of het onderwerp scherp gesteld is.

[**FA**R] Z/W en Peaking]: Behalve dat de peaking-functie wordt geactiveerd, wordt het beeld weergegeven in zwart-wit om een nóg groter contrast te creëren.

- De assist-functies hebben geen invloed op uw opnamen.
- Deze functie kunt u ook toewijzen aan de voorkeuzetoets en het voorkeuzewiel (CQ 81).

**[Piekkleur]:** Selecteer de kleur van de geaccentueerde contouren wanneer [Assist.functie.] op [**PAX** Peaking] of [**PA**X Z/W en Peaking] staat.

**[Markeringen]:** U kunt in het midden van het scherm een raster of een horizontale lijn weergeven. Gebruik de markeringen als referentie om ervoor te zorgen dat uw onderwerp juist wordt ingekaderd (verticaal en/of horizontaal).

• Gebruik van de markeringen heeft geen invloed op de opnamen.

**[Bekijken]:** Bepaalt hoe lang een foto wordt weergegeven nadat deze is gemaakt.

- De tijd voor het bekijken van een foto kan alleen worden ingesteld als de transportstand op  $[\Box]$  Enkel] staat.
- Een foto blijft oneindig weergegeven als u op [DISP.] drukt terwijl u de foto bekijkt. Druk (PHOTO) half in of druk op (FUNC.) om terug te keren naar normale weergave.

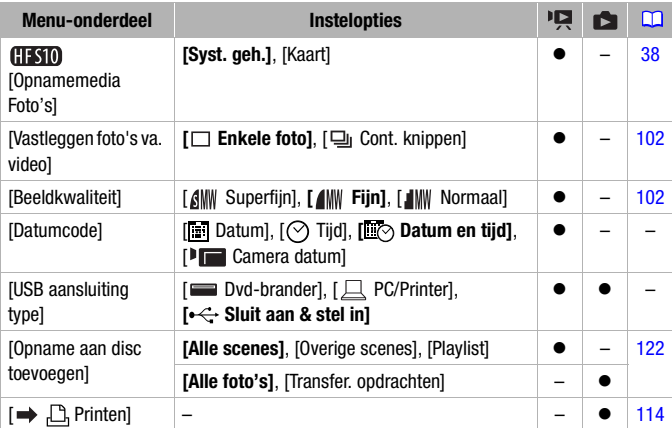

### / Afspeelinstelling

[Datumcode]: Toont de datum en/of tijd waarop de scène werd opgenomen.

[ Camera datum]: Toont het diafragma (f-stop) en de sluitertijd die tijdens de opname van de scène werden gebruikt.

**[USB aansluiting type]:** Selecteer het verbindingsprotocol voor het aansluiten van de camcorder op een extern apparaat met de bijgeleverde USB-kabel.

[ Dvd-brander]: Voor het aansluiten op enkel en alleen de optionele DVD-brander DW-100.

[ PC/Printer]: Voor het aansluiten van een computer, printer of soortgelijke USB-randapparatuur.

[ $\leftarrow$  Sluit aan & stel in]: Voor het maken van uw selectie op het scherm dat verschijnt wanneer een extern apparaat wordt aangesloten.

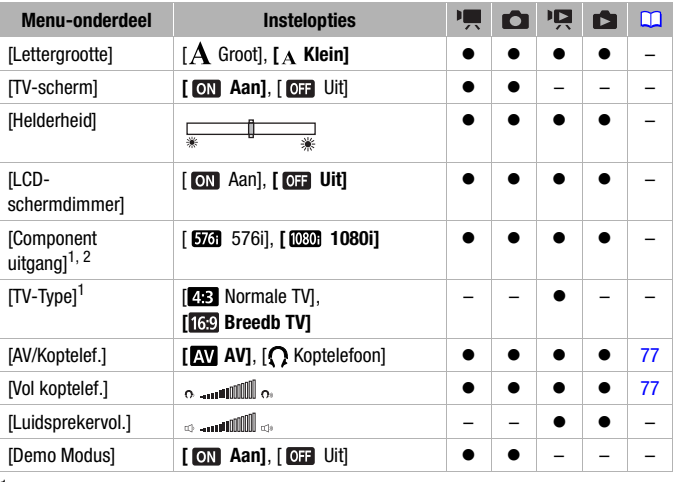

## **Systeem Setup 1**

<sup>1</sup> Optie niet beschikbaar wanneer de camcorder aangesloten is op een HDTV via de<br>HDMI-kabel.

 $^2$  De uitvoer wordt automatisch ingesteld op [ $\overline{576}$ i] als [TV-Type] op [43] Normale TV] staat.

**[Lettergrootte]:** Wijzigt de grootte van het lettertype voor de menuschermen en andere schermen.

• Als de lettergrootte op  $A$  Groot] staat, wordt sommige informatie mogelijk in verkorte vorm weergegeven (alleen pictogrammen, etc.). Sommige schermen worden weergegeven met een kleine lettergrootte, ongeacht de instelling.

### [TV-scherm]

• Als deze optie op [on Aan] staat, worden de schermgegevens van de camcorder ook weergegeven op een aangesloten TV of monitor.

**[Helderheid]:** Stelt de helderheid van het LCD-scherm in.

• Wijziging van de helderheid van het LCD-scherm heeft geen invloed op de helderheid van de opnamen of op de helderheid van het afspeel/ weergavebeeld op een TV.

**[LCD-schermdimmer]:** Als deze optie op [  $\text{ON}$  Aan] staat, wordt het LCDscherm gedimd. Dit is ideaal als u de camcorder gebruikt op plaatsen waar de LCD-verlichting voor anderen irritant kan worden. Houd [DISP.] circa 2 seconden ingedrukt om de normale LCD-helderheid te herstellen.

- De dimmerfunctie wordt geannuleerd als de camcorder van stroom wordt voorzien met de compacte netadapter en u de camcorder uit- en weer aanzet; als u alleen een accu gebruikt, blijft de dimmerfunctie gehandhaafd.
- Het dimmen van het LCD-scherm heeft geen invloed op de helderheid van de opnamen of op de helderheid van het afspeel/weergavebeeld op een TV.
- Als u de schermdimmer op [  $\overline{0}$  Uit] zet, keert het LCD-scherm terug naar het helderheidsniveau dat werd gebruikt voordat het scherm werd gedimd.

[Component uitgang]: U kunt de videospecificaties selecteren die moeten worden gebruikt als u de camcorder aansluit op een High-Definition-TV met gebruik van de Component Video-verbinding.

[**576**]: Voor gebruik van de 576i-specificatie (Standard-Definition).

[**1080** 1080i]: Voor gebruik van de Full 1080i High-Definition-specificatie.

**[TV-Type]:** Als u het beeld volledig en in de juiste hoogte/breedteverhouding wilt weergeven, moet u de instelling selecteren op basis van het televisietype waarop u de camcorder aansluit.

[**ER]** Normale TVI: TV's met een hoogte/breedteverhouding van 4:3.

[**[69]** Breedb TVI: TV's met een hoogte/breedteverhouding van 16:9.

• Als het TV-type op [28] Normale TV] staat, wordt het beeld niet in volledige schermweergave getoond tijdens het afspelen van video die oorspronkelijk was opgenomen met een hoogte/breedteverhouding van 16:9.

**[Luidsprekervol.]:** Regel met (<) het afspeelvolume. Het volume kunt u ook met de joystickaanduiding regelen ( 45).

[Demo Modus]: Met de demonstratiefunctie kunt u de belangrijkste functies van de camcorder bekijken. De demonstratiefunctie wordt automatisch gestart als de camcorder van stroom wordt voorzien met de netadapter en u de camcorder langer dan 5 minuten ingeschakeld laat staan.

• Druk op een willekeurige toets of zet de camcorder uit als u de demonstratiefunctie wilt stopzetten zodra deze is gestart.

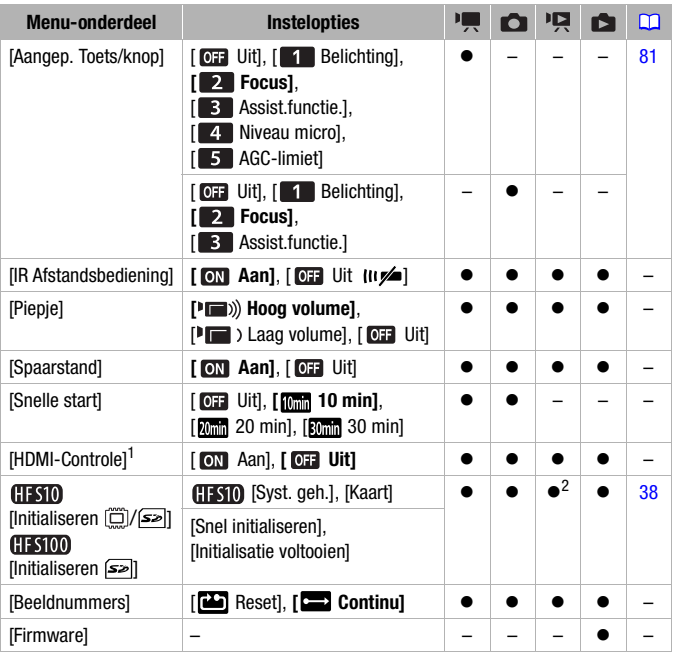

### **F**<sup>i</sup> Systeem Setup 2

<sup>1</sup> Optie niet beschikbaar wanneer de camcorder aangesloten is op een HDTV via de

 $2$  Optie alleen beschikbaar in het indexscherm van de originele films.
**[IR Afstandsbediening]:** Hierdoor kunt u de camcorder bedienen met de draadloze afstandsbediening.

**[Piepie]:** Bij sommige handelingen (het aanzetten van de camcorder, het aftellen van de zelfontspanner, etc.) is een pieptoon te horen.

**[Spaarstand]:** Bij gebruik van de accu schakelt de camcorder zichzelf automatisch uit als er vijf minuten lang geen bedieningshandelingen zijn verricht. Dit wordt gedaan om stroom te besparen.

- Ongeveer 30 seconden voordat de camcorder wordt uitgeschakeld, verschijnt het bericht [Automatisch uit].
- In de standby-modus wordt de camcorder uitgeschakeld nadat de tijd is verstreken die is ingesteld met de optie [Snelle start].

**[Snelle start]:** Selecteer of u de Quick Start-functie wilt activeren wanneer u in een opnamestand het LCD-paneel sluit  $(D)$  44) en hoe lang het moet duren voordat de camcorder de standby-modus beëindigt en automatisch wordt uitgeschakeld.

[HDMI-Controle]: Activeert de functie HDMI-CEC (Consumer Electronics Control). Als u de camcorder via een HDMI-kabel aansluit op een HDTV die compatibel is met HDMI-CEC, kunt u de afspeelfunctie van de camcorder besturen met de draadloze afstandsbediening van de TV.

- Indien deze functie op [ON] Aan] staat en de camcorder via een HDMIkabel aangesloten is op een compatibele HDTV, wordt de video-invoer op de TV automatisch afgestemd op de video-invoer van de camcorder. U kunt dan de toetsen "omhoog/omlaag/naar links/naar rechts" en OK of SET op de afstandsbediening van de TV gebruiken om uw opnamen af te spelen/weer te geven.
- Afhankelijk van het TV-toestel zijn op de TV zelf mogelijk extra instellingen nodig om de HDMI-CEC-functie te kunnen activeren. Raadpleeg hiervoor de gebruikshandleiding van de TV.
- Zelfs wanneer de camcorder aangesloten is op compatibele TVtoestellen, kan een correcte werking van de HDMI-CEC-functie niet worden gegarandeerd. Indien u de afstandsbediening van de TV niet kunt gebruiken, zet [HDMI-Controle] dan op [  $\overline{0}$  | Uit] en gebruik de toetsen op de camcorder zelf of de afstandsbediening van de camcorder.
- De afstandsbediening van de TV kunt u alleen gebruiken om films af te spelen of foto's weer te geven (alleen de stand  $\overline{p}$ ) of  $\overline{p}$ ). Indien de camcorder aangesloten is op de TV terwijl de camcorder in een opnamestand staat en u de TV uitzet, zal - afhankelijk van het gebruikte TV-toestel - automatisch ook de camcorder worden uitgezet, zelfs als de camcorder op dat moment bezig is met opnemen.

[Beeldnummers]: Selecteer de fotonummeringsmethode die u wilt gebruiken op een nieuwe geheugenkaart. Aan foto's worden automatisch opeenvolgende nummers toegewezen van 0101 t/m 9900, en deze worden opgeslagen in mappen van maximaal 100 foto's. Mappen worden genummerd van 101 t/m 998.

[ Reset]: Telkens wanneer u een nieuwe geheugenkaart plaatst, begint de fotonummering opnieuw vanaf 101-0101.

[ Continu]: De fotonummering gaat verder bij het nummer dat volgt op het nummer van de laatste foto die met de camcorder is gemaakt.

- Als de geplaatste geheugenkaart al een foto met een groter nummer bevat, wordt aan een nieuwe foto een nummer toegewezen dat één hoger is dan dat van de laatste foto op de geheugenkaart.
- Het verdient aanbeveling de instelling [ $\Box$  Continul te gebruiken.
- Het fotonummer geeft de naam en locatie aan van het bestand op de geheugenkaart. Bijvoorbeeld de bestandsnaam van een foto met nummer 101-0107 is IMG\_0107.JPG, opgeslagen in de map DCIM\101CANON.

**[Firmware]:** U kunt controleren wat de huidige versie is van de camcorderfirmware. Deze menuoptie is gewoonlijk niet beschikbaar.

### **Solution Taal en datum/tiid setup**

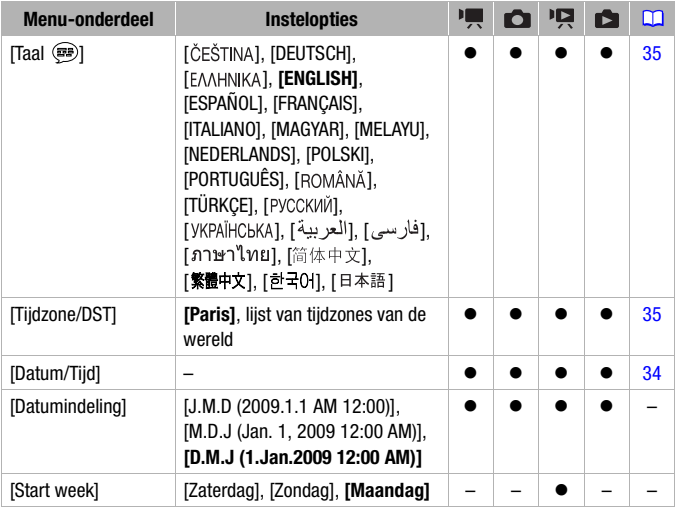

### **146**  Overige informatie

[Datumindeling]: Selecteer de datumnotatie die u voor de meeste displayschermen wilt gebruiken, en (indien geselecteerd) voor de datum die op foto's wordt afgedrukt.

[Start week]: Hiermee selecteert u de dag waarmee de week begint voor de kalenderweergave op het scherm ( $\Box$  48).

## **D** Informatie schermen

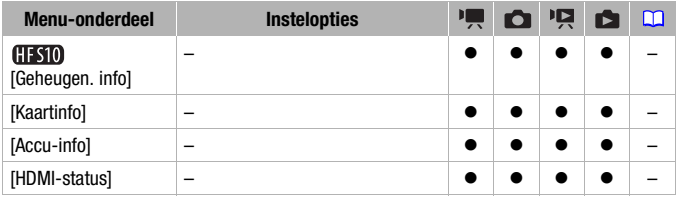

**[Geheugen. info]/[Kaartinfo]:** Toont een scherm waarin u kunt controleren hoeveel van het interne geheugen (alleen **(11310**) of de geheugenkaart momenteel in gebruik is  $(\overline{\bullet}$  totale opnametiid en  $\overline{\bullet}$  totaal aantal foto's) en hoeveel ruimte er voor opnamen nog beschikbaar is.

- De geschatte cijfers voor de resterende opnametijd voor films en het resterende aantal foto's zijn bij benadering gegeven en hangen af van de huidige opnamemodus en fotokwaliteit/grootte.
- In het scherm [Kaartinfo] kunt u ook controleren wat de snelheidsklasse (Speed Class) van de geheugenkaart is.

[Accu-info]:Toont een scherm waarin u kunt controleren wat (als een percentage) de accucapaciteit is en wat de resterende opnametijd (stand  $\overline{P}$ ,  $\overline{O}$  ) of afspeel/weergavetijd (stand  $\overline{P}$ ,  $\overline{O}$ ) is.

[HDMI-status]: Toont een scherm waarin u kunt controleren wat de standaard is van het videosignaal dat wordt uitgevoerd vanuit het aansluitpunt HDMI OUT.

# Problemen? Problemen oplossen

Loop eerst door de lijst hieronder wanneer u problemen ondervindt bij het gebruik van uw camcorder. Soms bestaat er een simpele oplossing voor iets waarvan u denkt dat het een camcorderstoring is - lees daarom eerst de tekst in het vak "EERST CONTROLEREN" voordat u vervolgt met de meer gedetailleerde problemen en oplossingen. Neem contact op met uw dealer of een Canon Service Center als het probleem aanhoudt.

### EERST CONTROLEREN

### **Voeding**

• Is de accu opgeladen? Is de compacte netadapter op de juiste wijze aangesloten op de camcorder? ( $\Box$  23)

#### **Opnemen**

• Hebt u de camcorder aangezet en op de juiste wijze in een opnamestand gezet?  $(D)$  40, 89) Indien u opnamen wilt maken op een geheugenkaart: zit er een geheugenkaart in de camcorder?  $($  $\text{m}$  37)

### **Opnamen afspelen/weergeven**

• Hebt u de camcorder aangezet en op de juiste wijze in een afspeel/ weergavestand gezet?  $(D)$  45, 92) Indien u opnamen wilt afspelen/ weergeven vanaf een geheugenkaart: zit er een geheugenkaart in de camcorder? ( $\Box$  37) Bevat deze opnamen?

### **Netvoeding**

#### De camcorder gaat niet aan of schakelt zichzelf uit.

- De accu is leeg. Vervang of laad de accu op  $(\Box 23)$ .
- Verwijder de accu en sluit deze opnieuw goed aan.

#### Ik kan de accu niet opladen.

- Zorg ervoor dat de camcorder uit staat, zodat u met opladen kunt beginnen.
- De temperatuur van de accu is hoger of lager dan het oplaadbereik. Als de temperatuur van de accu lager is dan 0 °C, verwarm de accu dan voordat u deze oplaadt; Als de temperatuur van de accu hoger is dan 40 °C, laat de accu dan afkoelen voordat u deze oplaadt.
- Laad de accu op bij temperaturen tussen 0 °C en 40 °C.
- De accu is defect. Vervang de accu.
- De camcorder kan niet met de aangesloten accu communiceren. Dergelijke accu's kunnen niet met deze camcorder worden opgeladen.

#### De compacte netadapter produceert geluid.

- Een zacht geluid is hoorbaar als de compacte netadapter op een stopcontact wordt aangesloten. Dit is normaal en duidt niet op een storing.

### **148**  Overige informatie

Na lang gebruik van de camcorder wordt deze heet.

- De camcorder kan warm worden nadat deze een lange tijd ononderbroken is gebruikt; dit is normaal en duidt niet op een storing. Als de camcorder ongebruikelijk heet wordt of heet wordt nadat u deze slechts korte tijd hebt gebruikt, dan kan dit duiden op een probleem met de camcorder. Neem contact op met een Canon Service Center.

De accu is zelfs bij normale temperaturen snel leeg.

- De accu heeft het einde van zijn levensduur bereikt. Schaf een nieuwe accu aan.

#### **Opnemen**

De camcorder begint niet met opnemen als ik op [START/STOP] druk.

- U kunt geen opnamen maken terwijl de camcorder eerdere opnamen wegschrijft naar het geheugen (terwijl de ACCESS-indicator brandt of knippert).
- Het geheugen is vol of bevat al 3.999 scènes (het maximum aantal scènes). Verwijder een aantal opnamen ( $\Box$  54, 93) of initialiseer het geheugen ( $\Box$  38) om ruimte vrij te maken.

Het punt waar ik op [START/STOP] drukte, komt niet overeen met het begin/einde van de opname.

- Tussen het indrukken van [START/STOP] en de feitelijke start van de opname doet zich een korte pauze voor. Dit is normaal en duidt niet op een storing.

#### De camcorder stelt niet scherp.

- De automatische scherpstelling werkt niet op het onderwerp. Stel met de hand scherp  $(D - 67)$ .
- De lens of Instant AF-sensor is vuil. Reinig de lens of sensor met een zacht lensreinigingsdoekie ( $\Box$  169). Gebruik nooit tissuepapier om de lens te reinigen.

#### Het beeld ziet er enigszins gekromd uit als een onderwerp snel voorbij de lens flitst.

- Dit is een verschijnsel dat kenmerkend is voor CMOS-beeldsensors. Als een onderwerp zeer snel langs de voorzijde van de camcorder beweegt, kan het beeld er enigszins gekromd uitzien. Dit is normaal en duidt niet op een storing.

Het wisselen tussen opnemen (  $\bigcirc$  )/opnamepauze ( $\bigcirc$  | | )/afspelen ( $\bigtriangledown$ ) neemt meer tijd in beslag dan gewoonlijk.

- Als het geheugen een groot aantal scènes bevat, dan kunnen sommige procedures langer duren dan normaal. Sla uw opnamen op een extern apparaat op ( 121) en initialiseer het geheugen  $(\Box 38)$ .

#### Het is niet mogelijk om goede film- of foto-opnamen te maken.

- Dit kan zich voordoen na het herhaaldelijk maken van films en foto's. Sla uw opnamen op een extern apparaat op  $($  $\Box$  121) en initialiseer het geheugen  $($  $\Box$  38).

#### Ik kan geen foto's maken.

- In de stand  $\Box$ : U kunt in deze stand geen foto's maken als de optie voor gelijktijdig opnemen in het FUNC.-menu op [Simultaan opnemen uit] staat ( $\Box$  99), of wanneer de digitale zoom  $(D)$  138) of een digitaal effect  $(D)$  73) geactiveerd is. Ook kunt u geen foto's maken met de grootte  $\left[\prod_{n=1}^{\infty} 3264 \times 1840 \right]$  terwijl de digitale teleconverter ( $\left[\prod_{n=1}^{\infty} 75\right]$  geactiveerd is.

#### **Opnamen afspelen/weergeven**

Ik kan geen scènes toevoegen aan de afspeellijst.

- In de afspeellijst is plaats voor maximaal 999 scènes. Indien de afspeellijst scènes bevat die zijn opgenomen in de MXP- of FXP-modus, is het maximale aantal scènes in de afspeellijst mogelijk minder dan 999.
- Het kan zijn dat u geen scènes aan de afspeellijst kunt toevoegen omdat deze zijn opgenomen met een ander apparaat.
- U kunt aan de afspeellijst mogelijk geen scènes toevoegen die zijn bewerkt met de bijgeleverde CD-ROM **Video Tools** en vervolgens werden teruggeschreven naar de camcorder.

Ik kan scènes niet verwijderen

- Het kan zijn dat u scènes die zijn opgenomen met een ander apparaat, niet kunt wissen.

Het verwijderen van scènes neemt meer tijd in beslag dan gewoonlijk.

- Als het geheugen een groot aantal scènes bevat, dan kunnen sommige procedures langer duren dan normaal. Sla uw opnamen op een extern apparaat op  $($  $\Box$  121) en initialiseer het geheugen  $(\Box 38)$ .

Ik kan een foto niet verwijderen.

- De foto is beveiligd. Verwijder de beveiliging  $(D_1 103)$ .

Tijdens het afspelen van Video Snapshot-scènes of een diashow met achtergrondmuziek wordt het muzieknummer niet correct afgespeeld.

- Sla uw opnamen op een computer op  $(D)$  121) en initialiseer het geheugen  $(D)$  38). Kopieer vervolgens eerst de muziekbestanden naar de camcorder en schrijf pas daarna de videobestanden terug naar de camcorder.

### **Indicatoren en schermgegevens**

- **formal brandt in rood.** 
	- De accu is vrijwel leeg. Vervang de accu of laad deze op  $(D_2 23)$ .
- **UP** verschijnt op het scherm.
	- De camcorder kan niet met de accu communiceren waardoor de resterende accutijd niet kan worden weergegeven.
- brandt in rood.
	- Er is een geheugenkaartfout opgetreden. Zet de camcorder uit. Verwijder de geheugenkaart en plaats deze terug. Initialiseer de geheugenkaart  $(\Box \Box 38)$  als het scherm niet terugkeert naar normale weergave.
	- De geheugenkaart is vol. Vervang de geheugenkaart of verwijder enkele opnamen ( $\Box$ ) 54, 93) om ruimte vrij te maken op de geheugenkaart.
- knippert in rood op het scherm.
	- De camcorder is defect. Neem contact op met een Canon Service Center.

Zelfs nadat ik ben gestopt met opnemen gaat de ACCESS-indicator niet uit.

- De scène wordt nog opgenomen in het geheugen. Dit is normaal en duidt niet op een storing.

De rode ON/OFF (CHG)-indicator knippert snel (  $\frac{1}{\sqrt{1-\frac{1}{2}}}\frac{1}{\sqrt{1-\frac{1}{2}}}\frac{1}{\sqrt{1-\frac{1}{2}}}$  knippert telkens éénmaal met een tussentijd van 0,5 seconde).

- Het opladen is stopgezet omdat de compacte netadapter of de accu defect is. Neem contact op met een Canon Service Center.

De rode ON/OFF (CHG)-indicator knippert zeer langzaam ( kommunikalism knippert telkens éénmaal met een tussentijd van 2 seconden).

- De temperatuur van de accu is hoger of lager dan het oplaadbereik. Als de temperatuur van de accu lager is dan 0 °C, verwarm de accu dan voordat u deze oplaadt; Als de temperatuur van de accu hoger is dan 40 °C, laat de accu dan afkoelen voordat u deze oplaadt.
- Laad de accu op bij temperaturen tussen 0 °C en 40 °C.
- De accu is beschadigd. Gebruik een andere accu.

### **Beeld en geluid**

Het scherm is te donker.

- Het LCD-scherm is gedimd. Houd [DISP.] 2 seconden ingedrukt om de normale helderheid van het LCD-scherm te herstellen  $(D_2 27)$ .

De schermgegevens verschijnen en verdwijnen herhaaldelijk.

- De accu is leeg. Vervang de accu of laad deze op  $\Box$  23).
- Verwijder de accu en sluit deze opnieuw goed aan.

Op het scherm worden abnormale karakters weergegeven en de camcorder functioneert niet naar behoren.

- Verwijder de stroombron en sluit deze na enige tijd weer aan. Als het probleem aanhoudt, verwijder dan de stroombron en druk met een puntig voorwerp op de RESET-knop. Door op de RESET-knop te drukken, worden alle instellingen teruggezet naar de oorspronkelijke waarden.

Op het scherm verschijnt videoruis.

- Houd voldoende afstand aan tussen de camcorder en apparaten die sterke elektromagnetische velden afgeven (plasma-TV's, mobiele telefoons, etc.).

Op het scherm verschijnen horizontale strepen.

- Dit is een verschijnsel dat zich typisch voordoet bij CMOS-beeldsensors als u opnamen maakt onder sommige TL-lampen, kwiklampen of natriumlampen. Zet het opnameprogramma op [Programma AE] of [Sluitertijd-voork.AE]  $($  $\Box$  58) om dit verschijnsel te reduceren. Dit is normaal en duidt niet op een storing.

Het geluid is vervormd of wordt opgenomen op een lager niveau.

- Bij het maken van opnamen bij harde geluiden (zoals vuurwerk, shows of concerten), kan het geluid vervormd raken of wordt het geluid niet op het feitelijke niveau opgenomen. Activeer de microfoondemper ( $\Box$  139) of stel het audio-opnameniveau handmatig bij ( $\Box$  76).

#### Het beeld wordt correct weergegeven maar de ingebouwde luidspreker produceert geen geluid.

- Het luidsprekervolume staat uit. Regel het volume ( $\Box$  45).
- Indien de stereovideokabel STV-250N op de camcorder aangesloten is, verwijder deze dan.
- Het AV-aansluitpunt is ingesteld op hoofdtelefoonuitvoer. Zet [AV/Koptelef.] op [AV] ( $\Box$  77).

De camcorder maakt een ratelend geluid.

- De interne lensbevestiging kan bewegen als de camcorder wordt uitgezet. Dit is normaal en duidt niet op een storing.

### **Geheugenkaart en accessoires**

Ik kan de geheugenkaart niet plaatsen.

- U houdt de geheugenkaart verkeerd vast. Keer de geheugenkaart om en plaats de kaart in de camcorder  $($  $\Box$  37).

Ik kan geen opnamen maken op de geheugenkaart.

- De geheugenkaart is vol. Verwijder een aantal opnamen  $(D \ 54, 93)$  om ruimte vrij te maken of vervang de geheugenkaart.
- Initialiseer de geheugenkaart ( $\Box$  38) als u deze voor de eerste keer met de camcorder gebruikt.
- De LOCK-schakelaar op een SD- of een SDHC-geheugenkaart staat zo ingesteld dat opnamen niet per abuis kunnen worden gewist. Wijzig de stand van de LOCK-schakelaar ( $\Box$  166).
- U moet een compatibele SD/SDHC-geheugenkaart gebruiken om op een geheugenkaart films op te kunnen nemen  $($  $\Box$  36).
- De map- en bestandsnummers hebben hun maximale waarde bereikt. Zet  $\boxed{\triangleright}$  [Beeldnummers] op [Reset] ( $\boxed{\square}$  146) en plaats een nieuwe geheugenkaart.
- De optie voor gelijktijdig opnamen maken in het FUNC.-menu staat op [Simultaan opnemen uit]. Wijzig de instelling om foto's te kunnen maken terwijl u video opneemt ( $\Box$  99).

De draadloze afstandsbediening werkt niet.

- Zet  $\left[\rightleftarrow$   $\right] \odot$  [IR Afstandsbediening] op [Aan].
- Vervang de batterij van de draadloze afstandsbediening.

### **Aansluiten van externe apparaten**

Op het TV-scherm verschijnt videoruis.

- Als u de camcorder gebruikt in een kamer waar een TV staat, houd dan tussen de camcorder en het netsnoer en de antennekabels van de TV voldoende afstand aan.

De camcorder geeft een goede weergave maar er is geen beeld op het TV-scherm.

- De video-ingang op de TV is niet afgestemd op het videoaansluitpunt waarop u de camcorder hebt aangesloten. Selecteer de juiste video-ingang.

De TV geeft geen geluid.

- Als u de camcorder aansluit op een HDTV via de Component-kabel CTC-100/S, zorg er dan voor dat u ook de audio-aansluitingen verricht met de witte en rode stekkers van de stereovideokabel STV-250N.

De camcorder is aangesloten via de optionele HTC-100 HDMI-kabel, maar de HDTV geeft geen beeld en geen geluid.

- Verwijder de HTC-100 HDMI-kabel en herstel vervolgens de verbinding of zet de camcorder uit en weer aan.

De camcorder is aangesloten via de optionele HTC-100 HDMI-kabel, maar HDMI-CEC werkt niet (afspelen/weergeven niet mogelijk met gebruik van de afstandsbediening van de TV).

- Verwijder de HTC-100 HDMI-kabel en zet de camcorder en de TV uit. Zet na korte tijd beide apparaten weer aan en herstel de verbinding.
- $\cdot$   $\triangleright$   $\cdot$   $\triangleright$  IHDMI-Controlel staat op [Uit]. Zet deze optie op [Aan] ( $\square$  145).
- HDMI-CEC is niet geactiveerd op de aangesloten TV. Activeer deze functie op de TV.
- Zelfs bij TV-toestellen die compatibel zijn met HDMI-CEC, hangt het van het type TV af welke functies beschikbaar zijn. Raadpleeg de gebruikshandleiding van de aangesloten TV.

De computer herkent de camcorder niet, hoewel de camcorder correct aangesloten is.

- of [USB aansluiting type] staat op [Dvd-brander]. Stel deze optie in op  $[PC/Printer]$  of op  $[Sluit]$  aan & stel in $[CI]$  142).
- Verwijder de USB-kabel en zet de camcorder uit. Zet na korte tijd de camcorder weer aan en herstel de verbinding.
- Sluit de camcorder aan op een andere USB-poort van de computer.

De printer werkt niet, hoewel de camcorder en printer goed zijn aangesloten.

- of [USB aansluiting type] staat op [Dvd-brander]. Stel deze optie in op  $[PC/Printer]$  of op  $[Sluit]$  aan & stel in $[CP]$  142).
- Verwijder de USB-kabel en zet de printer uit. Zet na korte tijd de printer weer aan en herstel de verbinding.

De camcorder herkent de DW-100 DVD-brander niet, hoewel deze correct aangesloten is.

- of [USB aansluiting type] staat op [PC/Printer]. Stel deze optie in op [DVD-Brander] of op  $[Sluit]$  aan & stel in $[Cl]$  142).

### Overzicht van berichten (op alfabetische volgorde)

Hierna volgt een lijst met camcorderberichten, gevolgd door afzonderlijke lijsten met berichten die betrekking hebben op het afdrukken( $\Box$  160) en met berichten die alleen verschijnen als de optionele DVD-brander DW-100 wordt gebruikt ( $\Box$ 159).

#### Bezig kaart te lezen

- Bezig gegevens te lezen op de geheugenkaart.

Bezig kaart te lezen. Verwijder kaart niet.

- U opende de afdekking van de geheugenkaartsleuf terwijl de camcorder bewerkingen uitvoerde op de geheugenkaart of daarmee begon. Verwijder de geheugenkaart niet voordat dit bericht verdwenen is.

#### Bufferoverloop. Opname beëindigd

- De kopieersnelheid van de gegevens was te hoog voor de gebruikte geheugenkaart en het opnemen werd stopgezet. Vervang de geheugenkaart door een geheugenkaart met een snelheidsklasse 2 of hoger.

#### Camcorder staat op fotostand

- U hebt  $\boxed{\text{START/STOP}}$  ingedrukt terwijl u foto's maakte (stand  $\boxed{\bullet}$ ).

#### Controleer kaart

- Ik krijg geen toegang tot de geheugenkaart. Controleer de geheugenkaart en zorg ervoor dat de kaart correct geplaatst is  $( \Box 37)$ .
- Er is een geheugenkaartfout opgetreden. De camcorder kan de foto niet maken of niet weergeven.
- U hebt een MultiMedia Card (MMC) in de camcorder geplaatst. Vervang deze door een SD/ SDHC-geheugenkaart die compatibel is voor gebruik met deze camcorder ( $\Box$  36).
- Als na het verdwijnen van het bericht het symbool in rood oplicht, doe dan het volgende: Zet de camcorder uit, verwijder de geheugenkaart en plaats deze weer terug in de camcorder. Als  $\sqrt{s}$  weer in groen verandert, kunt u het opnemen/afspelen hervatten.
- Initialiseer de geheugenkaart ( $\Box$  38). (hierdoor wist u alle opnamen op de geheugenkaart.)

#### Data bevat MXP/FXP-scenes. Kan niet naar kaart kopiëren.

- U kunt films die zijn opgenomen in de MXP- of FXP-modus, niet kopiëren naar een geheugenkaart als de kaart van snelheidsklasse 2 (Speed Class 2) is. Vervang de geheugenkaart door een geheugenkaart met een snelheidsklasse 4 of hoger.

#### De kaart is tegen wissen beveiligd

- De LOCK-schakelaar op een SD- of een SDHC-geheugenkaart staat zo ingesteld dat gegevens op de kaart niet per ongeluk kunnen worden gewist. Wijzig de stand van de LOCK-schakelaar  $(D166)$ .

#### Deze  $Q_{\text{m}}$  foto kan niet worden gewist

- Beveiligde foto's ( $O<sub>m</sub>$ ) kunt u niet wissen. Verwijder de beveiliging ( $\Box$  103).

#### Deze scene is met een ander apparaat opgenomen en kan niet aan de playlist worden toegevoegd.

- Scènes die niet met deze camcorder zijn opgenomen, kunt u niet aan de afspeellijst toevoegen.

#### **CESTO** Deze scene is met een ander apparaat opgenomen, kan niet gekopieerd worden.

- Scènes die niet met deze camcorder zijn opgenomen, kunt u niet kopiëren naar de geheugenkaart.

#### **ETISM** Enkele scenes met ander apparaat opgenomen.

- Scènes die niet met deze camcorder zijn opgenomen, kunt u niet kopiëren naar de geheugenkaart.

#### Fout bij schrijven naar kaart. Data kan worden hersteld als kaart niet verwijderd is. Poging tot herstel bestanden?

- Dit bericht zal verschijnen wanneer u de volgende keer de camcorder aanzet nadat de stroomtoevoer per abuis was onderbroken terwijl de camcorder bezig was met het beschrijven van de geheugenkaart. Selecteer [Ja] om te proberen de opnamen te herstellen. Als u de geheugenkaart hebt verwijderd en op een ander apparaat hebt gebruikt nadat dit gebeurde, raden wij u aan [Nee] te selecteren.

#### Fout in bestandsnaam

- De map- en bestandsnummers hebben hun maximale waarde bereikt. Zet  $\left| \mathbf{F} \right| \odot$ [Beeldnummers] op [Reset] ( $\Box$  146) en verwijder alle foto's op de geheugenkaart ( $\Box$  93) of initialiseer de geheugenkaart  $( \Box 38)$ .

#### **HISTO** Fout ingebouwd geheugen

- Het interne geheugen kan niet worden gelezen.

#### Fout overdrachtopdracht

- U hebt geprobeerd meer dan 998 kopieeropdrachten in te stellen. Verlaag het aantal foto's dat is gemarkeerd met een kopieeropdracht.

#### Geen beelden

- Er zijn geen foto's om weer te geven.

#### Geen communicatie met accu. Dit accupack blijven gebruiken?

- U hebt een accu aangesloten die door Canon voor gebruik met deze camcorder niet wordt aanbevolen.

#### Geen kaart

- In de camcorder is geen geheugenkaart aanwezig.

#### Geen scenes

- Er zijn geen scènes in het gekozen geheugen.
- Nadat u [Scene zoeken] (Call Overspr. gezichten] hebt geselecteerd: Er zijn geen scènes aanwezig die menselijke gezichten bevatten of er zijn geen scènes opgenomen met gebruik van de gezichtsdetectiefunctie.

#### GISHO) Geen toegang tot ingebouwd geheugen

- Er is een probleem met het interne geheugen.

#### Geheugenkaartdeksel staat open

- Sluit de afdekking van de geheugenkaartsleuf nadat u een geheugenkaart hebt geplaatst  $($  $\Box$  37).

#### Het is eventueel niet mogelijk videos op deze kaart op te nemen

- Het kan zijn dat u geen films kunt opnemen op geheugenkaarten die geen aanduiding van de snelheidsklasse hebben. Vervang de geheugenkaart door een geheugenkaart met een snelheidsklasse 2 of hoger.

#### **HESIO** Ingebouwd geheugen vol

- Het interne geheugen is vol (op het scherm wordt "[ $\widehat{m}$ ] Einde" weergegeven). Verwijder een aantal opnamen ( $\Box$  54, 93) om ruimte vrij te maken.

#### **HFS10** Ingebouwd geheugen aan het lezen

- Bezig met gegevens lezen in het interne geheugen.

#### Initialiseer alleen met de camcorder

- Er is een probleem met het bestandssysteem waardoor geen toegang mogelijk is tot het geselecteerde geheugen. Initialiseer het geheugen met deze camcorder ( $\Box$  38).

#### Kaart Kan data niet herkennen.

- De geheugenkaart bevat scènes die zijn opgenomen met een ander televisiesysteem (NTSC).

#### Kaart Maximum aantal scenes bereikt

- De geheugenkaart bevat reeds 3.999 scènes (het maximale aantal); er kunnen op de geheugenkaart geen scènes meer worden opgenomen. Verwijder een aantal scènes ( $\Box$  54) om ruimte vrij te maken.

#### Kaart is vol

- De geheugenkaart is vol. Verwijder een aantal opnamen ( $\Box$  54, 93) om ruimte vrij te maken of vervang de geheugenkaart.

#### Kan data niet herkennen.

- U hebt gegevens naar de camcorder gekopieerd die zijn opgenomen met een ander televisiesysteem (NTSC).

#### Kan de scene niet splitsen Initialiseer alleen met de camcorder

- De scène kan niet worden gesplitst omdat het gegevenslog van het interne scènebeheer in de camcorder vol is. Sla uw opnamen op een extern apparaat op  $($  $\Box$  121) en initialiseer het geheugen ( 38).Schrijf de opgeslagen opnamen terug naar de camcorder en probeer de scène opnieuw te splitsen.

#### **HESTO** Kan geen videos op ingebouwd geheugen opnemen Initialiseer alleen met de camcorder

- Het interne geheugen van de camcorder is met een computer geïnitialiseerd. Gebruik deze camcorder om het interne geheugen te initialiseren  $(D_1 38)$ .

#### Kan geen videos opnemen op deze kaart

- Films kunnen niet worden opgenomen op een kaart van 64 MB of minder.

#### Kan geen videos opnemen op deze kaart Initialiseer alleen met de camcorder

- De geheugenkaart is met een computer geïnitialiseerd. Initialiseer met deze camcorder de geheugenkaart  $(D \cap 38)$ .

#### Kan gegevens niet herstellen

- Een beschadigd bestand kon niet worden hersteld.

#### Kan niet bewerken

- Een scène in de afspeellijst kon niet worden verplaatst.

#### **(HESTO)** Kan niet kopieren

- Het totale aantal scènes dat u hebt geselecteerd om te worden gekopieerd, past niet op de beschikbare ruimte van de geheugenkaart. Verwijder een aantal opnamen op de geheugenkaart ( $\Box$  54, 93) of verlaag het aantal te kopiëren scènes ( $\Box$  87).

#### Kan niet opnemen

- Er is een probleem met het geheugen.
- Dit bericht kan ook verschijnen als zich condens heeft gevormd ( $\Box$  169). Wacht totdat de camcorder volledig droog is voordat u het gebruik hervat.

#### Kan niet opnemen Controleer kaart

- Er is een probleem met de geheugenkaart.

#### **HESTO** Kan niet opnemen Geen toegang tot ingebouwd geheugen

- Er is een probleem met het interne geheugen.

#### Kan niet weergeven

- Er is een probleem met het geheugen.

#### **HESIO** Kan niet weergeven Controleer kaart

- Er is een probleem met de geheugenkaart.

### **156**  Overige informatie

Kan niet weergeven Geen toegang tot ingebouwd geheugen

- Er is een probleem met het interne geheugen.

Kan nu niet naar standyby-modus.

- De camcorder kan niet naar de standby-modus als de accu niet genoeg stroom kan leveren.

#### Kan videos met MXP/FXP niet op deze kaart opnemen

- U kunt films niet in de MXP- of FXP-modus op een geheugenkaart opnemen als de kaart van snelheidsklasse 2 (Speed Class 2) is. Selecteer een andere opnamemodus ( $\Box$  41) of vervang de geheugenkaart door een kaart van snelheidsklasse 4 of hoger.

#### Kan videos op deze kaart niet afspelen

- Films kunnen niet worden afgespeeld vanaf een kaart van 64 MB of minder.

#### Kan videos op deze kaart niet afspelen Initialiseren alleen met de camcorder

- De geheugenkaart is met een computer geïnitialiseerd. Gebruik de camcorder om de geheugenkaart te initialiseren  $(\Box 38)$ .

#### **CLESTO** Kan videos op ingebouwd geheugen niet afspelen Initialiseer alleen met de camcorder

- Het interne geheugen van de camcorder is met een computer geïnitialiseerd. Gebruik deze camcorder om het interne geheugen te initialiseren  $($  $\Box$  38).

#### LCD-scherm is gedimd

- Houd [DISP.] 2 seconden ingedrukt om de normale helderheid van het LCD-scherm te herstellen  $(\Box 27)$ .

#### Maak regelmatig backups van opnamen

- Bij het aanzetten van de camcorder kan dit bericht verschijnen. Maak regelmatig een back-up van de opnamen omdat bij een storing in het apparaat u opnamen kunt kwijtraken.

#### Maximum aantal scenes bereikt

- Het maximale aantal scènes (3.999 scènes) is bereikt. Verwijder een aantal scènes ( $\Box$  54) om ruimte vrij te maken.
- De afspeellijst kan maximaal 999 scènes bevatten.

#### Moet bestanden van kaart ophalen. Zet de LOCK-schakelaar op kaart om.

- Dit bericht verschijnt de volgende keer dat u de camcorder aanzet nadat de voedingstoevoer per abuis was onderbroken terwijl de camcorder bezig was met het wegschrijven van gegevens naar de geheugenkaart en later de stand van de LOCK-schakelaar van de kaart werd gewijzigd om ongewild wissen van gegevens te voorkomen. Wijzig de stand van de LOCK-schakelaar ( $\Box$  166).

#### Niet beschikbaar in dual shot

- U hebt een toets ingedrukt die niet beschikbaar is in de stand  $\mathbb{R}^2$ . Zet het camerakeuzewiel op  $\overline{P}$  of  $\Box$  om de camcorder in de flexibele opnamestand te zetten.

#### Onidentificeerbaar beeld

- Mogelijk kunt u geen foto's weergeven die zijn gemaakt met andere apparaten of beeldbestanden weergeven die zijn gemaakt of bewerkt op een computer.

#### Playlist is vol. Kan scene niet splitsen

- U kunt scènes niet splitsen als de afspeellijst al 999 scènes bevat. Verwijder een aantal scènes uit de afspeellijst  $($  $\Box$  85).

#### Printopdracht fout

- U hebt geprobeerd om meer dan 998 foto's te selecteren voor de afdrukopdracht.

#### Proces geannuleerd

- Het proces werd onderbroken door tussenkomst van de gebruiker.

#### Scene opgenomen met ander apparaat Kan scene niet splitsen

- Scènes die opgenomen zijn met een ander apparaat, kunnen niet met deze camcorder worden gesplitst.

#### Scene(s) aan playlist toevoegen niet mogelijk

- Een of meer scènes konden niet worden toegevoegd aan de afspeellijst ( $\Box$  83). De afspeellijst biedt plaats voor maximaal 999 scènes. Indien de afspeellijst scènes bevat die zijn opgenomen in de MXP- of FXP-modus, is het maximale aantal scènes in de afspeellijst mogelijk minder dan 999.Verwijder een aantal scènes uit de afspeellijst ( $\Box$  85).

#### Sluit de compacte stroomadapter aan

- Als de camcorder in de stand  $\sqrt{2}$  staat en aangesloten is op de computer, verschijnt dit bericht wanneer de camcorder door de accu van stroom wordt voorzien. Sluit de compacte netadapter aan op de computer.

#### Sommige O<sub>TI</sub> foto's kunnen niet worden gewist

- Beveiligde foto's ( $O<sub>m</sub>$ ) kunt u niet wissen. Verwijder de beveiliging ( $\Box$  103).

#### Sommige scenes konden niet worden toegevoegd

- Scènes die niet met deze camcorder zijn opgenomen, kunt u niet aan de afspeellijst toevoegen.
- De afspeellijst kan maximaal 999 scènes bevatten. Indien de afspeellijst scènes bevat die zijn opgenomen in de MXP- of FXP-modus, is het maximale aantal scènes in de afspeellijst mogelijk minder dan 999. Verwijder een aantal scènes uit de afspeellijst  $(\Box)$  85).

#### Sommige scenes zijn niet gewist

- Films die met een ander apparaat werden beveiligd/bewerkt, kunt u met deze camcorder niet wissen.

#### Taken in voortgang. Netvoeding niet verwijderen

- De camcorder werkt het geheugen bij. Verwijder de compacte netadapter of accu niet.

#### Teveel foto's. Koppel Usb-kabel los

- Koppel de USB-kabel los. Probeer gebruik te maken van een geheugenkaartlezer of verlaag het aantal foto's op de geheugenkaart tot minder dan 2.500 foto's.
- Als een dialoogvenster op het computerscherm verschijnt, sluit het dan. Verwijder de USBkabel en herstel na korte tijd de verbinding.

#### **Toegangsfout**

- Er heeft zich een fout voorgedaan tijdens het lezen van het geheugen of tijdens een poging om naar het geheugen te schrijven.

- Dit bericht kan ook verschijnen als zich condens heeft gevormd  $\left(\Box\right)$  169). Wacht totdat de camcorder volledig droog is voordat u het gebruik hervat.

USB-kabel of netsnoer niet verwijderen terwijl camcorder met PC is verbonden. Kan camcorder niet uitschakelen of werkingsmodus wijzigen.

- U kunt de camcorder niet bedienen wanneer de camcorder in de stand  $\Box$  staat en met de bijgeleverde USB-kabel aangesloten is op de computer. Als u de USB-kabel of stroombron verwijdert terwijl deze boodschap wordt getoond, kan dit ertoe leiden dat u uw camcorderopnamen voorgoed kwijtraakt. Gebruik de functie "Hardware veilig verwijderen" van de computer om de verbinding te ontkoppelen en verwijder daarna de USB-kabel voordat u de camcorder weer gebruikt.

Verwissel de accu

- De accu is vrijwel leeg. Vervang de accu of laad deze op  $(D \cap 23)$ .

### Berichten met betrekking tot de optionele DW-100 DVD-brander

Wanneer er een bericht verschijnt terwijl de camcorder is aangesloten op de optionele DVD-brander DW-100, raadpleeg dan de volgende paragraaf en ook de gebruikshandleiding van de DVD-brander.

#### Bezig disc te laden

- Bezig met lezen van gegevens vanaf de schijf.

#### Disc toegangsfout. Controleer de disc.

- Er heeft zich een fout voorgedaan tijdens het lezen van de schijf of tijdens een poging om te schrijven op de schijf.
- Dit bericht kan ook verschijnen als zich condens heeft gevormd  $\binom{n}{k}$  169). Wacht totdat de DVD-brander volledig opgedroogd is voordat u het gebruik hervat.
- De schijf is mogelijk niet goed geplaatst. Verwijder de schijf en plaats deze terug.

#### Fout bij lezen gegevens

- Er heeft zich een fout voorgedaan terwijl de opnamen vanaf de camcorder werden gelezen.
- Controleer of de USB-kabel niet per abuis is verwijderd.

#### Geen beelden

- Er zijn geen foto's aanwezig die u aan de schijf kunt toevoegen.

#### Geen disc

- Plaats een schijf in de DVD-brander.
- Dit bericht kan ook verschijnen als zich condens heeft gevormd  $\binom{169}{400}$ . Wacht totdat de DVD-brander volledig opgedroogd is voordat u het gebruik hervat.

#### Geen overdrachtopdr.

- Er zijn geen foto's aanwezig die met een kopieeropdracht zijn gemarkeerd ( $\Box$  131).

#### Geen scenes

- Er zijn geen scènes aanwezig die u aan schijf kunt toevoegen.

#### Geen scenes meer toe te voegen

- Er zijn geen scènes aanwezig die niet aan eerder gemaakte schijven zijn toegevoegd.

#### Kan de disc niet lezen. Controleer disc.

- Tijdens de schijfopnamestand kan dit bericht verschijnen als u een in de winkel gekochte DVD-schijf (een DVD-schijf met films, software, etc.) of een mini DVD-schijf van 8 cm plaatst.
- Tijdens de schijfafspeelstand kan dit bericht verschijnen als u een in de winkel gekochte DVDschijf of een nog niet gebruikte DVD-schijf plaatst.

#### Kan gegevens niet herstellen

- Een beschadigd bestand kon niet worden hersteld.

#### Proces geannuleerd

- De USB-kabel werd verwijderd en het proces werd geannuleerd. Controleer de USBaansluiting.
- Sommige scènes die zijn geselecteerd om naar de schijf te worden geschreven, zijn opgenomen in de MXP-modus. Voeg eerst aan de afspeellijst alleen de scènes toe die zijn opgenomen met een andere opnamemodus en selecteer de optie [Playlist] om de schijf te maken.

#### Sluit de compacte stroomadapter aan

- De camcorder wordt gevoed door de accu. Sluit de compacte netadapter aan op de computer.

#### Sluit deksel geheugenkaart

- De afdekking van de geheugenkaartsleuf staat open. Sluit de afdekking nadat een geheugenkaart correct is geplaatst ( $\Box$  37).

### Berichten die betrekking hebben op "direct afdrukken" (Direct Print)

#### Aanpassen instellingen bijsnijden

- De instellingen voor het bijsnijden van deze foto zijn verloren gegaan als gevolg van wijzigingen in de papiergerelateerde instellingen.

#### Absorptiekussen inkt vol

- Selecteer [Doorgaan] om het afdrukken te hervatten. Neem contact op met een Canon Service Center (raadpleeg het overzicht dat met de printer is mee geleverd) om het absorptiekussen te vervangen.

#### **Bestandsfout**

- U hebt geprobeerd een foto af te drukken die met een andere camcorder is gemaakt, een andere compressie heeft of op een computer is bewerkt.

#### Communicatiefout

- De printer wordt geconfronteerd met een fout in de gegevensoverdracht. Stop met afdrukken, maak de USB-kabel los en zet de printer uit. Zet na een tijdje de printer weer aan en sluit de USB-kabel weer aan. Als u afdrukt met de toets  $\Delta \sim$ , controleer dan de afdrukinstellingen.
- U hebt geprobeerd foto's af te drukken vanaf een geheugenkaart die een groot aantal foto's bevat. Verlaag het aantal foto's.

#### Controleer printinstellingen

- U kunt de huidige afdrukinstellingen niet gebruiken om foto's af te drukken met de toets  $A \sim$ .

#### Geen compatibel papierformaat

- De papierinstellingen van de camcorder zijn in tegenstrijd met de printerinstellingen.

#### Geen inkt

- De inktcassette is niet aanwezig of de inkt is op.

#### Geen papier

- Het papier is niet op de juiste wijze geplaatst of er is geen papier aanwezig.

#### Geen printkop geinstalleerd

- Er is in de printer geen printkop geïnstalleerd of de printkop is defect.

#### Geen  $\Delta$  printopdrachten ingesteld

- Er is geen enkele foto gemarkeerd met een afdrukopdracht.

#### Hardware fout

- Stop met afdrukken. Zet de printer uit en weer aan.
- Controleer de printerstatus.
- Er zijn fouten opgetreden met het inktreservoir. Vervang het inktreservoir.

#### Inktfout

- U hebt een lege inktcassette geïnstalleerd. Vervang de inktcassette.

#### Kan deze foto niet bijsnijden

- U hebt geprobeerd een foto bij te snijden die gemaakt is met een andere camcorder.

#### Kan deze foto niet printen

- U hebt geprobeerd een foto af te drukken die met een andere camcorder is gemaakt, een andere compressie heeft of op een computer is bewerkt.

#### Laag inktniveau

- De inktcassette moet snel worden vervangen. Selecteer [Doorgaan] om door te gaan met afdrukken.

#### Papierfout

- Er is een probleem met het papier. Het papier is niet correct doorgevoerd of het papierformaat is verkeerd.
- Ook kan de papieruitvoerlade gesloten zijn. Open de lade dan om foto's af te kunnen drukken.

#### Papierhandle fout

- Er is een fout opgetreden met de papierhendel. Stel de papierselectiehendel in de juiste stand in.

#### Papierstoring

- Het papier is tijdens het afdrukken vastgelopen. Selecteer [Stop] om het afdrukken te annuleren. Verwijder het vastgelopen papier, voeg opnieuw papier toe en probeer het opnieuw.

#### Print Fout

- Stop het printen, maak de USB-kabel los en zet de printer uit. Zet na een tijdje de printer weer aan en sluit de USB-kabel weer aan. Controleer de printerstatus.
- Als u afdrukt met de toets  $\Delta \sim$ , controleer dan de afdrukinstellingen.

#### Printer bezig

- De printer is bezig met afdrukken. Controleer de printerstatus.

#### Printerdeksel open

- Maak het printerdeksel goed dicht.

#### Printerfout

- Er heeft zich een defect voorgedaan dat mogelijk moet worden gerepareerd. (Canon inktjetprinters: het groene voedingslampje en oranje foutlampje van de printer knipperen afwisselend.)
- Verwijder de USB-kabel en zet de printer uit. Haal het netsnoer van de printer uit het stopcontact en neem contact op met de klantenservice in uw regio.

#### Printopdracht fout

- U hebt geprobeerd om meer dan 998 foto's te selecteren voor de afdrukopdracht.

#### X foto's niet afgedrukt.

- U hebt geprobeerd de afdrukopdrachtinstellingen te gebruiken voor het afdrukken van X foto's die met een andere camcorder zijn gemaakt, die een andere compressie hebben of die op een computer zijn bewerkt.

# **OPMERKINGEN**

**Over Canon inkjet/SELPHY DS-printers**: Als op de printer de foutindicator knippert of op het bedieningspaneel van de printer een foutbericht verschijnt, raadpleeg dan de printerhandleiding.

• Hebt u na het bekijken van deze lijst en de gebruikshandleiding van de printer het probleem nog niet opgelost, neem dan contact op met het dichtstbijzijnde Canon Service Center (raadpleeg het overzicht dat met de printer is mee geleverd).

# Hoe u de camcorder moet behandelen

# **Camcorder**

Zorg ervoor dat u de volgende voorzorgsmaatregelen neemt om verzekerd te zijn van een optimaal resultaat.

- Sla uw opnamen regelmatig op een extern apparaat op. Zorg ervoor dat u uw opnamen kopieert naar een extern apparaat zoals een computer of digitale videorecorder  $(D \ 121)$  en maak regelmatig backups. Hierdoor behoudt u belangrijke opnamen in geval van schade en zorgt u voor meer ruimte in het geheugen. Canon kan niet aansprakelijk worden gesteld voor verlies van gegevens.
- Houd de camcorder niet vast aan het LCD-paneel. Wees voorzichtig wanneer u het LCD-paneel sluit. Zwaai niet met de camcorder als u de polsriem gebruikt. Anders kunt u objecten raken.
- Laat de camcorder niet achter op plaatsen met hoge temperaturen (zoals in een geparkeerde auto of onder direct zonlicht) of hoge vochtigheid.
- Gebruik de camcorder niet in de buurt van sterke elektrische of magnetische velden zoals boven een TV, in de buurt van plasma-TV's of mobiele telefoons.
- Richt de lens niet op sterke lichtbronnen. Laat de camcorder niet gericht op een helder onderwerp.
- Gebruik en bewaar de camcorder niet op stoffige of zanderige plaatsen. De camcorder is niet waterdicht – vermijd daarom ook water, modder of zout. De camcorder en/of lens kan beschadigd raken als dergelijke substanties de camcorder binnendringen.
- Let op hitte die door verlichtingsapparatuur wordt afgegeven.
- Demonteer de camcorder niet. Als de camcorder niet naar behoren werkt, neem dan contact op met een deskundige reparateur.
- Ga voorzichtig met de camcorder om. Stel de camcorder niet bloot aan schokken of trillingen, omdat hierdoor schade kan ontstaan.
- Als u de camcorder op een statief bevestigt, let er dan op dat de bevestigingsschroef van het statief korter is dan 5,5 mm. Gebruik van andere statieven kan de camcorder beschadigen.

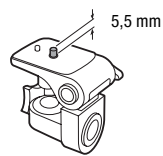

• Probeer bij het opnemen van films een kalm, stabiel beeld te krijgen. Als u tijdens het opnemen de camcorder te veel beweegt en vaak snel zoomt en panoramisch filmt, kan dit tot onrustige scènes leiden. In extreme gevallen kan het afspelen van dergelijke scènes tot gevolg hebben dat door de visuele waarneming bij u bewegingsziekte wordt veroorzaakt. Als u een dergelijke reactie ervaart, stop dan onmiddellijk met afspelen en wacht een tijdje totdat u verdergaat.

### De camcorder voor langere tijd opbergen

Indien u van plan bent de camcorder lange tijd niet te gebruiken, berg deze dan op een plaats op die vrij is van stof, bij lage vochtigheid en bij een temperatuur die niet hoger wordt dan 30 °C.

### **Accu**

### GEVAAR!

### Behandel de accu met de nodige voorzichtigheid.

- Houd de accu uit de buurt van open vuur (de accu kan exploderen).
- Stel de accu niet bloot aan temperaturen die hoger zijn dan 60 °C. Laat de accu niet achter in de buurt van een ingeschakeld verwarmingsapparaat of binnen een auto bij heet weer.
- Probeer de accu niet uit elkaar te halen of er aan te knutselen.
- Laat de accu niet vallen en stel de accu niet bloot aan schokken.
- Laat de accu niet nat worden.
- Vuile polen kunnen tot gevolg hebben dat het contact tussen de accu en de camcorder niet goed is. Veeg de polen schoon met een zachte, droge doek.

### De camcorder voor langere tijd opbergen

- Berg accu's op een droge plaats op waar de temperatuur niet hoger wordt dan 30 °C.
- U verlengt de levensduur van de accu door deze volledig te ontladen voordat u de accu opbergt.
- Accu's moet u minstens eenmaal per jaar volledig opladen en volledig ontladen.

### Resterende accutijd

Als de weergegeven resterende accutijd niet juist is, laad de accu dan volledig op. Het kan echter ook gebeuren dat de juiste tijd niet wordt weergegeven wanneer een volledig geladen accu bij hoge temperaturen continu wordt gebruikt of wanneer de accu heel lang niet gebruikt is.Ook als de accu al heel vaak gebruikt is, wordt de tijd mogelijk niet correct weergegeven. Gebruik daarom de weergegeven tijd op het scherm als indicatie.

### Over het gebruik van andere accu's dan die van Canon

- Uit oogpunt van veiligheid worden andere accu's dan originele Canonaccu's niet opgeladen, zelfs als u die op deze camcorder of op de optionele acculader CG-800E aansluit.
- Het verdient aanbeveling gebruik te maken van originele Canon-accu's met de aanduiding Intelligent System.

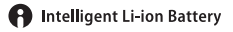

• Als u in de camcorder andere accu's gebruikt dan originele Canonaccu's, verschijnt **en** en wordt de resterende accutijd niet getoond.

### Geheugenkaart

- Het verdient aanbeveling van de opnamen op de geheugenkaart een back-up te maken op uw computer. Gegevens kunnen vanwege geheugenkaartdefecten of blootstelling aan statische elektriciteit beschadigd of verloren raken. Canonis niet aansprakelijk voor gegevens die verloren of beschadigd zijn geraakt.
- Raak de contactpunten niet aan en stel deze niet bloot aan stof of vuil.
- Gebruik geen geheugenkaarten op plaatsen die blootstaan aan sterke magnetische velden.
- Laat geheugenkaarten niet achter op plaatsen met een hoge vochtigheid en hoge temperaturen.
- Demonteer of verbuig een geheugenkaart niet, laat een geheugenkaart niet vallen en stel een geheugenkaart niet bloot aan schokken of water.
- Controleer hoe u de geheugenkaart naar de camcorder gericht houdt voordat u deze in de camcorder plaatst. Als u een geheugenkaart verkeerd om in de sleuf probeert te plaatsen, kan de geheugenkaart of camcorder beschadigd raken.
- Plak geen labels of stickers op de geheugenkaart.

• Op SD/SDHC-geheugenkaarten zit een schakelaar waarmee u kunt voorkomen dat de kaart wordt beschreven of dat de inhoud per ongeluk wordt gewist. Als u de geheugenkaart tegen schrijven wilt beschermen, zet de schakelaar dan in de LOCK-stand.

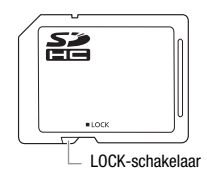

### Interne oplaadbare lithiumbatterij

De camcorder is uitgerust met een interne oplaadbare lithiumbatterij om de datum/tijdinstellingen en andere instellingen te kunnen behouden. De interne lithiumbatterij wordt opgeladen tijdens gebruik van de camcorder; de batterij raakt echter geheel leeg als u de camcorder circa 3 maanden niet gebruikt.

**De interne lithiumbatterij laadt u als volgt opnieuw op:** Sluit de compacte netadapter aan op de camcorder en laat de camcorder hierop 24 uur aangesloten staan terwijl de camcorder uit staat.

## Lithium-knoopcelbatterij

### WAARSCHUWING!

- Onjuist gebruik van de batterij in dit apparaat kan leiden tot brand of chemische brandwonden.
- U mag de batterij niet demonteren, geen veranderingen in de batterij aanbrengen, de batterij niet in water onderdompelen, niet blootstellen aan hitte boven 100 °C en niet verbranden.
- Vervang de batterij door een CR2025-batterij die is vervaardigd door Panasonic, Hitachi Maxell, Sony, Sanyo, of door een Duracell2025. Gebruik van andere batterijen kan leiden tot brand of een explosie.
- Steek de batterij niet in uw mond. Schakel direct medische hulp in wanneer de batterij wordt ingeslikt. De behuizing van de batterij kan openscheuren, waarna de batterijvloeistoffen tot intern letsel kunnen leiden.
- Houd de batterij buiten bereik van kinderen.
- Plaats de batterij niet verkeerd om en laad in deze toestand de batterij ook niet op. Door een verkeerde plaatsing veroorzaakt u kortsluiting.
- Als u de batterij afdankt, moet u deze terugbrengen naar de leverancier.
- Gebruik geen pincet of ander metalen gereedschap omdat hierdoor kortsluiting ontstaat.
- Veeg de accu af met een schone, droge doek om een goed contact te waarborgen.

# De interne batterij verwijderen

Verwijder de interne oplaadbare lithiumbatterij voordat u de camcorder volgens de recyclingsvoorschriften afdankt.

1 Verwijder de 7 schroeven die worden getoond in de afbeelding.

Trek de handgreepriem zover omhoog dat deze niet in de weg zit.

- 2 Trek de afdekking aan de zijkant vanaf de onderzijde omhoog en verwijder de afdekking vervolgens.
- 3 Pak de lithiumbatterij stevig vast met een isolatietang en verwijder de batterij uit het bord.

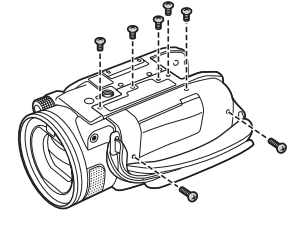

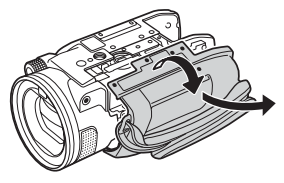

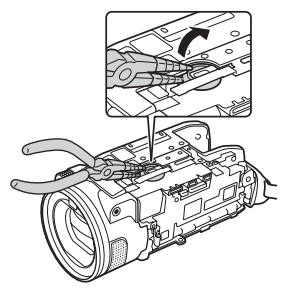

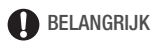

- Verwijder de afdekking alleen om de batterij te verwijderen wanneer u de camcorder afdankt.
- Houd de batterij buiten bereik van kinderen nadat u de batterij hebt verwijderd. Als de batterij wordt ingeslikt, roep dan onmiddellijk medische hulp in. De batterijhuls kan breken en de batterijvloeistoffen kunnen intern letsel veroorzaken.

### De camcorder afdanken

Wanneer u films verwijdert of het interne geheugen (alleen (TESTO) of de geheugenkaart initialiseert, wordt alleen de bestandstoewijzingstabel gewijzigd en worden de opgeslagen bestanden niet fysiek verwijderd. Neem de vereiste voorzorgsmaatregelen als u de camcorder of geheugenkaart afdankt, bijvoorbeeld door de camcorder fysiek te beschadigen om te voorkomen dat privé-gegevens openbaar worden. Als u de camcorder of de geheugenkaart weggeeft aan een andere persoon, initialiseer dan het interne geheugen (alleen (150) of de geheugenkaart met de optie [Initialisatie voltooien] ( $\Box$  38). Maak vervolgens het geheugen vol met onbelangrijke opnamen en initialiseer het geheugen opnieuw met dezelfde optie. Hierdoor wordt het uiterst moeilijk om de oorspronkelijke opnamen terug te halen.

### **Reinigen**

### Camcorderhuis

• Gebruik een zachte, droge doek om het camcorderhuis te reinigen. Gebruik nooit met chemicaliën behandelde doeken of vluchtige oplosmiddelen zoals verfverdunner.

### Lens en Instant AF-sensor

- Indien het lensoppervlak of de Instant AF-sensor vuil is, werkt de automatische scherpstelling mogelijk niet goed.
- Verwijder stof of vuildeelties met een blaaskwastie (geen spuitbus gebruiken).
- Gebruik een schoon, zacht lensreinigingsdoekje om de lens of zoeker schoon te maken. Doe dit voorzichtig. Gebruik nooit tissuepapier.

# LCD-scherm

- Reinig het LCD-scherm met een schoon, zacht lensreinigingsdoekje.
- Bij plotselinge temperatuurschommelingen kan zich op het oppervlak van het scherm condens voordoen. Veeg het vocht weg met een zachte, droge doek.

# Condens

Als u de camcorder snel verplaatst van een gebied met warme temperaturen naar een gebied met koude temperaturen of omgekeerd, dan kan er op de interne oppervlakken condens (waterdruppeltjes) ontstaan. Gebruik de camcorder niet als condens wordt gesignaleerd. Als u de camcorder blijft gebruiken, kan deze beschadigd raken.

### Condens kan zich in de volgende situaties voordoen:

- Als de camcorder snel wordt verplaatst van koude naar warme plaatsen
- Wanneer de camcorder wordt achtergelaten in een vochtige kamer
- Wanneer een koude kamer snel wordt verwarmd

### Condens voorkomen

- Stel de camcorder niet bloot aan plotselinge of extreme temperatuurswijzigingen.
- Plaats de camcorder in een luchtdichte zak en laat de camcorder langzaam op temperatuur komen voordat u de camcorder uit de zak haalt.

### Als condens gesignaleerd is

De camcorder gaat automatisch uit.

Hoe lang het precies duurt voordat de waterdruppeltjes zijn verdampt, hangt af van de locatie en weersomstandigheden. Als vuistregel geldt: wacht 2 uur voordat u het gebruik van de camcorder hervat.

## Gebruik van de camcorder in het buitenland

### Netvoedingen

U kunt de compacte netadapter gebruiken in elk land met een netvoeding tussen 100 en 240 V wisselstroom en 50/60 Hz om de camcorder te bedienen en de accu op te laden. Raadpleeg een Canon Service Center voor informatie over stekkeradapters voor gebruik in het buitenland.

### Afspelen op een TV-scherm

U kunt uw opnamen alleen afspelen op TV's die compatibel zijn met het PAL-systeem. PAL (of het compatibele SECAM-systeem) dat wordt gebruikt in de volgende regio's/landen:

Europa: In heel Europa en Rusland. Amerika: Alleen in Argentinië. Brazilië, Uruguay en de Franse overzeese gebieden (Frans-Guyana, Guadeloupe, Martinique, etc.). Azië: De meeste landen van Azië (behalve in Japan, de Filippijnen, Zuid-Korea, Taiwan en Myanmar). Afrika: Alle landen van Afrika en Afrikaanse eilanden. Australië/Oceanië: Australië, Nieuw-Zeeland, Papoea Nieuw-Guinea; de meeste eilanden van de Pacific (behalve Micronesië, Samoa, Tonga en US-gebiedsdelen zoals Guam en Amerikaans Samoa).

# Systeemschema (De verkrijgbaarheid verschilt per regio)

Optionele accessoires die hieronder niet zijn vermeld, worden gedetailleerder beschreven op de volgende pagina's.

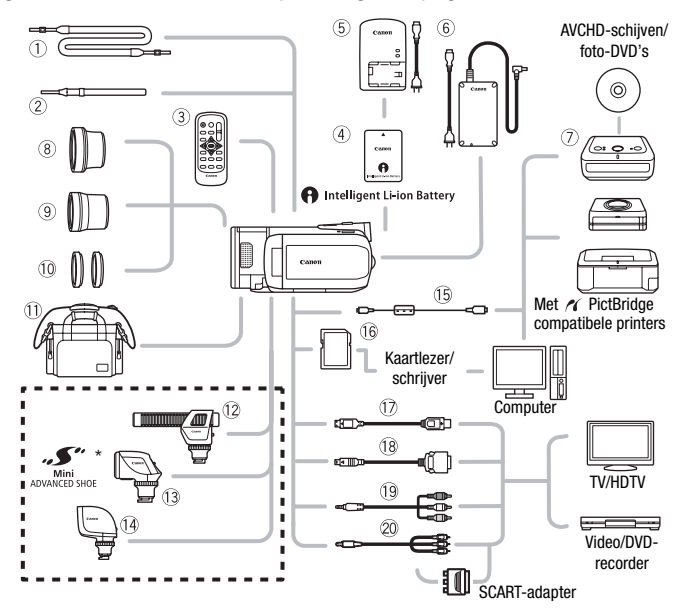

- \* Accessoires die compatibel zijn met de geavanceerde accessoireschoen (Advanced Accessory Shoe) kunt u niet op deze camcorder aansluiten. Gebruik accessoires met het logo Mini ADVANCED SHOE, zodat u verzekerd bent van compatibiliteit met de geavanceerde minischoen.
- **10 Schouderriem SS-600/SS-650 16 SD/SDHC-geheugenkaart**
- 
- **3** Draadloze afstandsbediening WL-D88 **(13)** Component-kabel CTC-100
- Compacte netadapter CA-570 Component-kabel CTC-100/S
- 
- USB-kabel IFC-400PCU
- 
- (2) Polsriem WS-30 **Annual Community** (3) Aansluitkabel DTC-100 D
	-
- DVD-brander DW-100 Stereovideokabel STV-250N

# Optionele accessoires

Gebruik van de originele Canon-accessoires wordt aanbevolen. Dit product is zodanig ontworpen dat het uitstekende prestaties levert wanneer het wordt gebruikt in combinatie met Canon-accessoires. Canonkan niet aansprakelijk worden gehouden voor schade aan dit product en/of ongelukken zoals brand, etc. als gevolg van defecten in niet-originele Canon-accessoires (zoals lekkage en/of explosie van een accu). Let erop dat deze garantie niet geldt voor reparaties die het gevolg zijn van defecten in niet-originele Canon-accessoires, hoewel u dergelijke reparaties wel tegen betaling kunt laten verrichten.

### Accu's

Als u extra accu's nodig hebt, maak dan een keuze uit een van de volgende modellen:BP-808, BP-819 of BP-827 (de BP-807 die met de camcorder is mee geleverd, is niet afzonderlijk verkrijgbaar).

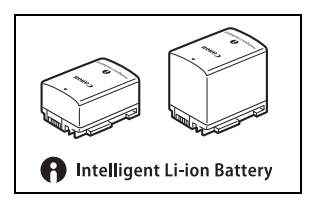

Als u accu's met de aanduiding Intelligent System gebruikt, kan de camcorder met de accu communiceren en de resterende gebruikstijd weergeven (met een nauwkeurigheid van 1 minuut). Deze accu's kunt u alleen gebruiken met camcorders en opladers die compatibel zijn met het Intelligent System.

### G CG-800E Acculader

Gebruik de acculader om accu's op te laden.

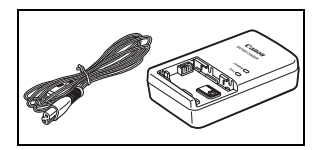

### Oplaadduur

De oplaadduur voor de diverse accu's in de volgende tabel is bij benadering gegeven en varieert al naargelang de oplaadomstandigheden en de aanvankelijke laadstatus van de accu.

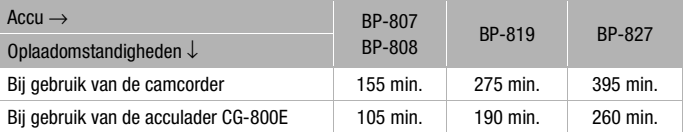

### Opname- en afspeelduur

De opname- en afspeelduur in de tabellen hieronder is bij benadering gegeven en is afhankelijk van de opnamemodus en de oplaad-, opnameen afspeelomstandigheden.De effectieve gebruikstijd van de accu kan afnemen als u opnamen maakt in koude omstandigheden, bij gebruik van de meer heldere scherminstellingen, etc.

### **Gebruik van het interne geheugen**

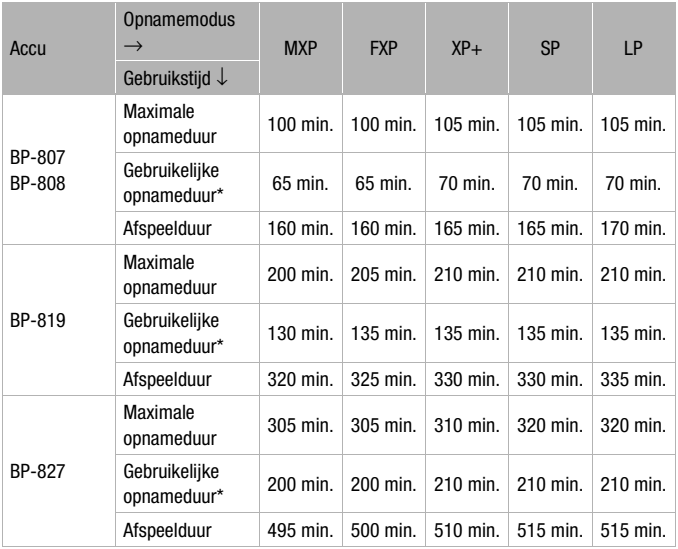

### **Bij gebruik van een geheugenkaart**

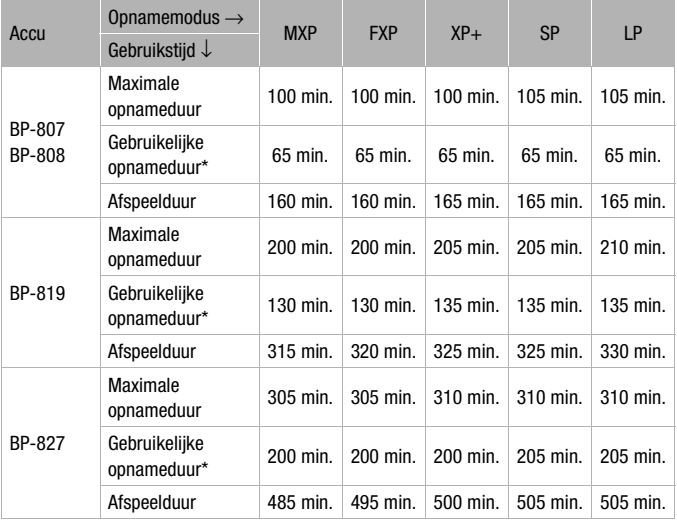

\* Geschatte tijden voor het opnemen met herhaalde bedieningshandelingen, zoals starten/stoppen, zoomen, voeding aan/uit.

### Teleconverter TL-H58

Deze teleconverterlens vergroot de brandpuntsafstand van de camcorderlens met een factor 1,5.

- De beeldstabilisator is minder effectief als de teleconverter aangesloten is.
- De minimale scherpstelafstand bij maximale telefoto met de TL-H58 is 2,3 meter.
- Als de teleconverter aangesloten is, kan er bij gebruik van de flitser in het beeld een schaduw optreden.

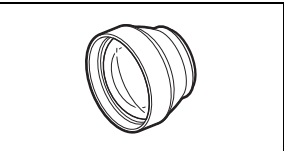

# Groothoekconverter WD-H58

Deze groothoekconverter verkleint de brandpuntsafstand met een factor 0,7. Hierdoor krijgt u een breed perspectief voor opnamen binnenshuis of panorama's.

• Als de groothoekconverter aangesloten is, kan er bij gebruik van de flitser in het beeld een schaduw optreden.

### 10 Protector Filter 58 mm, ND4L-filter 58 mm

Met neutrale-densiteitfilters en MC-Protector Filters bent u moeilijke lichtomstandigheden de baas.

# Zachte draagtas SC-2000

Een handige camcordertas met gevoerde vakjes en genoeg ruimte voor accessoires.

### 12 Stereorichtingsmicrofoon DM-100

Deze hoogst gevoelige, superrichtingsmicrofoon wordt aangesloten op de geavanceerde minischoen op de camcorder. Deze microfoon kunt u gebruiken als een richtingsmicrofoon (mono) of stereomicrofoon.

# 13 Videolamp VL-5

Met deze videolamp kunt u zelfs op donkere plaatsen heldere kleurenopnamen maken. Deze lamp wordt aangesloten op de geavanceerde minischoen op de camcorder, zonder dat u een kabel nodig heeft.

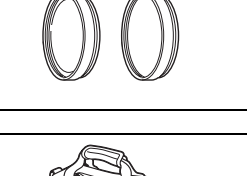

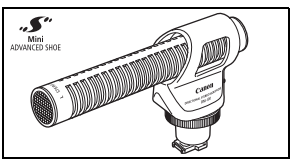

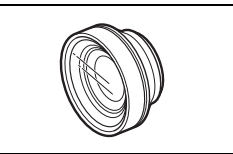

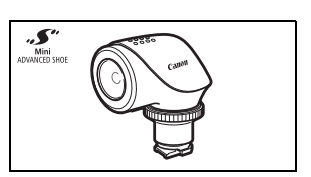

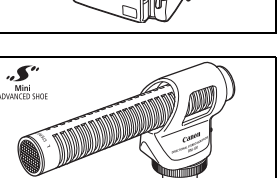

Met deze videoflitslamp kunt u zelfs 's nachts of op donkere plaatsen foto's maken en films opnemen. Deze lamp wordt aangesloten op de geavanceerde minischoen op de camcorder, zonder dat u een kabel nodig heeft.

# HDMI Kabel HTC-100

Gebruik deze kabel om de camcorder via een geheel digitale verbinding aan te sluiten op een extern apparaat, zodat u kunt genieten van een weergave van de hoogste kwaliteit. Deze kabel transporteert zowel video- als audiosignalen.

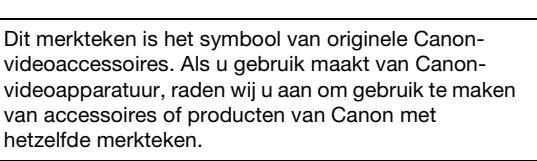

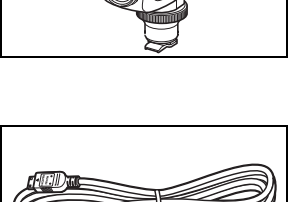

CANO<sub>A</sub>

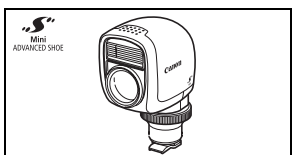

# **Specificaties**

# LEGRIA HF S10/LEGRIA HF S100

### Systeem

#### • Opnamesysteem

- Films: AVCHD Videocompressie: MPEG-4 AVC/H.264; Audiocompressie: Dolby Digital 2-kanaals
- Foto's DCF (Design Rule for Camera System), compatibel met Exif\* Ver. 2.2 en met DPOF Beeldcompressie: JPEG (Superfijn, Fijn, Normaal)
	- \* Deze camcorder ondersteunt Exif 2.2 (ook "Exif Print" genoemd). Exif Print is een standaard voor verbetering van de communicatie tussen camcorders en printers. Door een met Exif Print compatibele printer aan te sluiten, gebruikt en optimaliseert u de beeldgegevens die tijdens opname met de camcorder zijn gemaakt. Hierdoor worden afdrukken van zeer hoge kwaliteit geproduceerd.

#### • Televisiesysteem

- 1080/50i\*
- \* Opnamen die zijn gemaakt met de beeldsnelheid [PF25], worden geconverteerd en opgenomen in het geheugen als 50i.
- Opnamemedia

 Intern flashgeheugen, 32 GB; SD of SDHC (SD High Capacity)-geheugenkaart (niet bijgeleverd)

SD of SDHC (SD High Capacity) -geheugenkaart (niet bijgeleverd)

#### • Maximale opnametijd (getallen bij benadering)

**CIESTO** Intern geheugen van 32 GB:

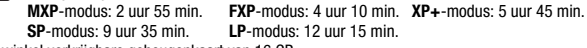

In de winkel verkrijgbare geheugenkaart van 16 GB:

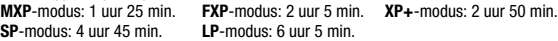

#### • Beeldsensor

1/2,6 inch CMOS, circa. 8.590.000 pixels

Effectief aantal pixels: Films: circa 6.010.000 pixels

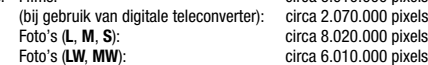

- LCD-scherm: 2,7 inch, breedbeeld, TFT-kleur, circa 211.000 punten
- Microfoon: Electreet condensator stereomicrofoon
- Lens

f=6,4-64 mm, F/1,8-3,0, 10x optische zoom

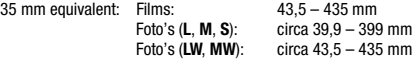

- Lenssamenstelling: 11 elementen in 9 groepen (2 asferische elementen)
- AF-systeem

Automatische scherpstelling (TTL + externe afstandssensor indien ingesteld op [Instant AF]) of handmatige scherpstelling

- Filterdiameter: 58 mm
- Minimale scherpstellingsafstand 1 m; 1 cm bij maximale groothoek
- Witbalans

Automatische witbalans, handmatig in te stellen witbalans of de voorkeuzes: Daglicht, Schaduw, Bewolkt, Lamplicht, TL-licht, TL-licht H

• Minimale verlichting

0,3 lx (opnameprogramma [Nacht], sluitertijd ingesteld op 1/2) 3,5 lx (opnameprogramma [Programma AE], Automatische langzame sluiter [Aan], sluitertijd ingesteld op 1/25)

- Aanbevolen verlichting: Meer dan 100 lx
- Beeldstabilisatie: Beeldstabilisator op basis van optische verschuiving
- Grootte van video-opnamen **MXP-, FXP**-modus: 1920 x 1080 pixels; **XP+, SP-, LP**-modus: 1440 x 1080 pixels
- Grootte van foto's

Stand : **LW** 3264 x 1840, **L** 3264 x 2456, **M** 1920 x 1440, **S** 640 x 480 pixels Gelijktijdig opnamen maken: **LW** 3264 x 1840, **MW** 1920 x 1080 pixels

# **Aansluitpunten**

• AV OUT/ $\Omega$ -aansluitpunt

Mini-jack van ∅ 3,5 mm; Alleen uitgang (aansluiting met dubbele functie; ook voor de aansluiting van een stereohoofdtelefoon)

Video: 1 Vp-p/75 Ω asymmetrisch Audio:  $-10$  dBV (47 kΩ belasting) / 3 kΩ of minder

- USB-aansluitpunt: mini-B, USB 2.0 (Hi-Speed USB)
- COMPONENT OUT-aansluitpunt (gepatenteerd mini-D-aansluitpunt) Luminantie (Y): 1 Vp-p / 75  $\Omega$ : Chrominantie (P<sub>P</sub>/P<sub>P</sub> (C<sub>P</sub>/C<sub>p</sub>):  $\pm$ 350 mV / 75  $\Omega$ Compatibel met 1080i (D3) / 576i (D1); alleen uitvoer
- HDMI OUT-aansluitpunt HDMI-miniconnector; alleen uitvoer; compatibel met HDMI-CEC
- MIC-aansluitpunt Stereo-mini-jack van ∅ 3,5 mm -57 dBV (met een microfoon van 600 Ω) / 5 kΩ of meer

# Voeding/overig

- Voeding (nominaal) 7,4 V DC (accu), 8,4 V DC (compacte netadapter)
- Energieverbruik (SP-modus, AF aan) 3,4 W (normale helderheid, opnamen maken in intern geheugen) 3,5 W (normale helderheid, opnamen maken op een geheugenkaart)
- **178**  Overige informatie
- Bedrijfstemperatuur: 0 40 °C
- Afmetingen [B x H x D] (zonder de handgreepriem): 70 x 69 x 136 mm
- Gewicht (alleen camcorderbehuizing): 450 g

# CA-570 Compacte netadapter

- Voeding: 100 240 V AC, 50/60 Hz
- Nominale uitgangsspanning / nominaal verbruik:  $8.4$  V DC,  $1.5$  A  $/$  29 VA  $(100$  V) 39 VA  $(240)$  V)
- Bedrijfstemperatuur: 0 40 °C
- Afmetingen: 52 x 29 x 90 mm
- Gewicht: 135 g

# BP-807 Accu

- Accutype Oplaadbare lithium-ion-accu, compatibel met Intelligent System
- Nominale spanning: 7,4 V DC
- Bedrijfstemperatuur:  $0 40$  °C
- Accucapaciteit: 890 mAh
- Afmetingen: 30,7 x 35,2 x 40,2 mm
- Gewicht: 49 g

Gewicht en afmetingen zijn bij benadering gegeven. Fouten en omissies voorbehouden.

De informatie in deze handleiding geldt vanaf januari 2009. Specificaties kunnen zonder kennisgeving worden gewijzigd.

### Over de muziekbestanden

Hieronder vindt u de specificaties van de muziekbestanden die compatibel zijn met de camcorder. Audiocodering: Lineair PCM Audiosampling: 48 kHz, 16 bits, 2 kanalen Minimale lengte: 1 seconde Bestandsextensie: WAV

De muziekgegevens worden in het geheugen opgeslagen met de volgende mappenstructuur.

**CHAND** In het interne geheugen:

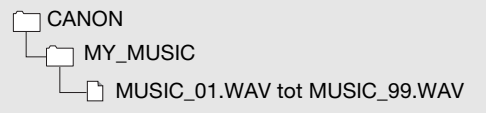

Op de geheugenkaart:

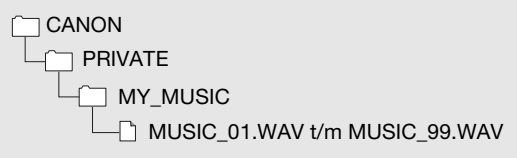

**(F3D)** De CD-ROM ① Gebruikshandleiding/Muziekgegevens bevat extra muzieknummers (in de map MUSIC1) naast de muzieknummers (in de map MUSIC2) die vooraf zijn geïnstalleerd in het interne geheugen. U kunt de voorgeïnstalleerde muzieknummers vervangen of vanaf de CD-ROM naar de camcorder extra muziekbestanden kopiëren om te kunnen profiteren van een groter aanbod aan achtergrondmuzieknummers.
# Index

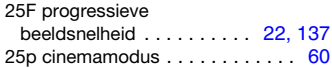

# A

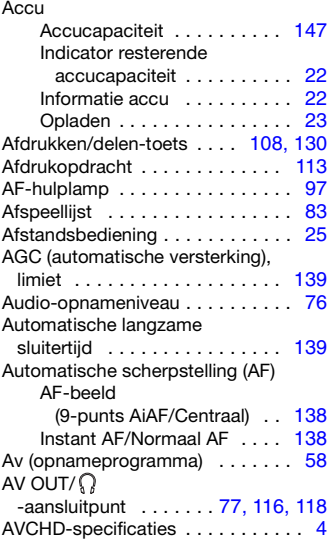

### B

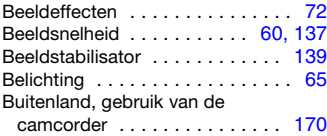

### C

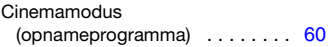

#### COMPONENT OUTaansluitpunt . . . . . . . . . . . 116, 118 Condens . . . . . . . . . . . . . . . . . 169 Continu-opnamen . . . . . . . . . . . . 98

### D

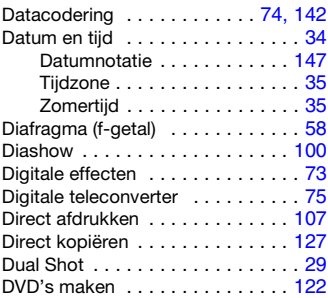

## F

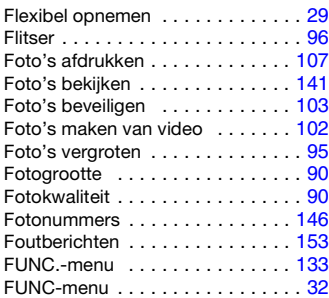

## G

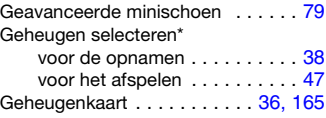

 $*$  Alleen  $f_{\text{H}}$  .

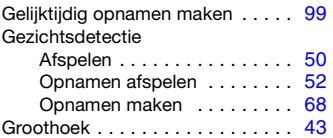

# H

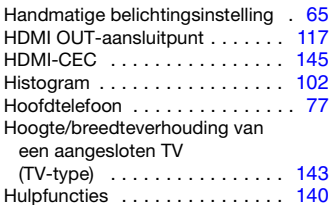

### I

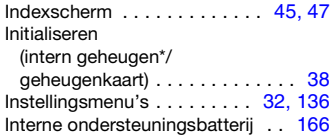

### J

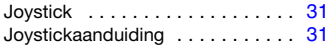

# K

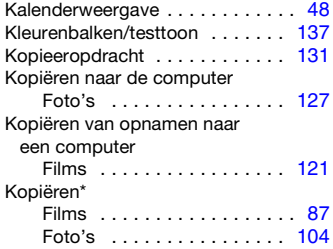

## L

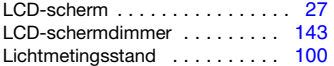

### M

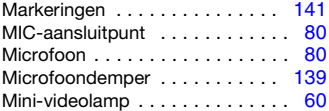

### N

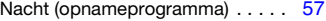

#### O

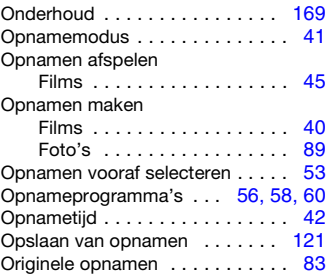

### P

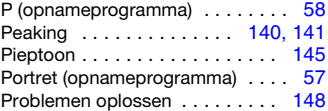

### R

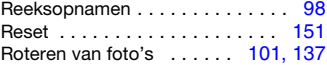

## S

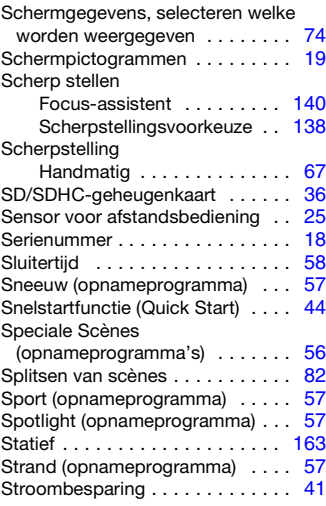

# T

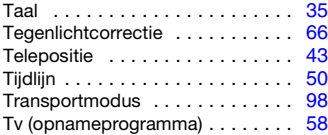

### U

USB-aansluitpunt . . . . . . . . 116, 119

### V

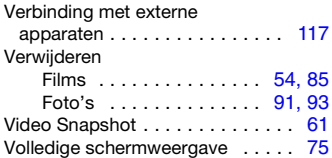

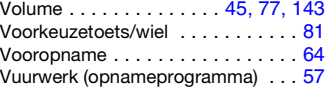

# W

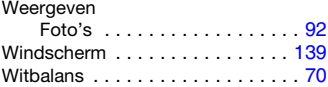

### Z

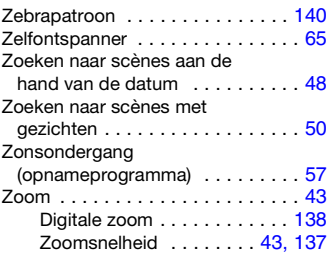

 $*$  Alleen  $HFS10$ .

# ?anon

Canon Europa N.V. P.O. Box 2262, 1180 EG Amstelveen, The Netherlands

#### Canon Austria GmbH

Oberlaaer Straße 233 A-1100 Wien Canon Helpdesk: Tel: 0810 0810 09 (zum Ortstarif) www.canon.at

## Canon Belgium N.V. / S.A. Berkenlaan 3

1831 Diegem (Machelen) Tel: (02)-7220411 Fax: (02)-7213274 www.canon.be

Canon CZ s.r.o. Nám. Na Santince 2440 Praha 6 Helpdesk: (+420) 296 335 619 www.canon.cz

Canon Danmark A/S Knud Højgaards Vej 1

2860 Søborg Tlf: 70 15 50 05 Fax: 70 15 50 25 www.canon.dk

#### Canon Deutschland GmbH

Europark Fichtenhain A10 D-47807 Krefeld Canon Helpdesk: Tel: 0180 / 500 6022 Portugal Tel. +351 214 704 000 (0,14 /Min. - DTAG; Mobilfunk ggf. abweichend) www.canon.de

#### Canon España S.A.

Avenida de Europa, 6 Parque Empresarial La Moraleja 28108 ALCOBENDAS Madrid - Spain

Atención al Cliente:  $Tel: 901 900 012$ e-mail: info@canon.es

#### Canon France SAS

Canon Communication & Image 17, Quai du Président Paul Doumer 92414 Courbevoie CEDEX Tél: (01)-41 30 15 15 www.canon.fr

#### Canon Hungária Kft.

1031 Budapest Záhony u. 1 Helpdesk: 06 1 235 5315 www.canon.hu

#### Canon Italia S.p.A.

Consumer Imaging Marketing Via Milano,8 20097 - San Donato Milanese (MI) Tel: (02)-82481 Fax: (02)-82484600 www.canon.it

#### Canon Luxembourg SA

Rue des joncs, 21 L-1818 Howald Tel: (352) 48 47 961 www.canon.lu

#### Canon Nederland N.V.

Neptunusstraat 1 2132 JA Hoofddorp Helpdesk: 0900-2022915 www.canon.nl

#### Canon Oy

Huopalahdentie 24 FIN-00351 Helsinki puh. 010 544 20 www.canon.fi Helpdesk: 020 366 466 (0,02 €/min + pvm/mpm) www.canon.fi/support

#### Canon Polska Sp. z o.o. Pomoc Techniczna (Helpdesk) Telefon 00800 22 666767 www.canon.pl

Canon Portugal, SA. Rua Alfredo Silva, 14 - Alfragide 2610-016 Amadora,<br>Portugal Fax +351 214 704 112 E-mail : info@canon.pt www.canon.pt

#### Canon (Schweiz) AG Industriestrasse 12 CH-8305 Dietlikon Canon Helpdesk: Tel. 0848 833 838

Canon Slovakia s.r.o. Karadžiova 8 821 08 Bratislava Helpdesk: tel. No +421 (2) 50 102 612 www.canon.sk

#### Canon (Suisse) SA Industriestrasse 12

CH-8305 Dietlikon Canon Helpdesk: Tel. 0848 833 838

#### Canon Svenska AB 169 88 Solna Tel: 08-744 85 00 Helpdesk: 08-519 923 69 www.canon.se

Canon UK Ltd.

CCI Service Centre, Unit 130 Centennial Park, Borehamwood, Hertfordshire, WD6 3SE, England Telephone: 0870-241-2161

Ondersteuning voor de bijgeleverde PIXELA-software kunt u krijgen via de helpdesk van PIXELA (informatie hierover vindt u in de 'PIXELA ImageMixer 3 SE' Installatiehandleiding).